# CHC ® LANDSTAR Guía del usuario 7

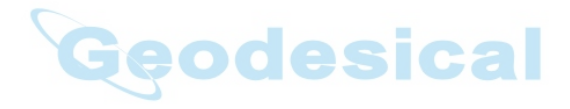

Revisión 2.1 de

octubre de 2017

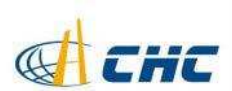

#### Derechos de autor Ī

Derechos de autor 2015-2016 CHC | Llevar a la fuerza Huace Navegación Technology Ltd. Todos los derechos reservados. El CHC son Llevar a la fuerza Huace Navegación Technology Limited. Todas otro Las Marcas registradas son propiedad de sus marca comercial de

respectivos dueños.

### Marcas comerciales

 Todos los nombres de marcas y productos mencionados en esta publicación son marcas comerciales de su respectivo titulares.

Advertencias de seguridad

El Sistema de Posicionamiento Global (GPS) es operado por el gobierno de Estados<br>Unidos, cual es el único es el único responsable de la exactitud y el mantenimiento de la red de GPS. La precisión también puede verse afectada por la mala

geometría de los satélites y como los edificios y obstrucciones, cubierta de hojas.

#### Declaración de interferencia de la FCC

Este equipo ha sido diseñado a cumplir con los límites para un digital clase B

dispositivo, conforme a la parte 15 de las normas de la FCC en el modo portátil. Estos límites están diseñados para proporcionar

proteccion en contra razonable interferencias perjudiciales en una instalación residencial.

El funcionamiento está sujeto a las dos condiciones siguientes: (1) este dispositivo no puede causar interferencias perjudiciales y (2) este dispositivo debe aceptar cualquier interferencia que puede porque

un funcionamiento no deseado.

LANDSTAR 7 Guía del usuario Revisión 2.1 de octubre de 2017

### Tabla de contenido

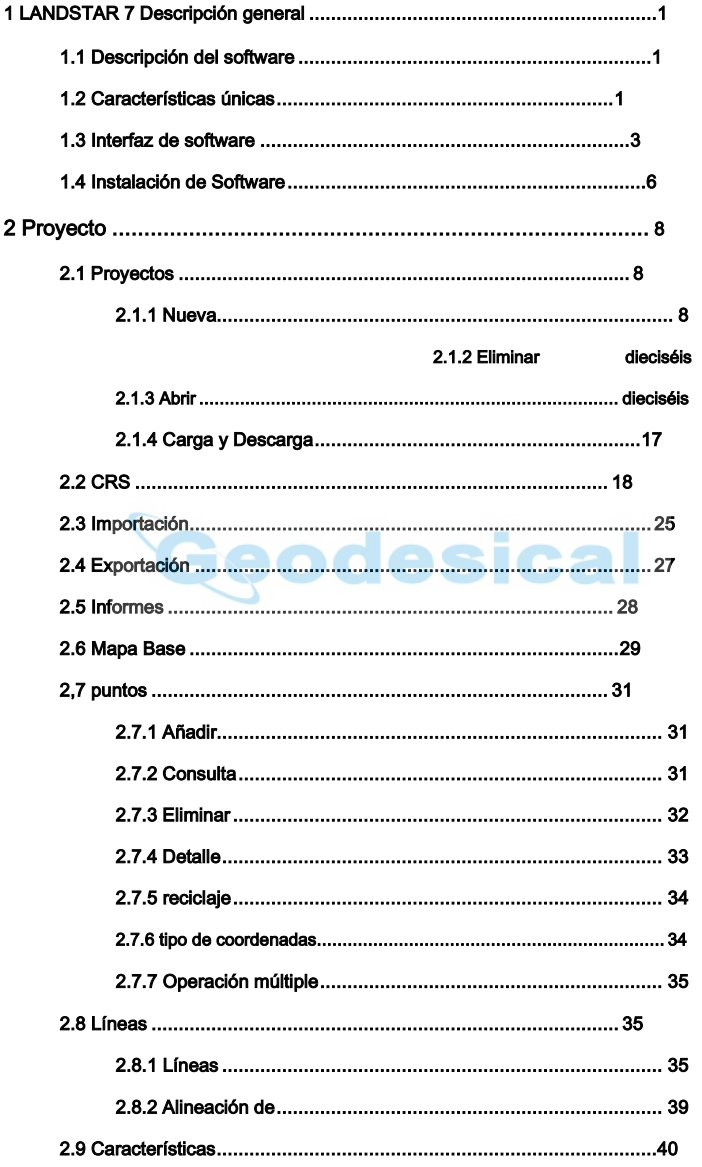

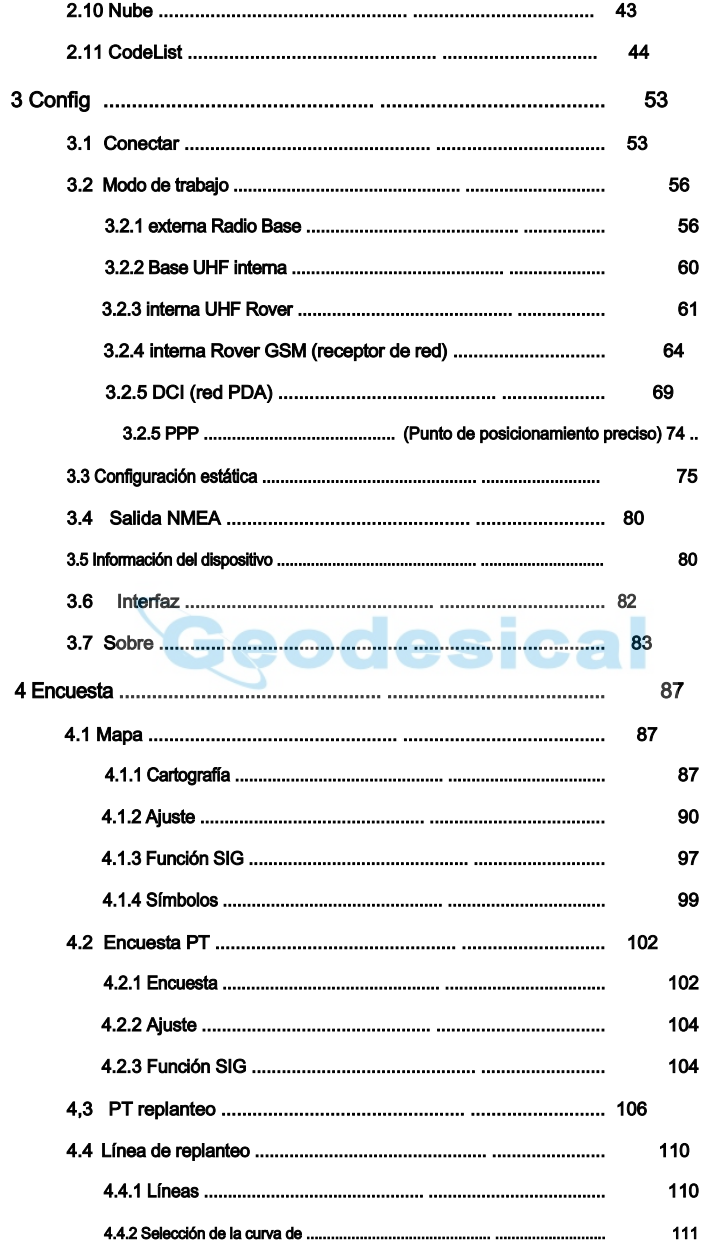

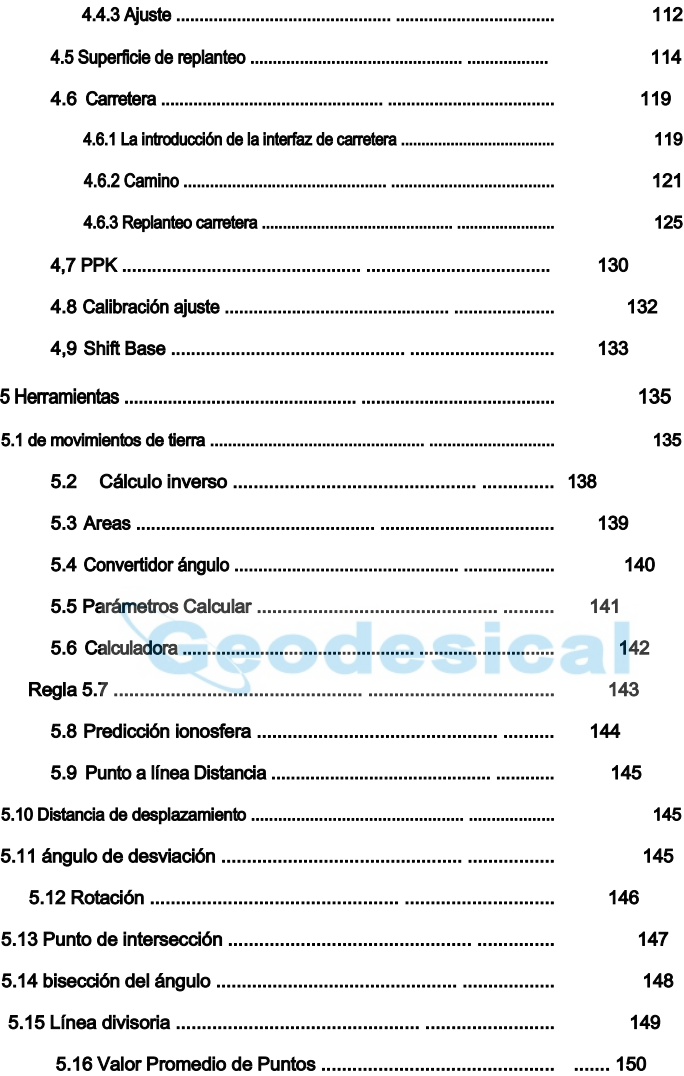

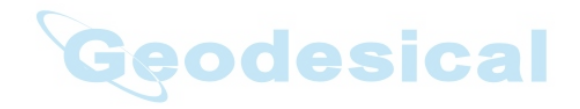

### 1 LANDSTAR 7 Descripción general

### 1.1 Descripción del software

Gracias por su interés en LANDSTAR 7, el software más conveniente para el posicionamiento. Es el software de medición más reciente se basa en la plataforma Android y desarrollado por CHC Tecnología Co., Ltd.

Si usted es nuevo en LANDSTAR 7, que quedará impresionado por su conveniente el cambio de modo de trabajo, la interfaz gráfica de medición, operación simple, fácil de usar guía, amplios formatos de importación / exportación de datos y múltiples tipos de métodos de medición y replanteo.

LANDSTAR 7 soporta CHC X91 + (versión de firmware 8.35 y superiores), CHC X900 + (versión de firmware 8.35 y superiores), CHC i80 (versión de firmware 1.3.42 y superior), CHC i70 (versión de firmware 1.5.41 y superior), CHC M6 ( versión de firmware 1.5.41 y superior), CHC M5 (versión de firmware 8.38 y superiores), GPS interno de cualquier teléfono inteligente Android o controlador de mano, y muchos tipos de instrumentos periféricos tales como receptores NMEA0183 genéricos. Podrá disfrutar de la topografía de alta precisión con varios tipos de medición, así como abundantes formatos de datos de importación / exportación.

LANDSTAR 7 se utiliza con CHC HCE300 es la forma más compatible, también se puede utilizar con CHC LT600 o otros dispositivos Android que el sistema operativo Android es v4.2 y superior.

# 1.2 Características únicas

Potente topografía gráfica: Soporta tanto OSM en línea / mapa de Bing y mapa base (DXF, SHP, TIF, sentarse y WMS), mientras que la topografía. También es posible ajustar el punto característica, polilínea, arco y el círculo de los archivos DXF / SHP para replantear directamente.

SIG personalizable atribuye colección: Permite recoger atributos GIS mientras que levantar puntos, líneas y polígonos. No sólo los atributos básicos (tales como

nombre, descripción, coordenadas, imagen, otros campos de atributos de voz y video), pero también pueden ser creados como usuarios necesitan.

función de la vía innovadora: Soporta la función de encuesta juego, sección transversal, la pendiente y la estructura / replanteo y comprobación de los datos. Los usuarios también pueden importar lista de amillaramiento constante de las secciones transversales de la encuesta, editar y replantear zanja lado de la carretera. Mientras tanto, banda de carreteras, dirección de la pendiente transversal y la anchura de cada módulo de carretera (como zona de separación central, camino vehicular y el pavimento) se pueden visualizar mientras Reconocimiento / replanteo.

Conveniente gestión modo de trabajo: Soporta el preajuste de modos de trabajo comunes de base y el móvil, seleccionar o cambiar los modos de trabajo por un pulsador. Los usuarios no necesitan pasos adicionales para configurar el modo de trabajo, mientras que la topografía. La interfaz de usuario optimizada está diseñado para operar fácilmente con los dedos.

Múltiples geoide / sistema formatos de archivo de cambio: Permite utilizar el archivo ondulación del geoide (GGF formatos, BIN, GRD, GSF, GRI y ASC) y también el archivo desplazamiento de la rejilla (formato GRD).

Varios tipos de replanteo: Soporta punto, línea, superficie y replanteo de carreteras. Los usuarios pueden tomar

punto de función (Por ejemplo, punto final, el punto medio, intersección, perpendicular, centro y tangente), polilínea, arco y del círculo a partir de archivos DXF / SHP para

visualización del código rápida: Marque para mostrar menú de código de forma rápida en la interfaz de mapa. Topografía características diferentes al mismo tiempo es mucho más fácil por la elección de código rápido, y el tamaño del panel se

puede personalizar para que coincida con los dedos.

replantear directamente.

función de repetidor de corrección: Es compatible con los datos de corrección de fácil repetición de la red RTK o el modo de trabajo de radio a otros móviles vía radio, que pueden ahorrar dinero y expandir distancia de la operación.

Varios tipos de medición: Soporta cinemática cinemática en tiempo real (RTK) y post-procesado medición estática, (PPK). Los métodos de medición de punto incluyen punto topográfico, punto de control (por CHC i80 con el firmware de v1.4.24 y superiores, CHC X91 + / X900 + de v8.35 y superior, CHC

i70 / M6 de v1.5.41 y superiores, CHC M5 de v8.38 y superior), punto rápido, punto continua, compensado punto, punto de compensación y punto de esquina.

RTCM Mensaje Transformación: Soporta el uso de mensajes de transformación RTCM (1021-1027) para la transformación de datum, proyección, posición automatizado de rejilla y los ajustes del geoide.

### 1.3 Interfaz de software

LANDSTAR 7 interfaz principal se divide en cuatro partes: Proyecto, Encuesta, Config

y Herramientas.

Interfaz de inicio: Instalar en la primera vez y ejecutar el software puede directamente en la interfaz principal y diapositivas para ver otros menús.

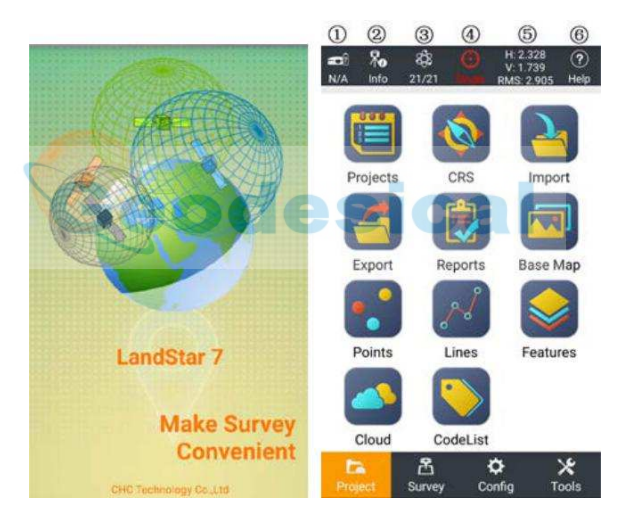

#### Barra de estado:

① Este icono muestra la batería del receptor.

② Este icono cambiará a medida que diferentes modos de trabajo aceptados con éxito, con flechas blancas para mostrar la recepción de datos diferenciales con éxito. Puede conducir al usuario a Información del dispositivo interfaz.

③ Este icono muestra los números de satélites (N / A), A representa el número total de satélites recibidos, y N representa el número de satélites solucionador eficaces. Eso

pueden conducir al usuario a Mapa cielo interfaz.

④ Este icono cambiará a diferentes colores, mientras que el receptor está recibiendo diferentes soluciones, significa rojo solo estado, amarillo significa flotan estado y verde significa fijos de estado. Puede conducir al usuario a Posición y de precisión interfaz.

⑤ Los textos mostrarán precisión actual, H significa precisión horizontal, V significa exactitud elevación, RMS significa el error relativo. También puede conducir a los usuarios Posición y de precisión interfaz.

⑥ Este icono puede conducir a los usuarios ver e-manual.

Información del dispositivo: Apoyo para ver detalle del dispositivo actual como se muestra a continuación.

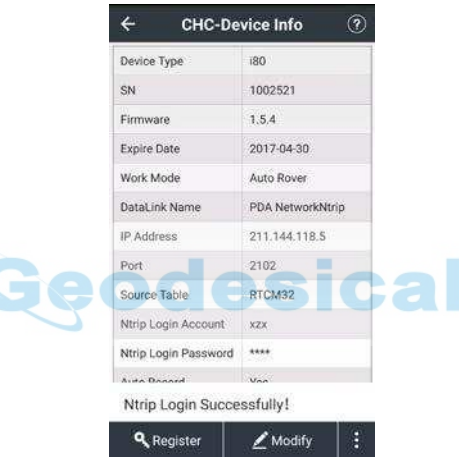

Mapa Sat. Soporte para ver el trazado espacial actual. Los usuarios pueden ver la información de posición de referencia de cada satélite en trazado espacial actual, y la SNR (L1, L2), que utiliza histograma bidireccional para la visualización es en la parte inferior de trazado espacial. colores del histograma representan diferente gama SNR: ≤ SNR 20 verde; 20 <40 azul SNR ≤.

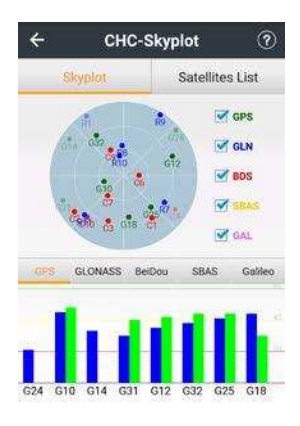

Lista de satélites: Soporte para ver el número actual de satélites que se han buscado, constelación, L1 \ L2 \ L5 SNR, ángulo de elevación, acimut, y el estado de bloqueo.

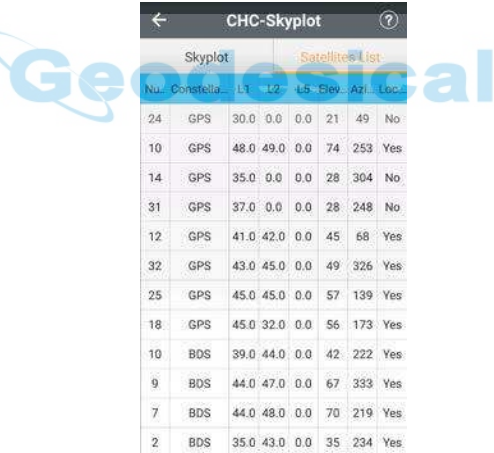

Posición: Soporte para ver el tiempo GPS, el estado de solución (una sola, flotador o fijo), la edad diferencial y la posición actual en WGS84. Los usuarios pueden cambiar coordinar tipo en la lista desplegable (incluyendo local N / E / H, Local Lat / Lon / H, X Local / Y / Z, WGS84 Lat / Lon / H, y WGS84 X / Y / Z).

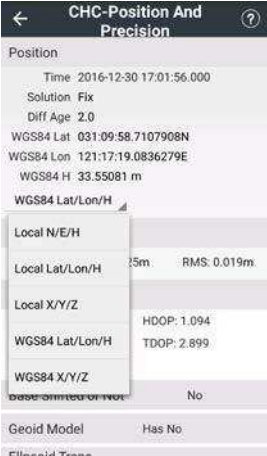

Precisión: Soporte para ver la precisión horizontal (H), la precisión vertical (V) y error cuadrático medio (RMS).

DOP: La ayuda a ver la dilución de la precisión espacial que sugiere satélites actuales en busca de estado, incluyendo PDOP, HDOP, VDOP, TDOP y GDOP.

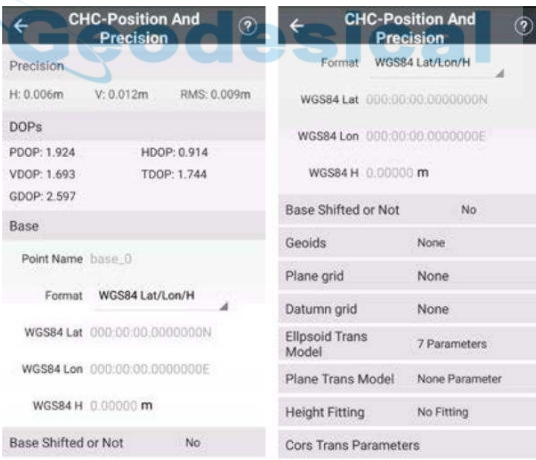

# 1.4 Instalación de Software

Copiar el software (LANDSTAR 7.apk) y ayuda (LandstarHelp.apk) en los dispositivos Android, pantalla táctil para iniciar el programa de instalación. Después de la instalación, lo hará

generar LANDSTAR 7 aplicación y LandstarHelp aplicación en el escritorio, haga clic en LandstarHelp primera aplicación para activar el archivo de ayuda en primer lugar, a continuación, abra LANDSTAR 7 aplicación y haga clic en el icono de ayuda en la esquina superior derecha para ver el archivo de ayuda.

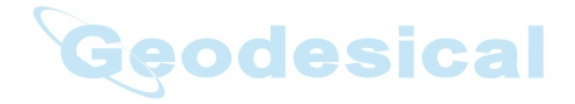

# 2 Proyecto

### 2.1 Proyectos

### 2.1.1 Nueva

Hacer clic Nuevo para crear un nuevo proyecto, los usuarios deben fijar coordenadas, listas de códigos y otros parámetros de la encuesta.

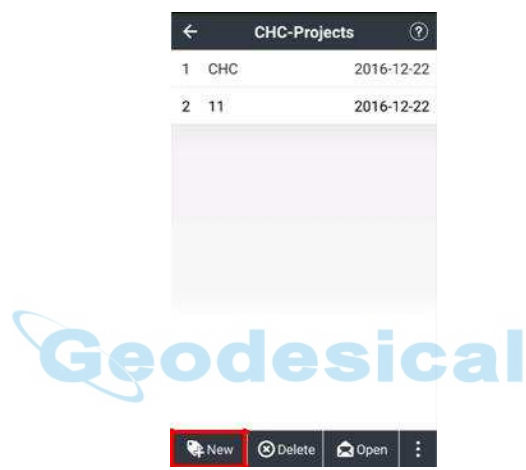

Nombre del proyecto: Introduzca el nombre del proyecto.

Autor: Introduzca el nombre del operador.

Fecha: El tiempo predeterminado es la hora local.

Zona horaria: Seleccione la zona horaria en la lista desplegable a UTC-12: 00 a GMT + 14: 00.

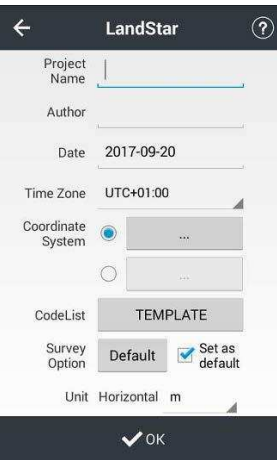

Sistema coordinado: Los usuarios pueden crear un nuevo sistema de coordenadas o utilizar la plantilla de los

proyectos existentes. (1) Sistema coordinado: Marque la primera casilla para introducir Coordinar común

interface y haga usuarios son capaces de añadir un nuevo sistema de coordenadas haciendo clic

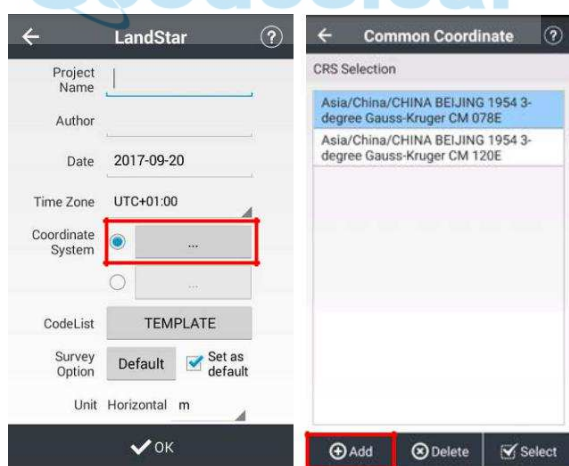

Hacer clic Nuevo para crear un nuevo sistema de coordenadas.

**REA** 

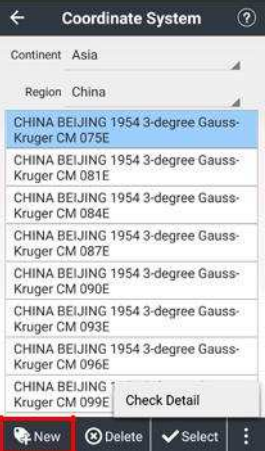

Los usuarios pueden ver los parámetros del elipsoide, proyección, transformación de datum, el ajuste plano y apropiado altura.

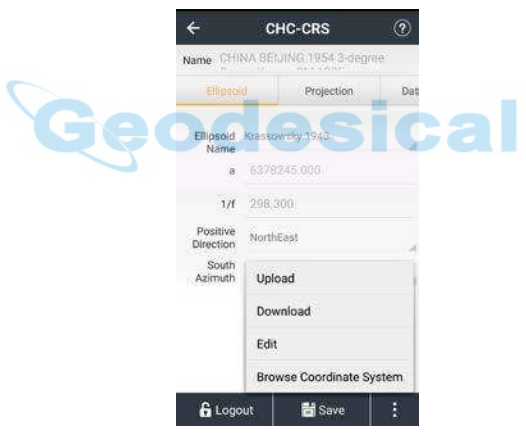

Hacer clic Salvar y se le pedirá la ruta donde este sistema de coordenadas salva. Volver a Coordinar común interfaz. Hacer clic Borrar para eliminar un sistema de coordenadas de la lista. Hacer clic Seleccionar, que va a volver a Sistema coordinado interfaz y, a continuación, haga clic Aceptar

para terminar la configuración CRS.

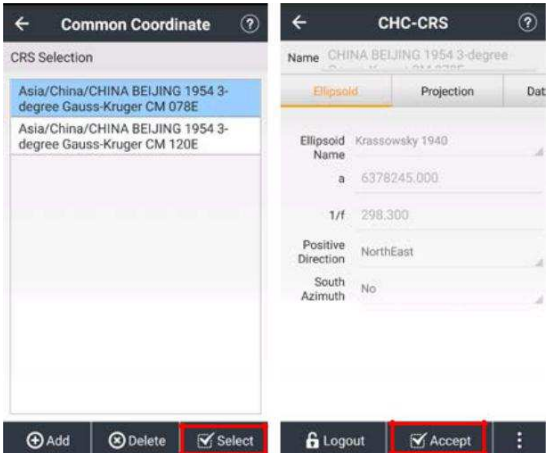

(2) Plantilla de proyecto: Marque la segunda casilla para seleccionar plantilla de proyecto, a continuación, se mostrará una lista de los proyectos históricos. Los usuarios pueden seleccionar uno y haga clic DE ACUERDO Aplicar. Se utiliza para aplicar los parámetros de transformación para diferentes sitios. Por ejemplo, hay un proyecto que ha terminado la calibración sitio, mientras que otro proyecto B necesita la transformación parámetros el mismo que el proyecto A. A continuación, los usuarios pueden seleccionar el proyecto A en la plantilla de proyecto mientras que la creación de proyectos

 $\sim$   $\sim$   $\sim$ 

SEGUNDO.

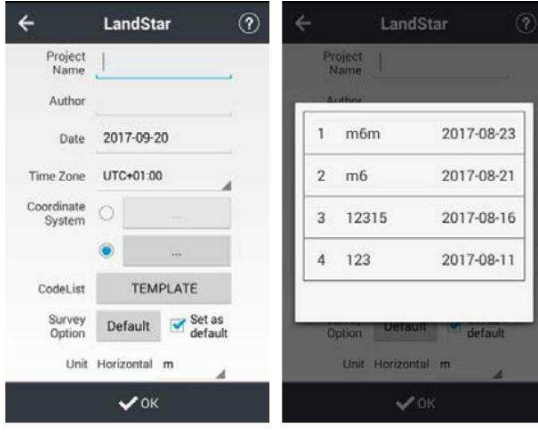

Nota: Parámetros de transformación no se aplicarán si se crea el nuevo proyecto

sin plantilla de proyecto. plantilla de proyecto puede aplicar todos los parámetros de CRS del proyecto existente.

CodeList: Click para ver CodeList interfaz.

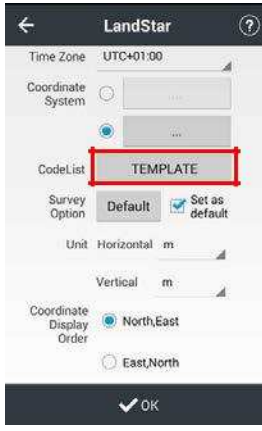

Hacer clic Nuevo para crear una nueva lista de códigos, nombre de archivo de entrada y haga clic DE ACUERDO. ( Los usuarios también pueden hacer clic Aceptar para aceptar lista de códigos existente y va a volver a la interfaz anterior después  $\sim$ de aceptar con éxito.)

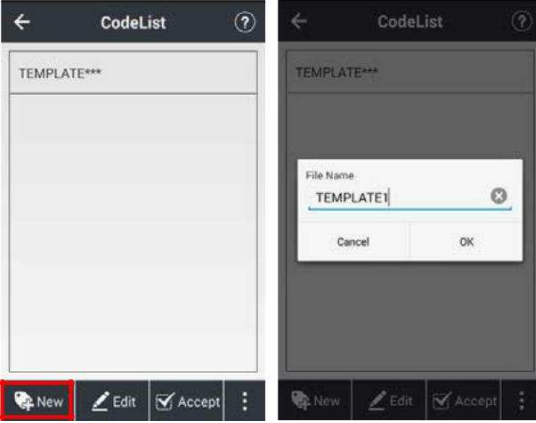

Hacer clic Categoría y haga clic en icono más para crear una nueva categoría.

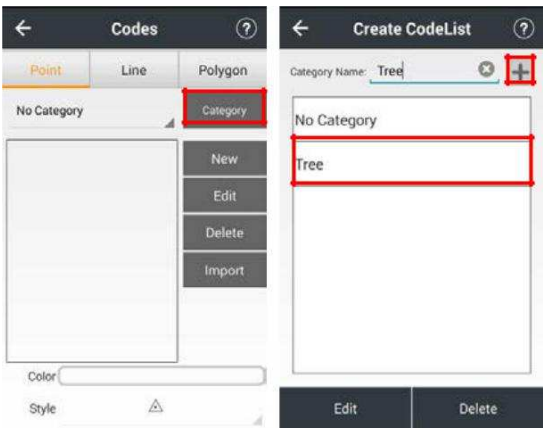

Hacer clic Nuevo para crear un nuevo código, y la entrada de nombre de código, descripción. (Los usuarios también pueden hacer clic Editar para editar el código existente.)

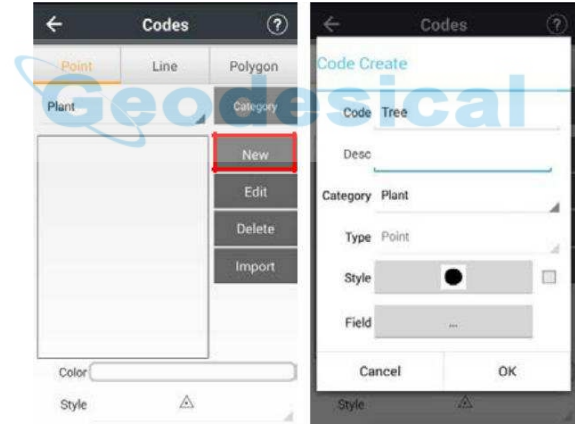

Elija el estilo de código, color y tamaño.

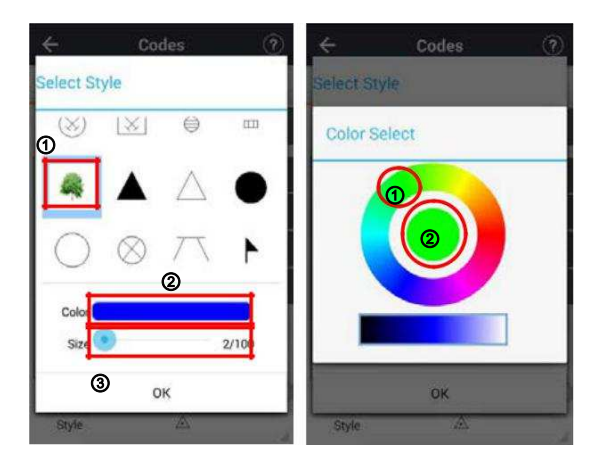

Hacer clic Añadir para crear un nuevo campo, el nombre del campo de entrada y alias. Los usuarios pueden elegir diferentes tipos de campo y establecer valores diferentes en la lista de valores.

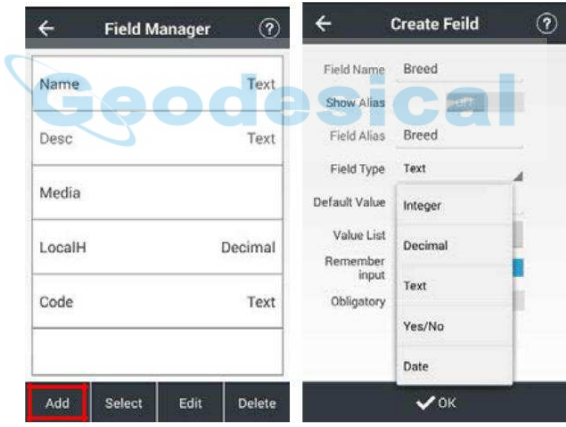

Los usuarios también pueden seleccionar campos como coordenadas, precisión, la solución y el valor DOP.

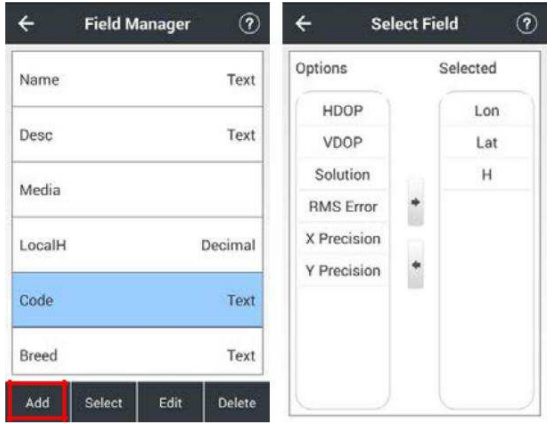

Opción encuesta: parámetros de la encuesta se guardarán en el proyecto de forma automática, los usuarios pueden aplicar parámetros de levantamiento de los proyectos existentes cuando se cree un nuevo proyecto. Los usuarios también pueden configurar proyecto actual como parámetros por defecto de la encuesta para el próximo nuevo proyecto.

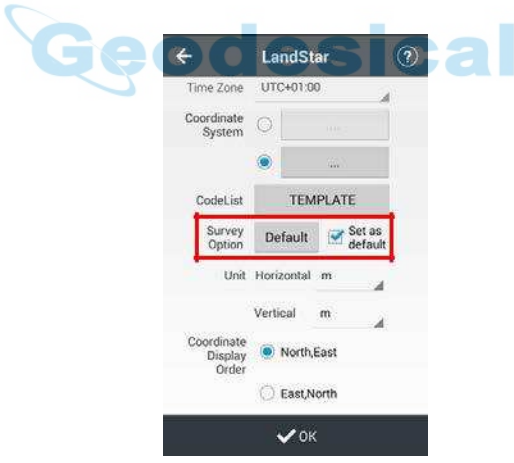

Orden Coordenadas: Seleccione "Norte, Este" o "Este, Norte" opcional.

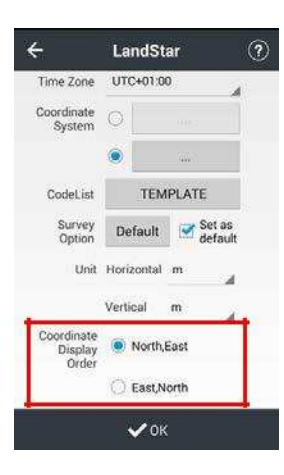

### 2.1.2 Eliminar

Cuando los usuarios hacen clic para eliminar el proyecto actual, se le pedirá "No se puede eliminar el proyecto actual!" para proteger proyecto actual. Mientras que la eliminación de un proyecto cerrado, se le pedirá "irrecuperable, eliminar el proyecto?" Seleccionar Confirmar eliminar el proyecto, o seleccione Cancelar Para cancelar la eliminación.

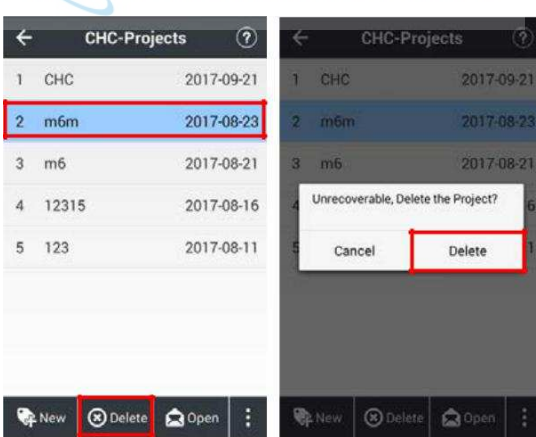

# 2.1.3 Abrir

Para continuar con un proyecto ya existente, los usuarios pueden hacer clic Abierto abrir el proyecto anterior.

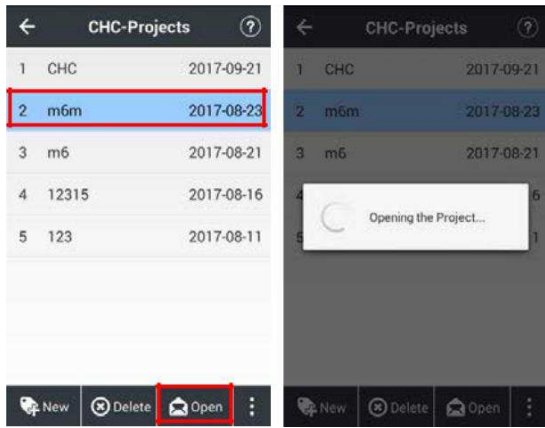

# 2.1.4 Carga y Descarga

Hacer clic Subir o Descargar para entrar en la interfaz de Nube. Introduzca la dirección, puerto, nombre de usuario y contraseña IP. Encender Subir Posición para subir la posición del receptor en tiempo real. A continuación, haga clic Iniciar sesión para terminar de cargar o descargar.

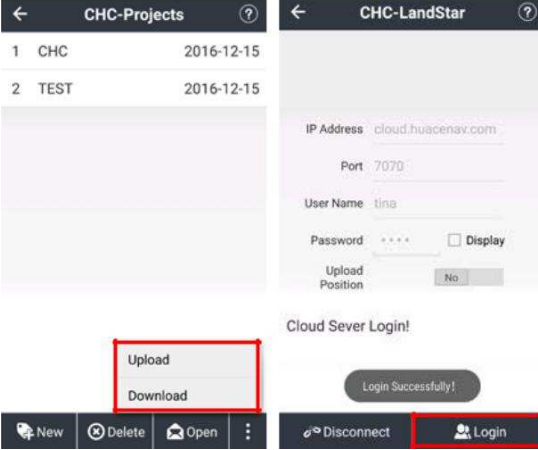

Subir: Seleccione un proyecto, haga clic Subir, el proyecto será subido a la nube

servidor.

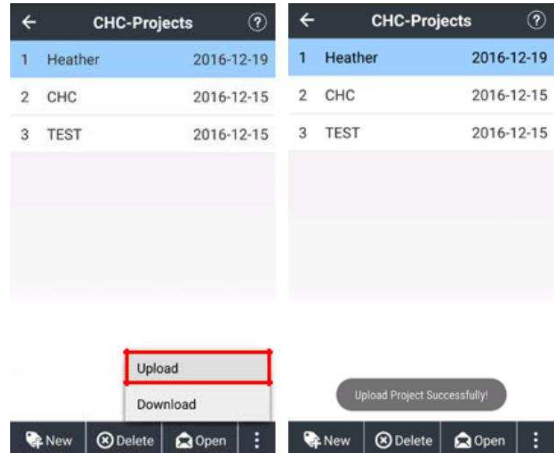

Descargar: Seleccione un proyecto, haga clic Descargar, el proyecto será descargado desde el servidor de nubes, el cual será incluido en proyectos interfaz.

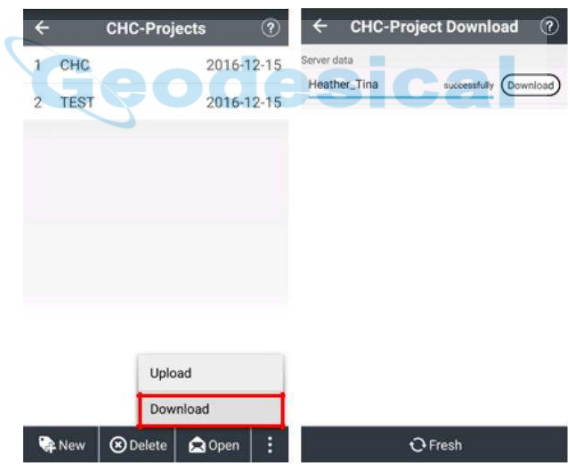

# 2.2 CRS

Sistema de Coordenadas (CRS) ofrece a los usuarios algunos parámetros incluyendo elipsoide, proyección, transformación de datum, ajuste de plano y apropiado altura. Hacer clic Iniciar sesión para introducir un nombre de usuario y contraseña.

Nombre de usuario es admin y la contraseña inicial es 123456.

Nombre: De entrada del nombre de CRS, es necesario definir el nombre del CRS, y el nombre por defecto es el mismo que el nombre de elipsoide. (1) elipsoide: Incluye el nombre elipsoide, a, 1 / f, etc. Los usuarios pueden elegir nombre de elipsoide de menú desplegable (diferente nombre elipsoide se corresponde con diferentes parámetros), así como de entrada manualmente.

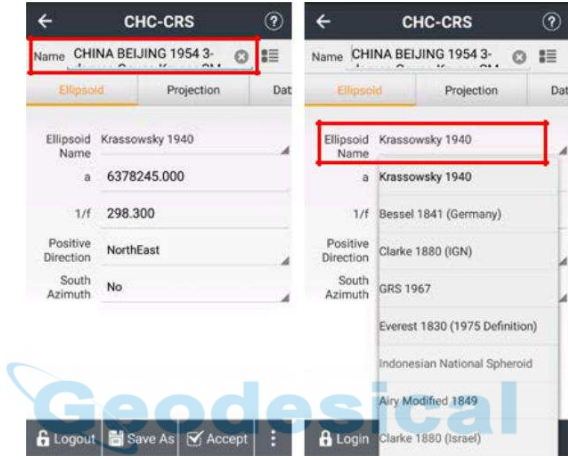

(2) Proyección: Hay algunos métodos de proyección común incorporadas de diferentes países y regiones, incluyendo proyección Gauss, Transverse

proyección de Mercator, proyección UTM y así sucesivamente. Y los parámetros del modelo de proyección se muestran en la interfaz. Sólo se necesita el meridiano central para cambiar por lo general, que se refiere al meridiano central de la proyección plana. La latitud media de la zona de estudio que se debe introducir aquí por una costumbre sistema de coordenadas, solicitando el error latitud menos de 30 minutos.

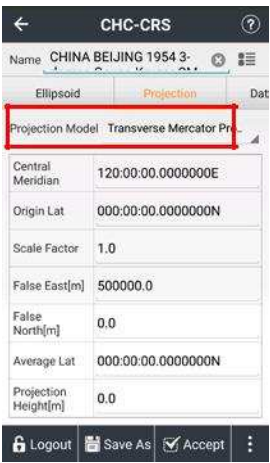

(3) Datum Trans: Representa el modelo matemático para la transformación entre dos sistemas de coordenadas. Datum modelo de transformación incluye ningún parámetro, tres parámetros, siete parámetros, siete parámetros Bursa, y los modelos de cuadrícula. Los usuarios pueden introducir los locales 7 parámetros directamente, sin necesidad de la calibración local más.

٠

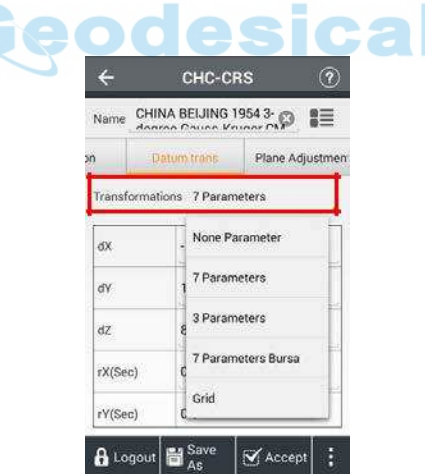

Ninguno Parámetros: Los usuarios pueden elegir el modo de coordinar la transformación, a partir de XYZ o BLH.

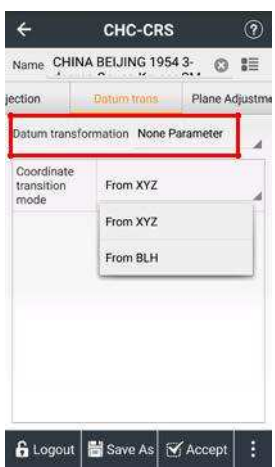

7 Parámetros: Requiere al menos tres puntos conocidos, y los puntos pueden estar bajo el sistema de coordenadas nacional o el sistema que pequeña rotación existente en el sistema de coordenadas WGS84 de coordenadas. Preferiblemente tres o más puntos conocidos de modo que LANDSTAR 7 puede comprobar la corrección. El modelo matemático de este método es estricta, y es fundamental para la precisión de los puntos conocidos. Este método se utiliza generalmente en una obra de rango amplio.

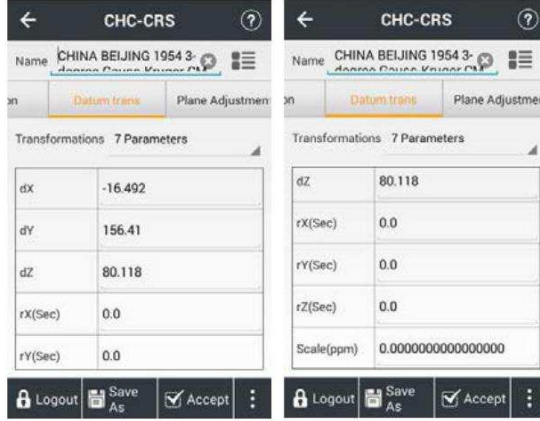

Nota: Cuando la precisión de los puntos conocidos no es alto, no se recomienda la transformación 7 parámetros.

7 Parámetros de Bursa: Añadir Bursa módem para 7 parámetros.

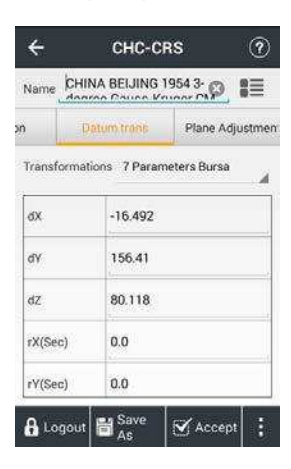

3 Parámetros: Requiere al menos un punto conocido, y los puntos pueden estar bajo el sistema nacional o en el sistema de coordenadas que pequeña rotación existente desde el sistema de coordenadas WGS84 de coordenadas. Preferiblemente se conocen dos o más puntos de manera que la comprobación de la corrección de los puntos conocidos. Este método es el trabajo de gama pequeña apropiada, de que la precisión se determina por el rango de operación. Cuanto mayores sean los usuarios tienen rango de operación, menores serán los usuarios reciben precisión.

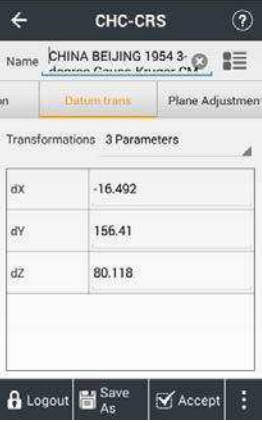

Cuadrícula: Optar por utilizar archivo de cuadrícula de transformación de datum. Por favor haz click

CHCNAV-LandStar7 encontrar geoide carpeta en la memoria interna del controlador, y el archivo de poner la rejilla / geoide

en ella antes de usar esta función.

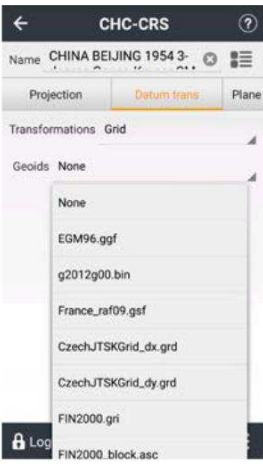

Nota: Los usuarios pueden descargar archivos de la red regional de la URL:

https://drive.google.com/drive/folders/0B\_xiWu0PohSbRzkyalZHWXlocEk?us p = compartir

Los usuarios también pueden descargar archivos de geoide regional del siguiente URL:

https://drive.google.com/drive/folders/0B\_xiWu0PohSbRzkyalZHWXlocEk?us p = compartir (4) Ajuste de plano: Los parámetros de calibración se mostrarán en la interfaz de los parámetros del sistema de coordenadas después de la calibración y el sitio de aplicación, y los usuarios pueden comprobar cuando se está conectando con éxito. es compatible Mejores prácticas y Cuadrícula en el presente. El software es compatible actualmente con el archivo de cuadrícula de formato de GRD. Por favor haz click CHCNAV-LandStar7 encontrar geoide

carpeta en la memoria interna del controlador, y poner archivo de cuadrícula en él antes de usar esta función.

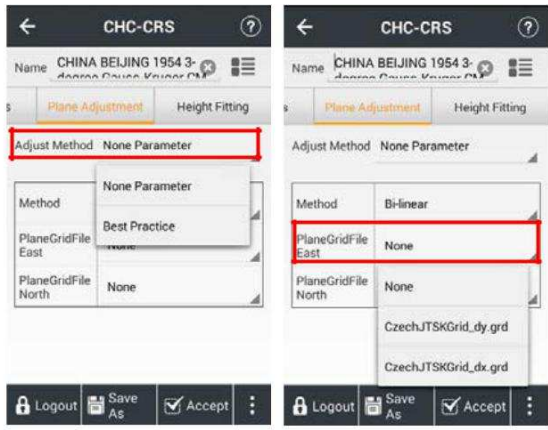

Nota: Los usuarios pueden descargar archivos de la red regional de la siguiente URL:

https://drive.google.com/drive/folders/0B\_xiWu0PohSbRzkyalZHWXlocEk?us p = compartir (5) Altura de montaje: Soporta

cuatro tipos de algoritmos: Ninguno, diferencia fija, superficie de ajuste y Mejores prácticas, de los cuales Ninguna es el que viene por defecto.

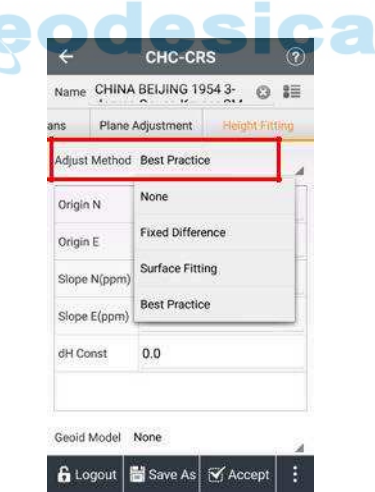

Diferencia fija: Necesitará por lo menos un punto de partida.

G

Superficie de montaje: Genera una parábola de mejor ajuste para la altura anormal de muchos puntos de referencia. Cuenta con altos requisitos para los datos de partida y puede causar

divergencia de las correcciones de elevación si el nivel de ajuste es demasiado pobre. Este método necesita al menos cinco puntos de partida.

Mejores prácticas: La mejor práctica es el modelo de transformación de la altura del software Trimble TGO.

Modelo de geoide: Haga clic para seleccionar el archivo de modelo de geoide, cuando seleccione este método. los

software actualmente soportes el modelo de geoide de archivo

formatos / bin / MEM / GRD / GRI / ASC GGF. Por favor haz click CHCNAV-LandStar7 encontrar geoide carpeta en la memoria interna del controlador, y poner archivo de geoide en ella antes de usar esta función.

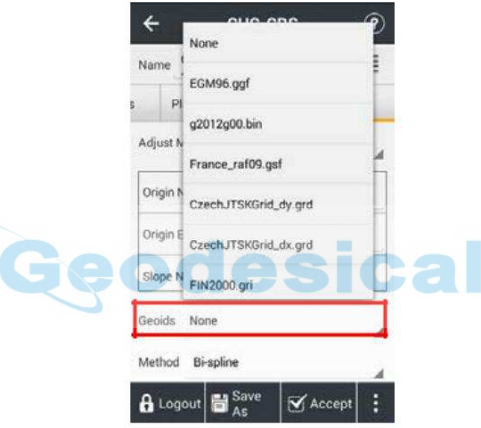

Nota: Los usuarios pueden descargar archivos de geoide regional del siguiente URL:

https://drive.google.com/drive/folders/0B\_xiWu0PohSbRzkyalZHWXlocEk?us p = compartir

### 2.3 importación

La función se puede utilizar para importar las coordenadas del punto de archivos en formatos específicos. Hacer clic Importar en la interfaz principal, y el software va a importar los datos existentes de acuerdo con el formato de requerimiento en el dispositivo o en la tarjeta SD.

Nombre del archivo: Ver el nombre del archivo de importación.

Coordinar Tipo: Avión o Lat / Lon.

Tipo de archivo: Apoyar CSV, DAT, TXT, DXF, SHP, NCN y CGO formato de archivo de cambio de punto. formato de archivo de intercambio CGO está diseñado para importar los parámetros del sistema de coordenadas (proyecto actual lo aplicará) y las coordenadas del punto (coordenadas locales) en LANDSTAR 7. Hay varios formatos disponibles en la lista de uso común y los usuarios también pueden establecer el formato de personalizar ( los usuarios pueden personalizar el contenido de importación al elegir el formato CSV, TXT y DAT.).

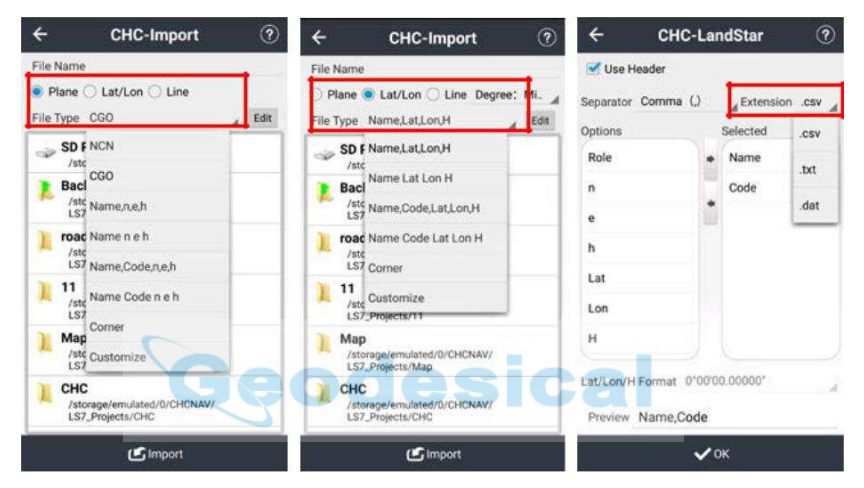

Formato de archivo de soporte para la línea INS.

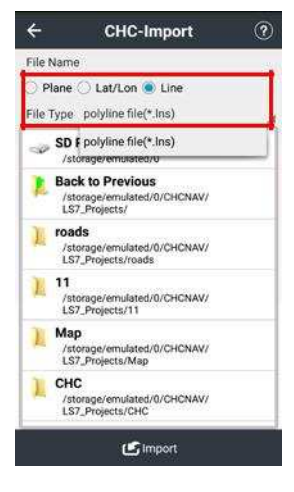

Camino: Seleccione la ruta del archivo de importación. Haga clic en la carpeta y se mostrará una selecta línea de color azul. A continuación, haga clic Importar para terminar.

### 2.4 exportación

La función se puede utilizar para exportar las coordenadas del punto de archivos en formatos específicos.

Tipo de punta: Los usuarios pueden elegir los tipos de puntos exportadores incluidos Encuesta punto, punto de entrada y Punto base. Hora: Los usuarios pueden ajustar la hora de inicio y la hora de finalización para la exportación de datos.

#### Coordinar Tipo: Avión o Lat / Lon.

Tipo de archivo: Apoyar CSV, TXT, KML, SHP, DXF y archivos HTML. Existen varios formatos disponibles en secuencia común que proporciona a los usuarios a utilizar y los usuarios también pueden establecer el formato de personalizar ( los usuarios pueden personalizar el contenido de importación al elegir el formato CSV, TXT y DAT).

Camino: Seleccione la ruta del archivo de exportación. Haga clic en la carpeta y se mostrará una selecta línea de color azul. A continuación, haga clic Exportar para terminar.<br> **Exportante de la continuación de la continuación de la continuación de la continuación de la continuación de** 

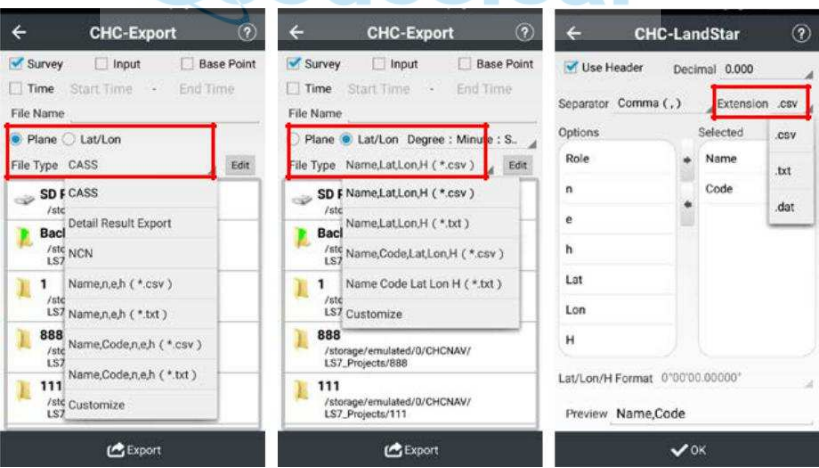

# 2.5 Informes

Esta función se puede exportar a otros archivos, incluyendo KML, SHP, DXF, HTML, informe de CHC y el archivo RAW. Hacer clic Exportar, a continuación, se le pedirá configuración de ruta de exportación ventana, los usuarios pueden elegir ruta de exportación y

cambiar el nombre del archivo. Además, los usuarios pueden modificar los dígitos decimales de altura, el espacio fila de texto, orden de visualización de nombre de punto, código y altura, mientras que la exportación de archivos DXF.

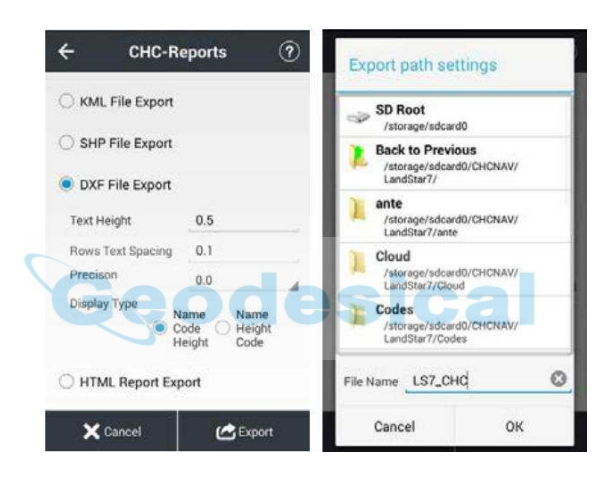

Nota: Después de la exportación de archivos DXF, se puede ver la carpeta de forma (incluyendo archivos .dxf y .shx) en el mismo catálogo raíz del fichero DXF, por favor, copie los dos archivos DXF y la carpeta forma a su ordenador (debe estar en el mismo catálogo de la raíz), entonces códigos correctos de archivo DXF se mostrarán en su ordenador.

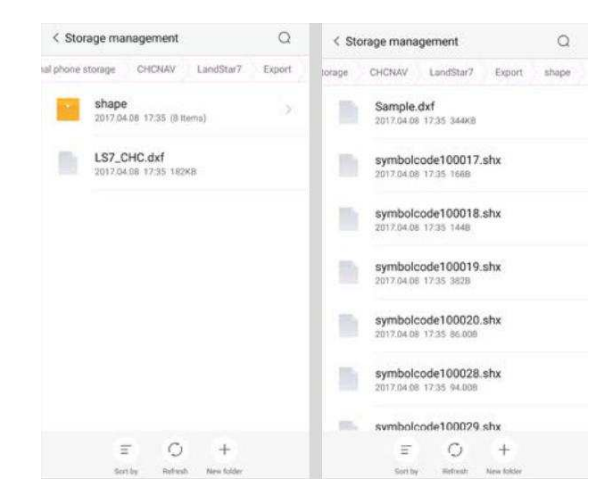

# 2.6 Mapa Base

Esta función puede importar mapas de base en cinco tipos, incluyendo DXF, SHP, SIT, TIF y WMS. SIT es un tipo de comprimido, y WMS es un tipo de mapa base en línea. Después de la importación, los puntos o líneas en el mapa de base se pueden visualizar, seleccionados y replantear.

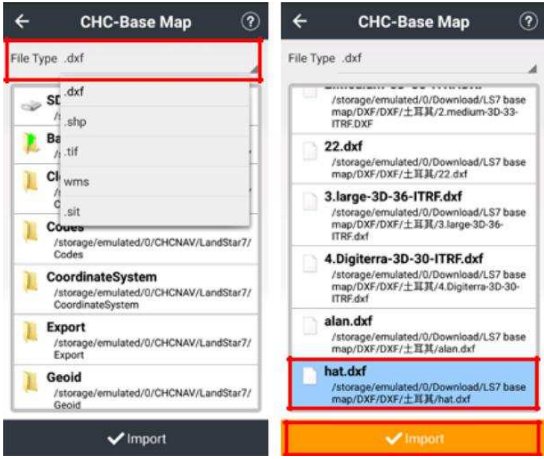

Los usuarios pueden elegir para WMS más clara mapa raster de la zona de trabajo. (Los usuarios deben

tener recursos en primer lugar, y CHC no proporcionan los recursos.)

Tipo de archivo: WMS.

Nombre del mapa: Personalizar los usuarios, el nombre se mostrará en Monitor mesa de

#### Ajuste interfaz.

sitio del servidor: Introduzca la dirección del sitio.

¢

Usuario Contraseña: De entrada cuando se necesita, o los usuarios pueden omitir este paso.

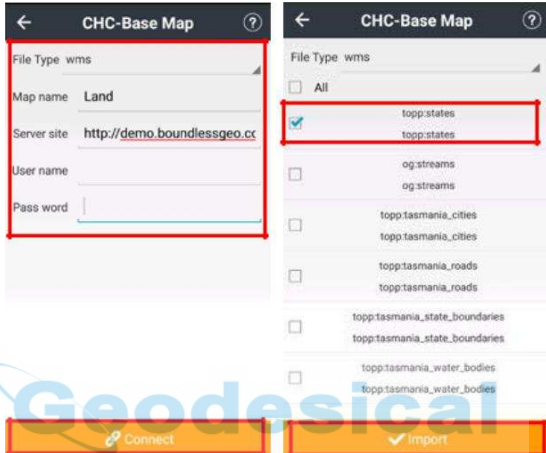

Para modificar la visualización de capas, haga clic Encuesta-Mapa-Configuraciones-Display. Los usuarios deben sustituir en el

mapa en línea para ver el mapa WMS, o eliminarlo para liberar espacio.

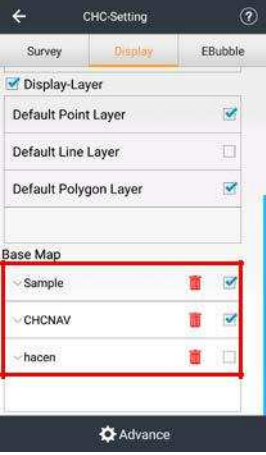
# 2,7 puntos

Esta función se puede ver coordina biblioteca, que incluye el punto de entrada y el punto de encuesta, y los puntos a replantear.

#### 2.7.1 Agregar

Esta función se puede crear un nuevo punto. Hacer clic Añadir para crear un punto. Creación de un punto necesita algunos atributos de la siguiente manera: nombre, código (entrada como necesidad), formatos de coordenadas (incluyendo: NEH locales, BLH locales, XYZ locales, WGS84 BLH, WGS84 XYZ), clase de punto (incluyendo el punto normal y punto de control). A continuación, introduzca las coordenadas del punto que los usuarios crean.

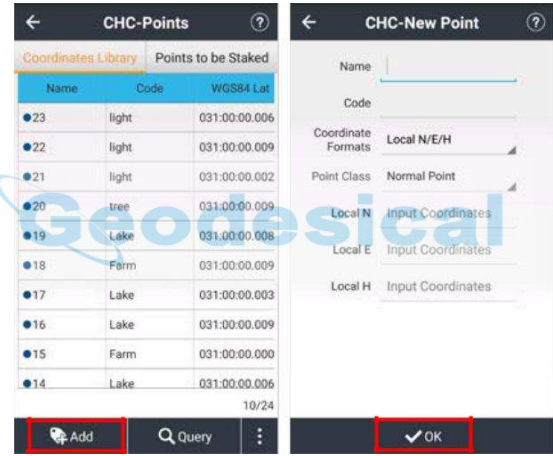

Hacer clic DE ACUERDO y el punto de coordenadas se construirá.

Nota: Cuando el punto tiene el número de rollo, se le pedirá "error de proyección" después de añadir puntos, y los usuarios deben agregar el número de carrete en "Falso Este" en Proyección

mesa de CRS interfaz.

#### 2.7.2 consulta

Esta función se puede consultar puntos por las condiciones, incluyendo el nombre, código, solución del estado, etc. Haga

clic para entrar Consulta interfaz.

Nombre: Marque para consultar puntos por completo emparejado con el nombre.

Código: Marque para consultar puntos por completo emparejado con el código.

Fuente de datos: Marque para consultar puntos por completo emparejado con fuentes de datos, incluyendo Encuesta,

Enter, Importación y Calcular. Base: Marque para consultar puntos por completamente emparejado con base, y después el nombre de la estación base aparecerá en cuadro desplegable.

Hora: Marque para consultar puntos por completo emparejado con el tiempo, los usuarios necesitan para establecer la hora de inicio y hora de finalización.

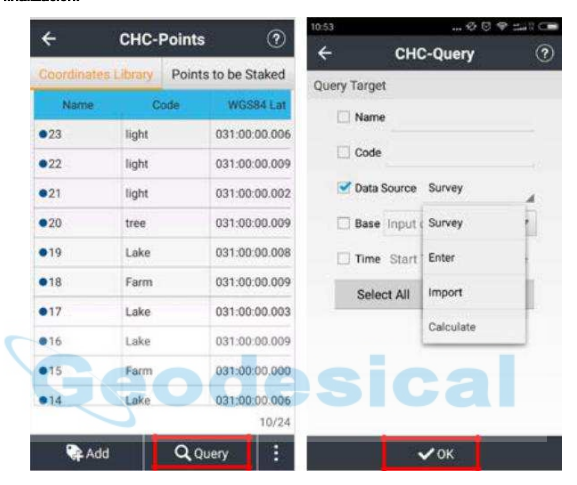

Hacer clic DE ACUERDO para iniciar la consulta.

#### 2.7.3 Eliminar

Esta función puede borrar puntos. Hacer clic Borrar, a continuación, un cuadro de diálogo "Borrar datos

seleccionados o no?" aparecerá, haga clic Sí eliminar este registro.

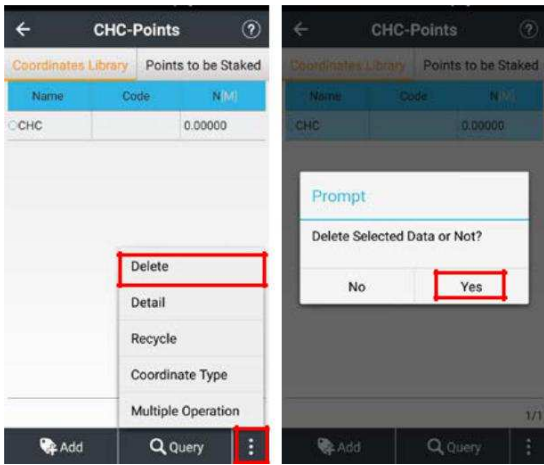

Nota: Cuando los usuarios no seleccionan puntos antes de hacer clic Borrar, se mostrará un mensaje: "Por favor seleccione los datos Primera!"

#### 2.7.4 Detalle

Esta función se puede ver detalle de punto. Hacer clic Detalle para ver detalle del punto seleccionado (doble clic en puntos seleccionados también puede ver el detalle). Los valores en negro pueden ser modificados, y los valores en gris no se pueden modificar.

**STEP Bein** 

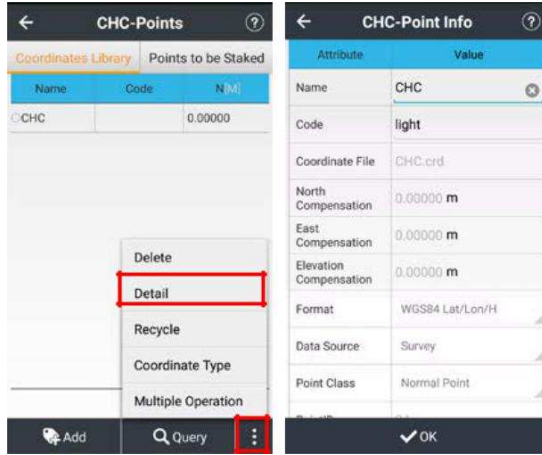

### 2.7.5 reciclaje

Esta función se puede reciclar puntos eliminados. Hacer clic Reciclar entrar Reciclador punto interfaz y vista eliminan puntos.

Detalle: Haga clic para ver los detalles del punto seleccionado (doble clic en puntos seleccionados también pueden ver el

detalle).

Punto de restauración: Haga clic para recuperar puntos eliminados.

Consulta: Haga clic para consultar puntos eliminados por la condición.

Coordinar Tipo: Haga clic para establecer la coordenada tipo de puntos eliminados.

Coordina la Biblioteca: Haga clic para ver las coordenadas de la biblioteca.

Múltiples de la operación: Haga clic para seleccionar varios puntos eliminados.

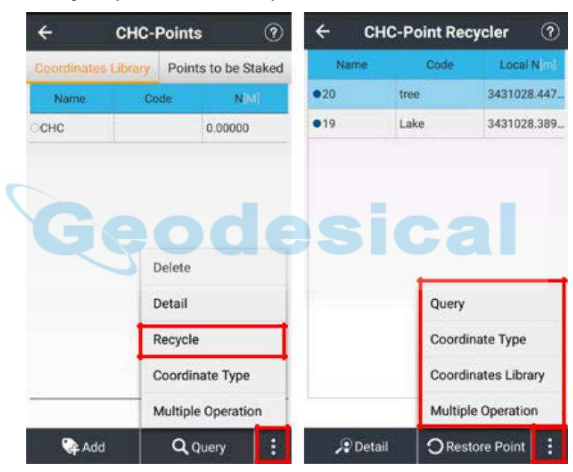

## 2.7.6 Coordinar Tipo

Esta función se puede configurar tipo de coordenadas de puntos. Hacer clic Coordinar Tipo para seleccionar el tipo de punto.

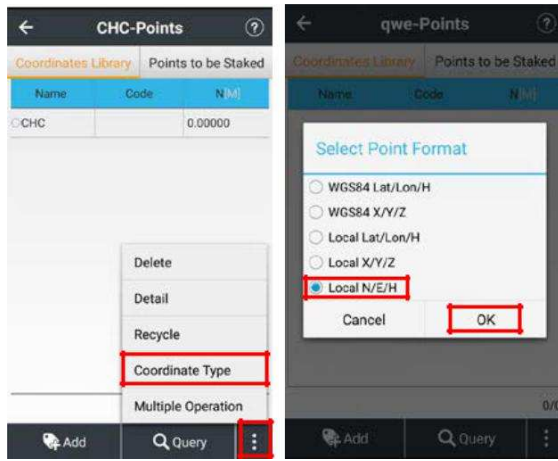

## 2.7.7 Operación Múltiple

Esta función se puede seleccionar varios puntos. Hacer clic Operación múltiple para gestionar no sólo un elemento, sino también multi-artículos y hacer la operación en múltiples puntos.

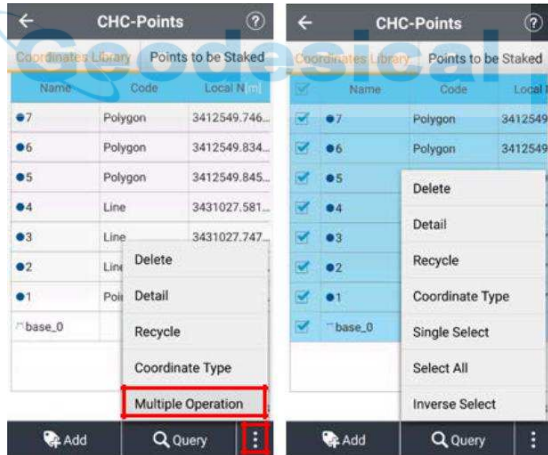

# 2.8 Líneas

## 2.8.1 Líneas

(1) Añadir: Hacer clic Añadir para crear una línea, introduzca la siguiente nueva interfaz de línea de

crear una línea: Tipo de línea ( incluyendo: línea, polilínea, círculo, arco), método ( incluso

Dos puntos y Un Punto + azimut + Distancia), nombre, punto de inicio, punto final, Distancia comenzar.

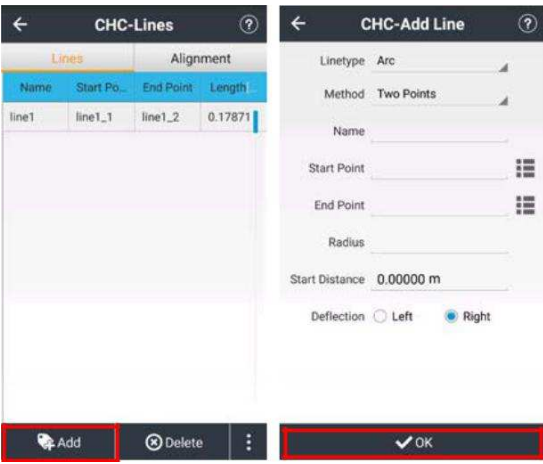

Después de ajustar los valores anteriores, haga clic DE ACUERDO, una línea puede ser creado. (2) Borrar: Seleccione una línea, haga clic Borrar, y entonces aparecerá un cuadro de diálogo "Borrar datos seleccionados o no?" Seleccionar Sí, eliminar este registro; seleccionar No, no elimine este registro.

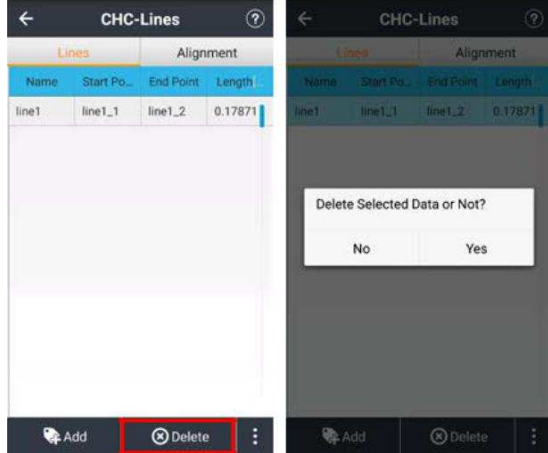

Cuando la línea no está seleccionada, haga clic en el Borrar botón aparecerá un mensaje "Por favor seleccione los datos Primera!" (3) Detalle: Seleccionar Línea, hacer clic Detalle para ver información detallada sobre la línea seleccionada (doble clic en las líneas seleccionadas también puede comprobar el detalle en esa línea).

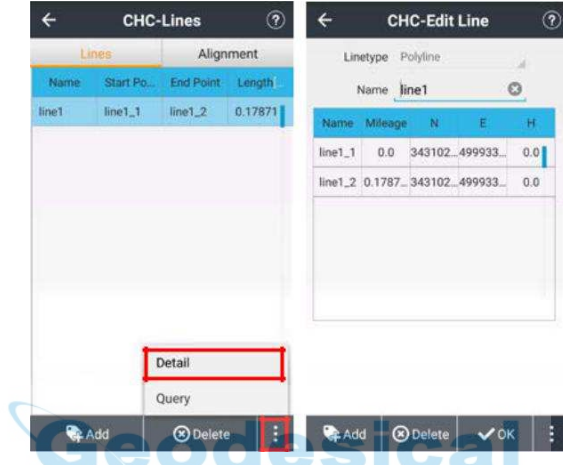

Hacer clic Añadir añadir nodos de línea en Puntos gerente.

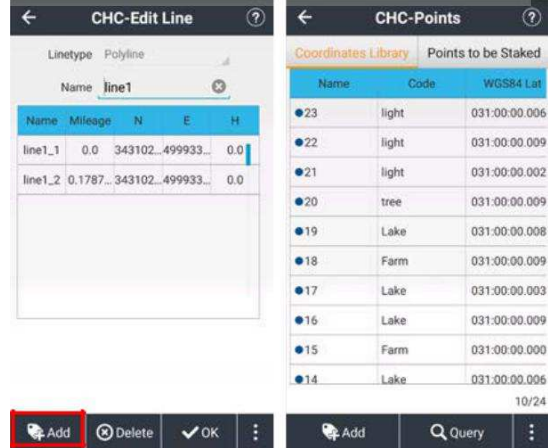

Hacer clic Borrar eliminar nodos de línea. Hacer clic Gráfico para ver la

gráfica de línea simplificada.

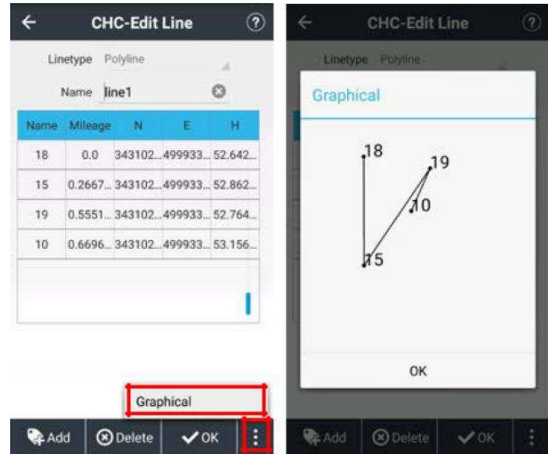

Hacer clic DE ACUERDO para terminar. (4) Consulta: Hacer clic Consulta para ver las condiciones de consulta de línea.

condiciones de consulta de línea se pueden consultar por línea, nombre, origen, destino, y otros campos.

¢

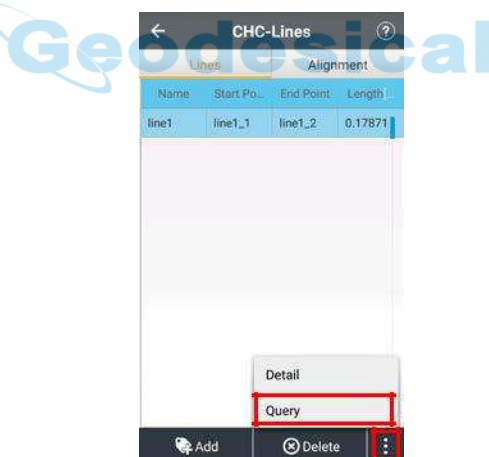

Nombre: Marque líneas para consultar por completo emparejado con el nombre.

Punto de partida: Marque líneas para consultar por completo coincidente con el punto de partida.

Punto final: Marque para consultar líneas por completamente emparejado con el punto final.

Longitud: Marque para consultar líneas por completamente emparejado con la longitud de la línea (introduzca los

valores de inicio y fin).

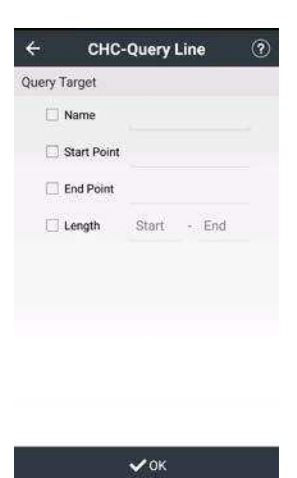

#### 2.8.2 Alineamiento

(1) Nuevo: Hacer clic Nuevo para crear un nuevo nombre de la alineación, y el archivo de entrada.

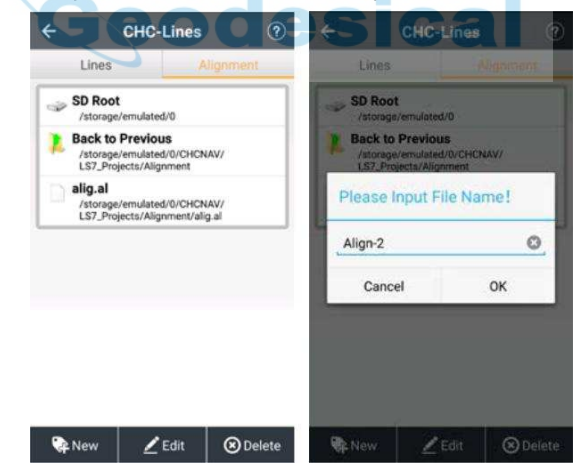

A continuación, los usuarios verán Editar interfaz.

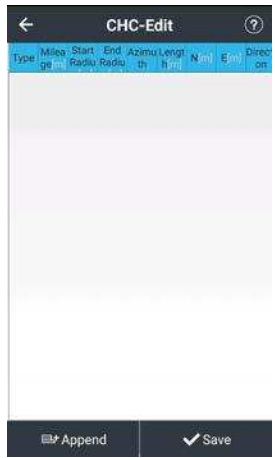

Hacer clic Adjuntar añadir línea, un arco y el elemento de transición.

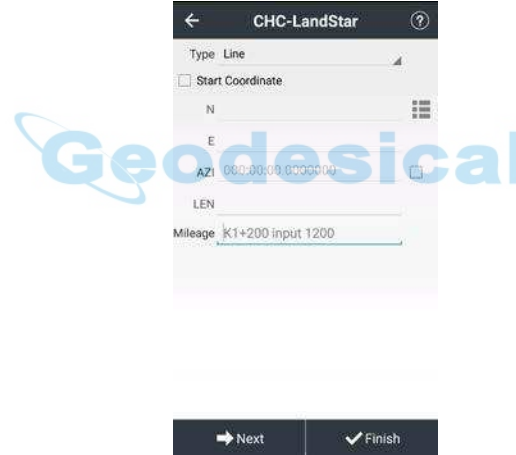

Hacer clic Salvar para completar una alineación. (2) Editar: Elija un archivo y haga clic Editar editar alineación existente. (3) Borrar: Elija un archivo y haga clic Borrar eliminar alineación existente.

## 2.9 Características

Hacer clic Caracteristicas, a continuación, se mostrará todas las características de punto, línea y región que se recogen en el proyecto actual.

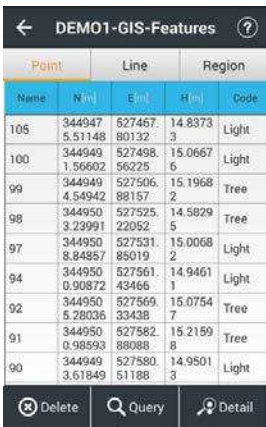

(1) Cartografía: Haga doble clic en una característica, los usuarios podrán ver la función de Cartografía interfaz que se amplía para ajustarse a la función. Los usuarios pueden editar las características medida en necesidades, ver detalle en 4.1.1 Cartografía.

¢

|       | <b>DEMO1-GIS-Features</b> |                  |                           | ۰      | <b>DEMO1-GIS</b><br>-Map Edit | ⊛                        |         |
|-------|---------------------------|------------------|---------------------------|--------|-------------------------------|--------------------------|---------|
| Point |                           | Line             |                           | Region |                               | $\left( \bullet \right)$ | $\circ$ |
| Name  | NGC 11                    | Em.              | Hml                       | Code   |                               |                          | Ì¢.     |
| 105   | 344947<br>5.51148         | 527467.<br>80132 | 14.8373                   | Light  |                               |                          | 圓       |
| 100   | 344949<br>1,56602         | 527498<br>56225  | 15.0667<br>6              | Light  |                               |                          | 日       |
| 99    | 344949<br>4.54942         | 527506<br>88157  | 15.1968<br>$\overline{2}$ | Tree   | 53                            |                          |         |
| 98    | 344950<br>3.23991         | 527525<br>22052  | 14.5829<br>5              | Tree   | $\sqrt{2}$                    |                          |         |
| 97    | 344950<br>8.84857         | 527531.<br>85019 | 15.0068<br>$\overline{2}$ | Light  |                               | 74                       |         |
| 94    | 344950<br>0.90872         | 527561<br>43466  | 14,9461                   | Light  | X                             |                          |         |
| 92    | 344950<br>5.28036         | 527569.<br>33438 | 15.0754<br>7              | Tree   |                               |                          |         |
| 91    | 344950<br>0.98593         | 527582<br>88088  | 15.2159<br>8              | Tree   |                               |                          |         |
| 90    | 344949<br>3.61849         | 527580<br>51188  | 14.9501<br>3              | Light  |                               |                          |         |

(2) Borrar: Seleccionar una función, haga clic Borrar, y entonces aparecerá un cuadro de diálogo "datos de atributos será irrecuperable, asegúrese de borrar el punto?" (Tomar punto como ejemplo). Seleccionar DE ACUERDO para eliminar este registro, o seleccione Cancelar cancelar.

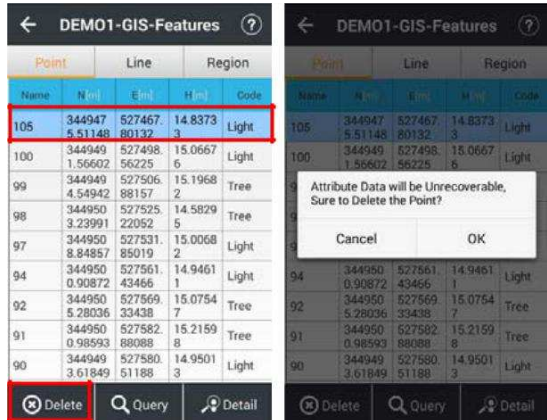

(3) Consulta: Seleccionar una función, haga clic Consulta, los usuarios verán Características de la consulta

interfaz. Los usuarios pueden consultar las características por tanto de un solo estado y múltiples condiciones.

¢

| e              | <b>DEMO1-GIS-Features</b> |                  |                           | $\circledR$ | g   |             |       | <b>Features</b> |   | $\boldsymbol{Q}$            |
|----------------|---------------------------|------------------|---------------------------|-------------|-----|-------------|-------|-----------------|---|-----------------------------|
| Point          |                           | Line             |                           | Region      |     | Category    |       | No Category     |   |                             |
| Name           | <b>NGCO</b>               | Emil             | <b>Hind</b>               | Code        |     | Code        | Tree  |                 |   |                             |
| 105            | 344947<br>5.51148         | 527467<br>80132  | 14.8373<br>3              | Light       |     |             |       |                 |   |                             |
| 100            | 344949<br>1.56602         | 527498<br>56225  | 15.0667<br>6              | Light       |     |             | Field | Treetype        |   |                             |
| 99             | 344949<br>454942          | 527506<br>88157  | 15.1968<br>$\overline{2}$ | Tree        |     | Condition   |       | $\pm$           |   |                             |
| 98             | 344950<br>3.23991         | 527525<br>22052  | 14.5829<br>s              | <b>Tree</b> |     | Field Value |       | aspon           |   |                             |
| 97             | 344950<br>8.84857         | 527531<br>85019  | 15,0068<br>$\overline{2}$ | Light       |     |             |       |                 |   |                             |
| 94             | 344950<br>0.90872         | 527561.<br>43466 | 14,9461                   | Light       | And |             | Field | Treeheight      |   | $^{\tiny{\textregistered}}$ |
| 92             | 344950<br>5.28036         | 527569<br>33438  | 15.0754<br>7              | Tree        | Or  | Condition   |       | ٠               |   | $(\hbox{--})$               |
| Q <sub>1</sub> | 344950<br>0.98593         | 527582<br>88088  | 15.2159<br>$\overline{a}$ | Tree        |     | Field Value |       | 4               | O |                             |
| 90             | 344949<br>3.61849         | 527580<br>51188  | 14,9501<br>3              | Light       |     |             |       |                 |   |                             |

(4) Detalle: Seleccionar una función, haga clic Detalle, los usuarios verán atributos interfaz. Los usuarios pueden editar y guardar atributos de cada función.

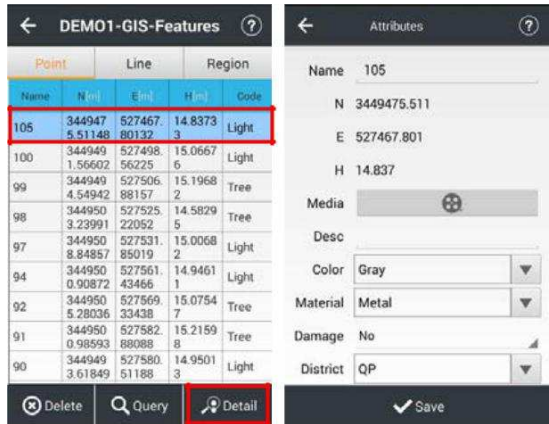

# 2.10 Nube

Nube es la interfaz de inicio de sesión del servicio de Cloud. Los usuarios pueden cargar o descargar proyectos, sistemas, modos de trabajo, etc. coordinar los usuarios deben pedir distribuidor local o gerente de ventas para obtener una cuenta y contraseña para usar la nube. CHC ayudará a los clientes a construir propio servidor de la nube (clientes necesitan para proporcionar el servidor y la red) si es necesario. Para obtener más información, póngase en contacto con el distribuidor local o gerente de ventas.

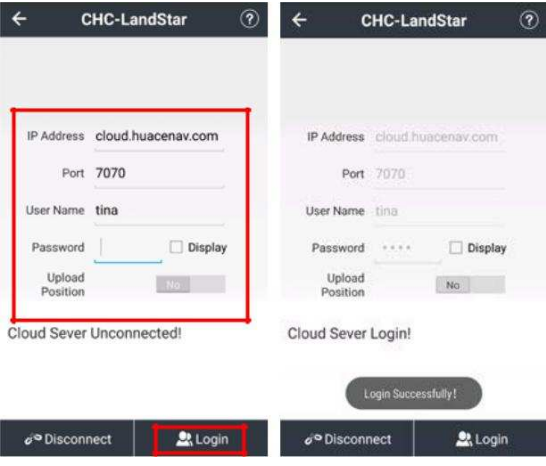

# 2.11 CodeList

La función principal de CodeList es la gestión de los códigos en las distintas condiciones de trabajo. Por ejemplo, los códigos de la gestión del agua y el estudio de la carretera son diferentes. Si los usuarios guardar estos códigos en una lista, que no es fácil distinguir cuando los usuarios realizan los trabajos de campo. Por lo tanto, es mejor crear diferentes listas de códigos para el ahorro de códigos diferentes, y los usuarios pueden seleccionar la lista de códigos correspondiente en base a la condición de trabajo en particular.

Los usuarios pueden crear nueva lista de códigos, salvar lista de códigos como plantilla, editar, borrar, cargar y descargar los dos códigos de proyectos actuales y los códigos existentes en esta interfaz. Mientras tanto, los códigos existentes se pueden establecer como lista de códigos por defecto, por lo que los usuarios pueden aplicar al crear un nuevo proyecto.

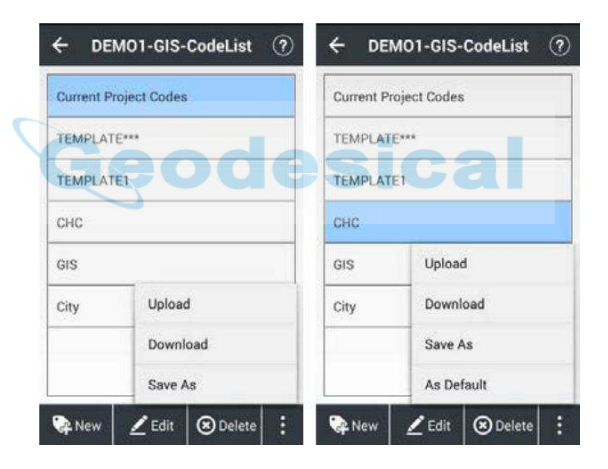

(1) Nuevo: Hacer clic Nuevo para crear un nuevo grupo de lista de códigos (por ejemplo: la ciudad). Contiene tres elementos: Punto, Línea y Polígono.

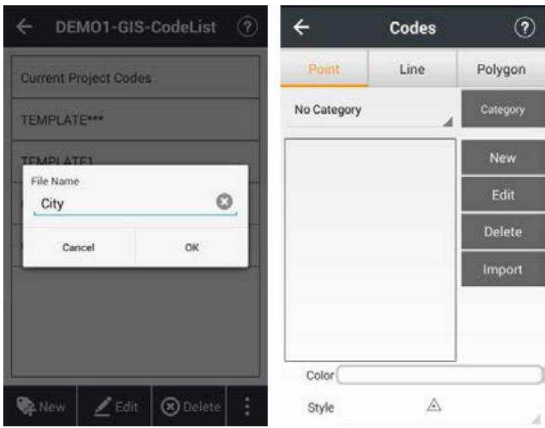

Tomar como punto de ejemplo, los códigos de línea y polígono son similares. Hacer clic Categoría para crear una nueva categoría,

editar y borrar uno existente. En cuanto a la categoría de nueva creación, los usuarios deberán introducir nombre de la categoría primero y haga clic en añadir el icono a la derecha hasta el final. Los usuarios también pueden editar el nombre de la categoría y eliminar la categoría.

۰

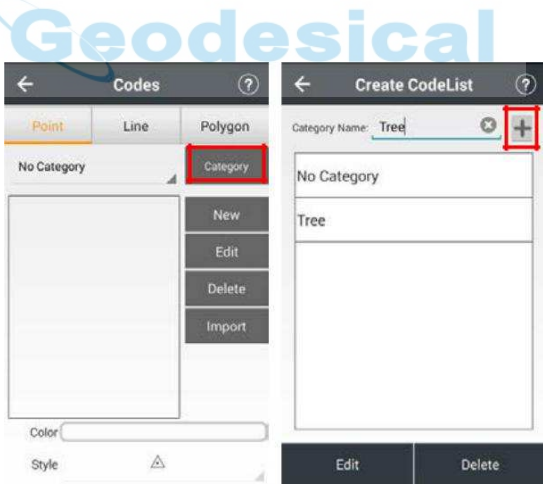

Hacer clic Nuevo para crear un nuevo código.

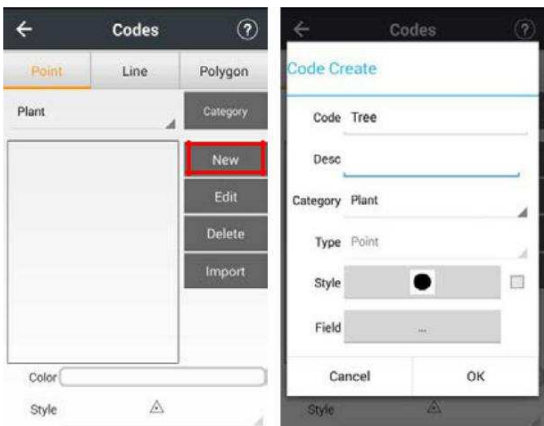

Código: Entrada de nombre de código.

desc: Descripción de entrada de código.

Categoría: Por defecto es la categoría actual, los usuarios pueden cambiar a medida que lo necesitan.

Tipo: El valor por defecto, los usuarios no pueden editar.

Estilo: Elija un estilo de código y el color de la lista, los usuarios también pueden cambiar el tamaño del código como necesidad.

 $\sim$   $\sim$   $\sim$   $\sim$ 

 $\bullet$  and  $\bullet$ 

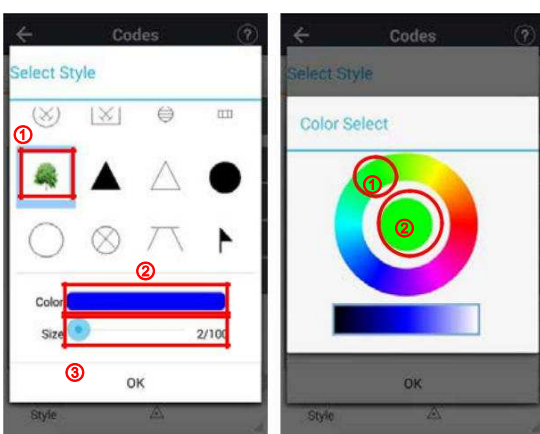

A continuación, los usuarios pueden ver el estilo de código seleccionado y el color en Crear código interfaz.

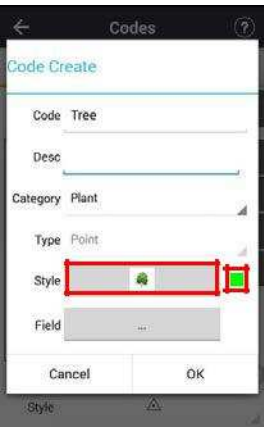

Campo: Haga clic para entrar Gerente de campo interfaz, los usuarios pueden gestionar los campos de SIG.

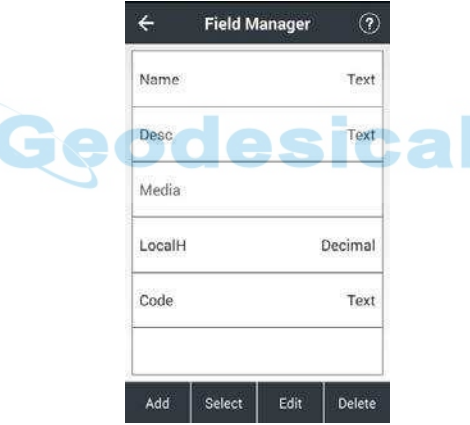

① Añadir: Haga clic para crear un nuevo campo.

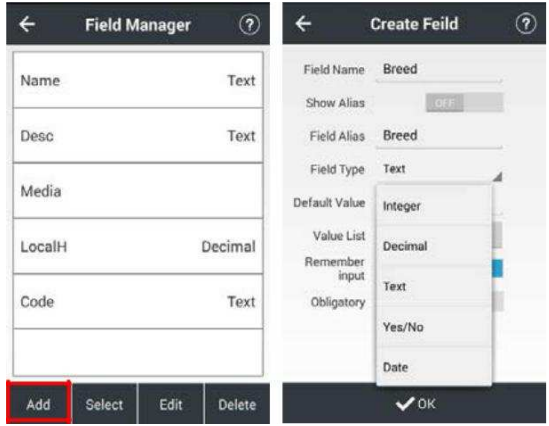

Nombre del campo: Nombre del campo de entrada.

Mostrar Alias: Por defecto está desactivada, los usuarios pueden cambiar el alias para mostrar, en lugar de nombre de campo, en atributos interfaz.

El campo Alias: Por defecto es el mismo que el nombre del campo, los usuarios pueden cambiar según necesidad.

Tipo de campo: número entero de apoyo, decimal, texto, sí / no y la fecha, tipo de campo, los usuarios pueden elegir como necesidad.

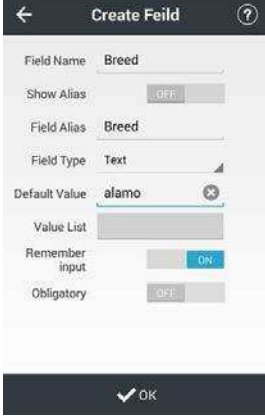

Valor por defecto: valor por defecto de entrada del campo como necesidad, entonces el valor por defecto se mostrará en atributos

interfaz.

Lista de valores: Haga clic para añadir valor, por lo que los usuarios pueden elegir el valor, en vez de manualmente insertando, en atributos interfaz.

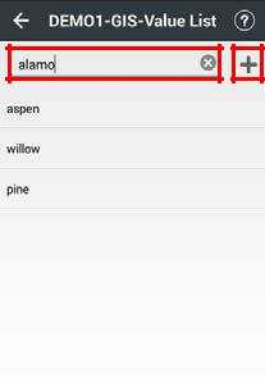

Recuerde de entrada: Por defecto está activada, LANDSTAR 7 recordará la entrada de los usuarios de valor en atributos interfaz, y

luego los usuarios pueden ver el valor de lista de valores. Los usuarios también pueden apagar como necesidad.

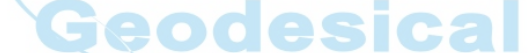

Obligatorio: Por defecto está desactivada, los usuarios pueden activar como necesidad. Una vez que el interruptor en él,

los usuarios deben atributos de entrada de este campo, o los usuarios no pueden terminar la medición.

② Seleccionar: Haga clic para seleccionar el valor DOP, solución, error RMS, coordina y campos de precisión.

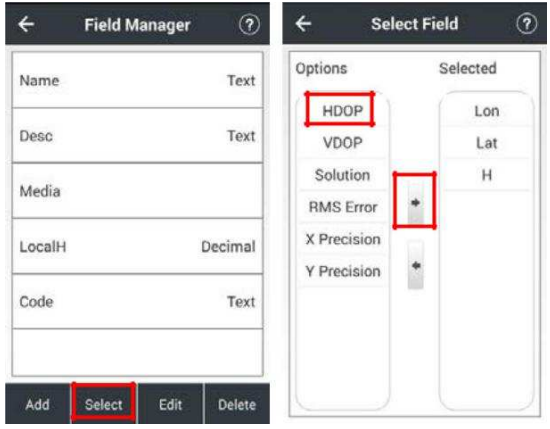

③ Editar: Haga clic para editar campos, campos predeterminados (medios, LocalH y Código) no se pueden editar.

**Contract Contract** 

④ Borrar: Haga clic para eliminar los campos, y luego se mostrará un cuadro de diálogo "¿Está seguro que desea borrar?" Hacer clic Sí para confirmar. campos predeterminados (Media, LocalH y código) no se pueden borrar.

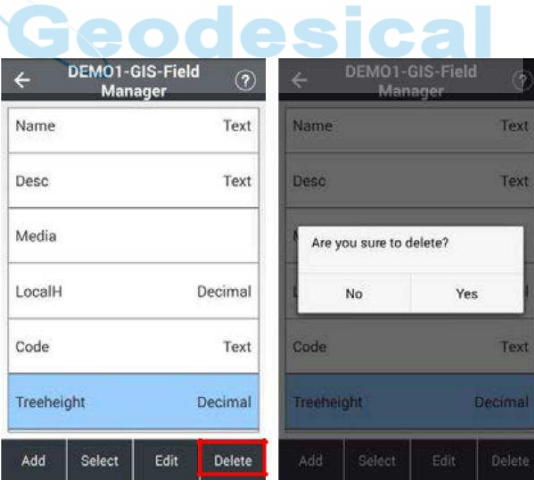

(2) Editar: Haga clic para editar lista de códigos. (3) Borrar: Haga clic para eliminar lista de códigos, y luego se mostrará un cuadro de diálogo "¿Está seguro que desea borrar?" Hacer clic DE ACUERDO para confirmar. lista de códigos actual no se puede eliminar.

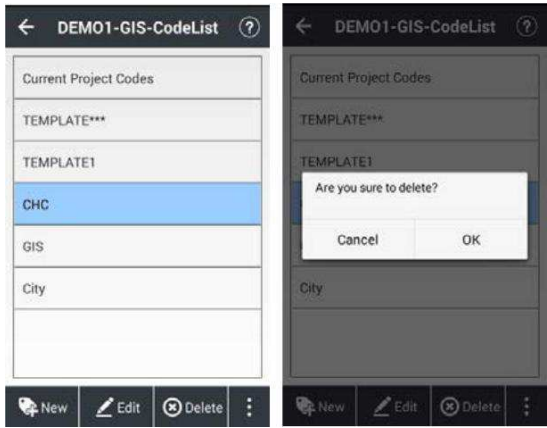

(4) Subir: Haga clic para cargar lista de códigos en la nube.

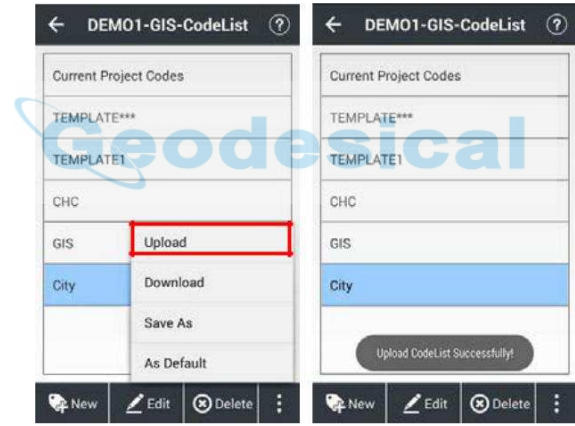

(5) Descargar: Haga clic para descargar la lista de códigos de la nube.

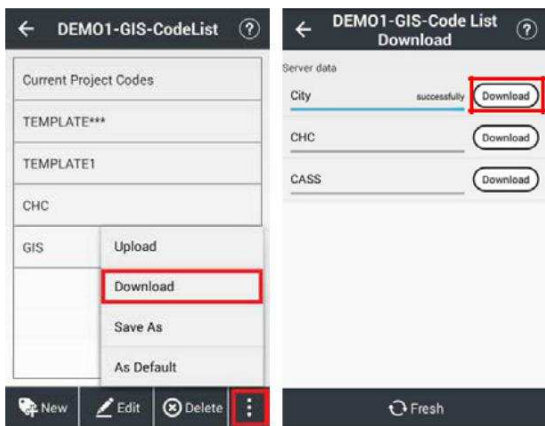

(6) Guardar como: Haga clic para guardar lista de códigos como otra plantilla, nombre lista de códigos no puede ser el mismo. (7) Por defecto: Haga clic para establecer lista de códigos existente como plantilla por defecto, por lo que los usuarios pueden aplicar esta lista de códigos directamente al crear un nuevo proyecto.

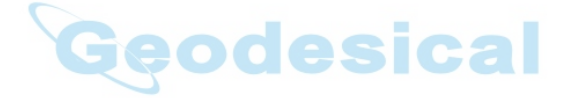

# 3 Config

## 3.1 Conectar

Se utiliza para conectar el receptor.

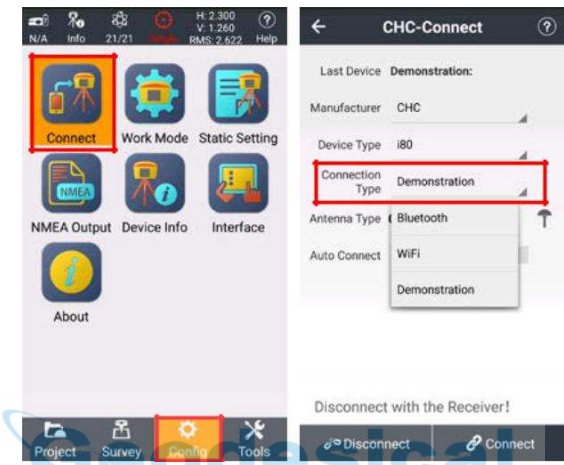

Fabricante: Los usuarios pueden elegir CHC, JY o CHAMPION.

Tipo de dispositivo: CHC incluye las opciones de i80, X91 + / + X900, local, periférica.

Tipo de conección: Incluyendo las opciones de Bluetooth, WiFi y

Demostración. Bluetooth: Durante el uso de la conexión Bluetooth (Adecuado para i80 y GNSS RTK), haga Lista de Bluetooth a la interfaz de Bluetooth. Seleccionar la gestión de Bluetooth, haga clic Refrescar para encontrar el dispositivo de par (La contraseña por defecto es 1234, si se requiere a la entrada). Cuando la conexión se realiza correctamente, los usuarios volver a la interfaz de conexión.

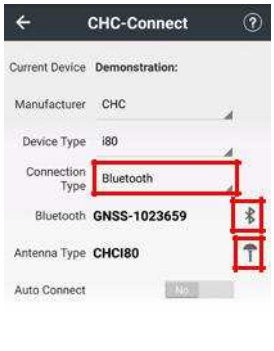

Connect to the Receiver!

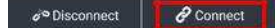

Wifi: Mientras que los usuarios utilizan i80 para el tipo de dispositivo, el tipo de conexión puede seleccionar Wifi.

Hacer clic Lista de conexiones los puntos calientes, a continuación, se mostrará a los usuarios WLAN interfaz. Hacer clic Refrescar para encontrar el SN del receptor actual, escriba la contraseña (la contraseña por defecto es 12345678), a continuación, haga clic Conectar. Cuando la conexión se realiza correctamente, los usuarios volver a la interfaz de conexión.

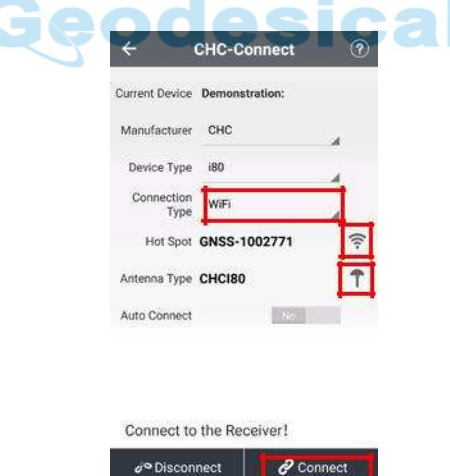

Demostración: Entre en el modo de demostración, y luego los usuarios pueden utilizar o poner a prueba todas las funciones de este software. Mientras tanto, la función puede simular la posición mediante la introducción de coordenadas.

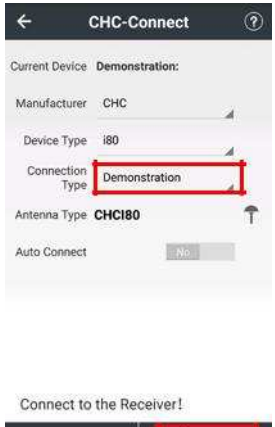

Tipo de antena: Hacer clic Lista de tipos de antena, seleccione el tipo de antena (Los usuarios pueden seleccionar el tipo de antena de diferentes productos de diferentes fabricantes). Los usuarios pueden manejar elemento específico haciendo clic Detalle, Añadir, Editar, o Borrar.

o<sup>o</sup> Disconnect | **|** *| c* Connect |

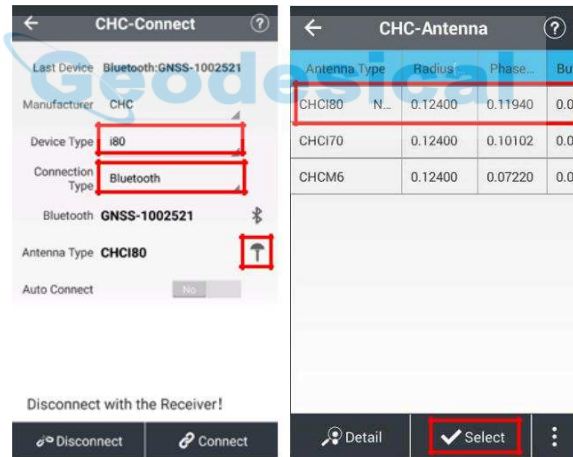

Autoconectar: Encender, entonces, se conectará el dispositivo anterior, cuando los usuarios abren el software.

Conectar: Se mostrará el SN, tipo de conexión del dispositivo actual o "Error de conexión" del sistema.

Desconectar: Romper la conexión actual del receptor.

#### Modo de trabajo 3.2

pantalla principal del modo de trabajo muestra la configuración del equipo actual, incluyendo el ajuste de receptor y modos de funcionamiento del dispositivo. En la mayoría de los casos, se utiliza el modo de funcionamiento común y específica para cumplir con el ensayo diario.

### 3.2.1 Base de radio externa

Hacer clic Nuevo para crear un modo de trabajo.

RTK: Encender.

Modo de trabajo: Seleccionar Base manual. Fecha de Enlace: Seleccionar

Radio externo. Formato de corrección: Seleccionar RTCM3.2.

velocidad de transmisión: Seleccionar 9600.

Máscara de elevación: 10.

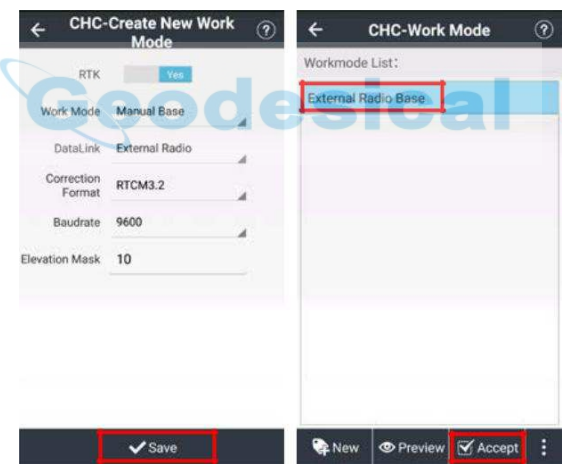

Hacer clic Salvar, a continuación, el mensaje "Por favor definir un nombre para el nuevo modo" pop-up. Introducir el Nombre, y haga clic DE ACUERDO. El símbolo "Crear con éxito el modo" se abrirá. Hacer clic DE ACUERDO, Ahora, el modo de trabajo está disponible en la lista. Por favor, seleccione el modo de trabajo a continuación, en Aceptar, los usuarios pueden ver Base Coordenadas Ajuste

interfaz.

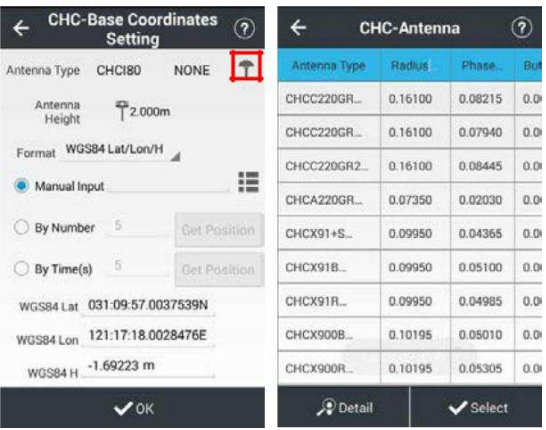

### Haga clic en el icono de la antena para elegir el tipo de antena.

Entrada altura vertical o altura inclinada.

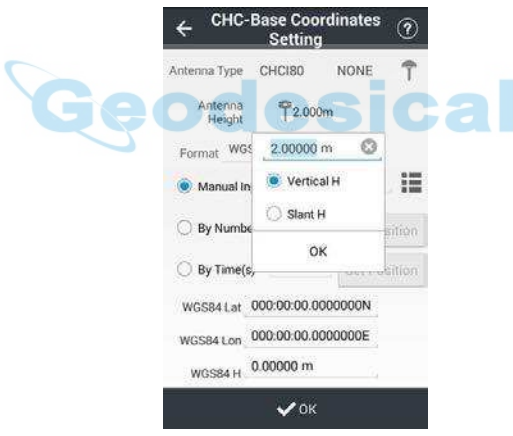

Seleccione formato de coordenadas.

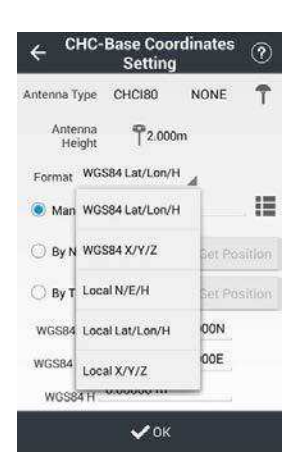

Hay tres maneras de establecer las coordenadas de base. (1) Entrada manual: Seleccionar Entrada manual, usuarios

estación base puede introducir manualmente las coordenadas o elegir en Puntos gerente.

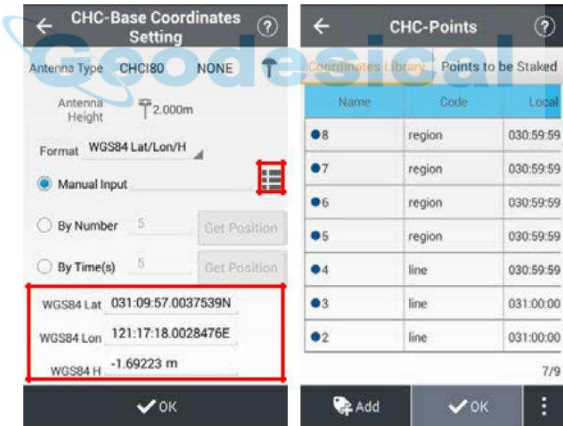

(2) Por Número: Seleccionar Por número, establecer el número de medidas y haga clic Obtener la posición, LANDSTAR 7 calculará automáticamente posición de la estación base actual.

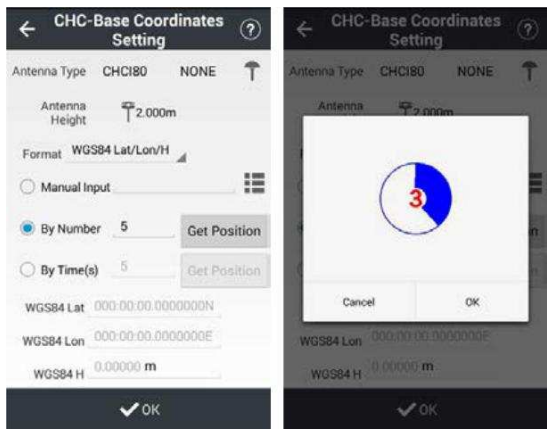

(3) Por Tiempo (s): Seleccionar Por Tiempo (s), establecer el tiempo de medición y haga clic Obtener la posición, LANDSTAR 7 calculará automáticamente posición de la estación base actual.

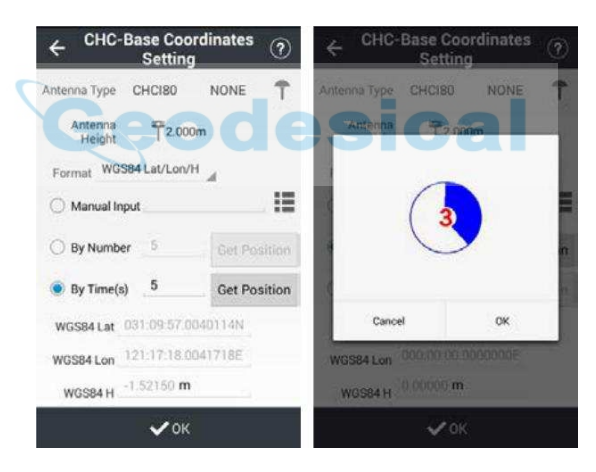

Hacer clic DE ACUERDO, y luego la información de base se abrirá. Los usuarios pueden cambiar el nombre y la descripción de la

#### estación base.

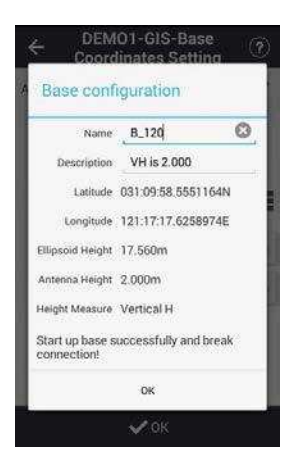

Después de la configuración, los usuarios pueden ver información de la estación base. Mientras tanto, los usuarios pueden cambiar la información de la antena de la estación base en Puntos gerente. No hay necesidad de preocuparse por las coordenadas de estación móvil cuando la información de estación base cambia, ya que se calcula de nuevo automáticamente una vez que los usuarios actualizan las coordenadas de la biblioteca.

eodesical

## 3.2.2 Base UHF interna

Hacer clic Nuevo para crear un modo de trabajo.

RTK: Encender.

Modo de trabajo: Seleccionar Base manual. Fecha de Enlace: Seleccionar Radio interna, y LANDSTAR 7 leerá tipo de radio del receptor.

Formato de corrección: Seleccionar RTCM3.2. Protocolo: Seleccionar Transparente. Paso Valor: 25kHz o 12,5 kHz opcional, sólo mostrará valor de paso de receptor compatible.

Poder: Seleccionar 1W.

Canal: Seleccione 5.

Nota: Radio de trabajo es inferior a 3 km.

Hacer clic Salvar, entonces la ventana "Por favor, establece un nombre para el nuevo modo" pop-up. Introducir el Nombre, y haga clic DE ACUERDO. La ventana "Crear con éxito el modo" pop-up. Hacer clic DE ACUERDO.

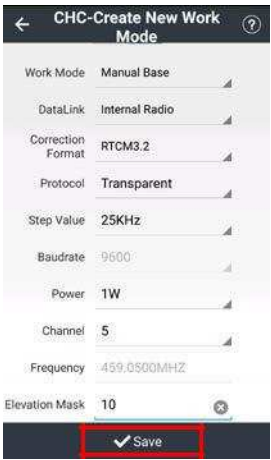

Ahora, el modo de trabajo está disponible en la lista. Por favor, seleccione el modo de trabajo, haga clic en Aceptar.

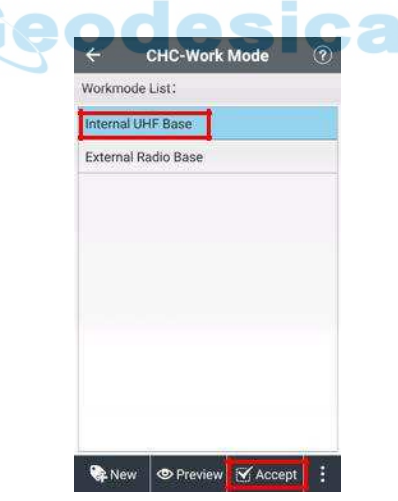

## 3.2.3 interna UHF Rover

Hacer clic Nuevo para crear un modo de trabajo.

œ

#### RTK: Encender.

Modo de trabajo: Seleccionar Auto Rover. Enlace de datos: Seleccionar Radio, y LANDSTAR 7 leerá tipo de

radio del receptor.

Protocolo: Seleccionar Transparente. Paso Valor: 25kHz o 12,5 kHz opcional, sólo mostrará valor de paso de receptor compatible.

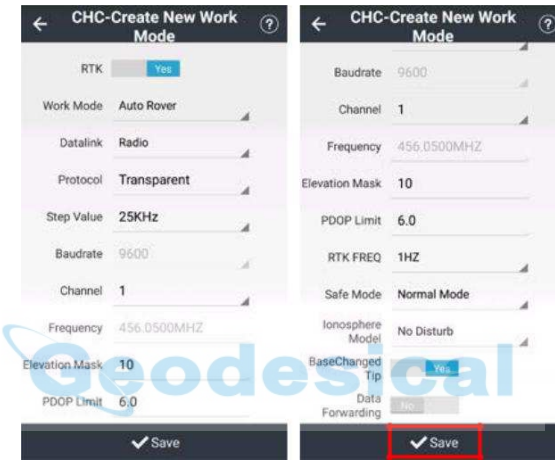

Canal: Seleccione 1.

Reenvío de datos: reenviar datos a través Bluetooth, puerto serie, y Wifi, de modo que los usuarios pueden ahorrar dinero y ampliar la distancia funcionamiento.

Cuando los usuarios eligen Bluetooth / WiFi, datos de corrección en el dispositivo actual serán remitidos a Bluetooth

/ Wi-Fi, por lo que otros dispositivos pueden recibir los datos de corrección mediante la conexión Bluetooth / WiFi del dispositivo actual.

Cuando los usuarios eligen puerto serie, datos de corrección en el dispositivo actual serán enviadas al puerto serie, los usuarios no sólo pueden conectarse al dispositivo actual del ordenador por puerto serie y los datos de corrección de la vista, sino también conectar el dispositivo a la corriente externa de radio.

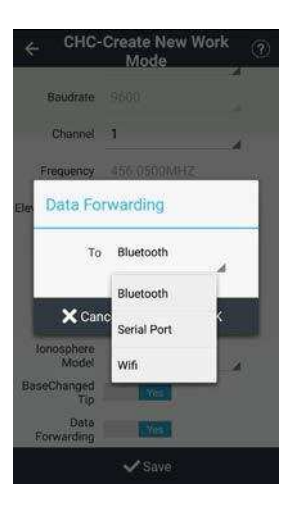

Después del ajuste, por favor haga clic Salvar para guardar el modo de trabajo. Hacer clic Salvar, a continuación, el mensaje "Por favor definir un nombre para el nuevo modo" pop-up. Introduzca el Nombre y haga clic DE ACUERDO. A continuación, el indicador de "crear con éxito el modo" aparecerá. Haga clic en OK, ahora, el modo de trabajo está disponible en la lista. Por favor, seleccione el modo de trabajo a continuación, en Aceptar.

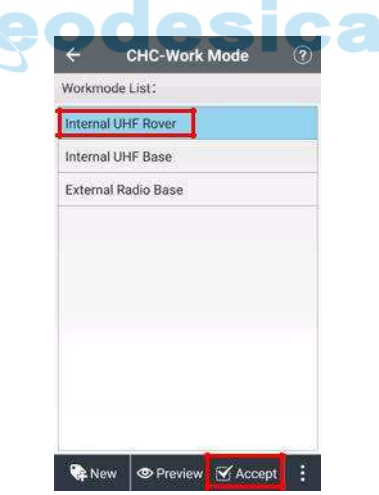

A continuación, el LED verde parpadeará y los estados provendrá Soltero a Fijar,

lo que significa que el móvil esté recibiendo los datos de corrección de la base.

÷

## 3.2.4 interna Rover GSM (receptor de red)

Hacer clic Nuevo para crear un modo de trabajo.

RTK: Encender.

Modo de trabajo: Seleccionar Auto Rover. Enlace de

datos: Seleccionar Red receptor. Protocolo: Seleccionar Ntrip.

Entonces, la entrada de la correspondiente Ntrip IP y Puerto. Los usuarios también pueden hacer clic en el APN

botón para ajustar SIM APN establecido.

¢

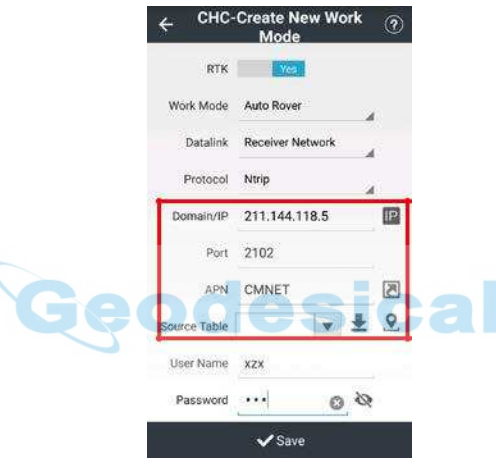

Hacer clic Descargar para obtener la tabla de origen. Introduzca el Nombre de usuario y Contraseña

para la cuenta de usuario Ntrip.

Ver la distancia entre la posición actual y la estación única en Tabla fuente

interfaz, por lo que los usuarios pueden elegir la estación individual más cercano.

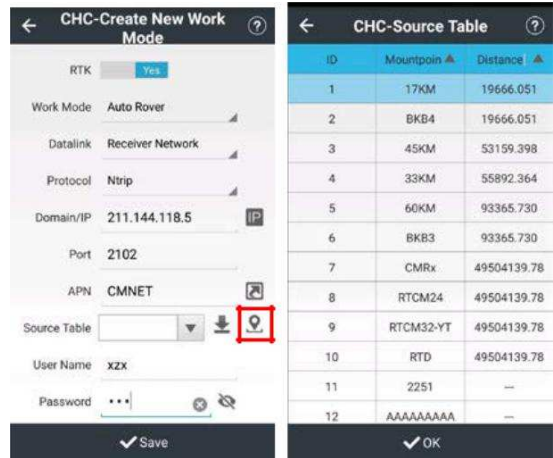

Siete tipos de mensajes se definen aquí en apoyo de la aplicación de transformaciones de coordenadas, es decir, tipos 1021 de mensajes a través de 1027. Tipo de mensaje 1021 proporciona los parámetros básicos de transformación para los tres primeros conjuntos, mientras que de tipo de mensaje 1022 proporciona la información para la cuarta serie, el Molodenski -Badekas transformación. Tipos de mensajes 1023 y 1024 definen los residuales para representaciones de cuadrícula elipsoidales y planas, respectivamente. Tipos de mensajes 1025, 1026 y 1027 definen los parámetros que apoyan la proyección Lambert Cónica Conformal (LCC2SP), la proyección oblicua Mercator (OM), y otros.

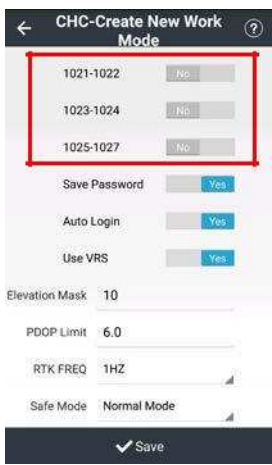

#### Tipo de mensaje Nombre mensaje

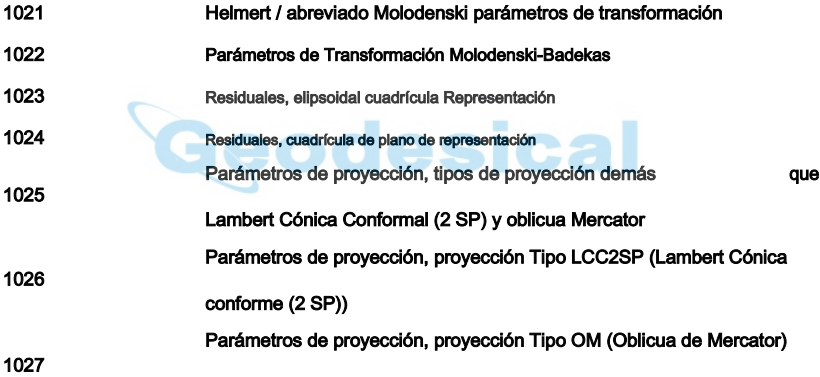

Cuando los usuarios utilizan 1021-1027 tipos de mensaje, por favor asegúrese de que la estación Ntrip está enviando esos mensajes. (Los usuarios deben sustituir en [1021-1022], siempre y cuando el uso de mensajes RTCM, debido 1021-1022 mensajes contienen mensajes de navegación.)

Reenvío de datos: reenviar datos a través Bluetooth, puerto serie, Wi-Fi, y Estación de radio, de modo que los usuarios pueden ahorrar dinero y ampliar la distancia funcionamiento.
Cuando los usuarios eligen Bluetooth / WiFi, datos de corrección en el dispositivo actual serán remitidos a Bluetooth

/ Wi-Fi, por lo que otros dispositivos pueden recibir los datos de corrección mediante la conexión Bluetooth / WiFi del dispositivo actual.

Cuando los usuarios eligen puerto serie, datos de corrección en el dispositivo actual serán enviadas al puerto serie, los usuarios no sólo pueden conectarse al dispositivo actual del ordenador por puerto serie y los datos de corrección de la vista, sino también conectar el dispositivo a la corriente externa de radio.

Cuando los usuarios eligen estación de radio, datos de corrección en el dispositivo actual serán remitidos a la estación de radio interna, y luego los usuarios pueden utilizar el dispositivo actual como la estación base.

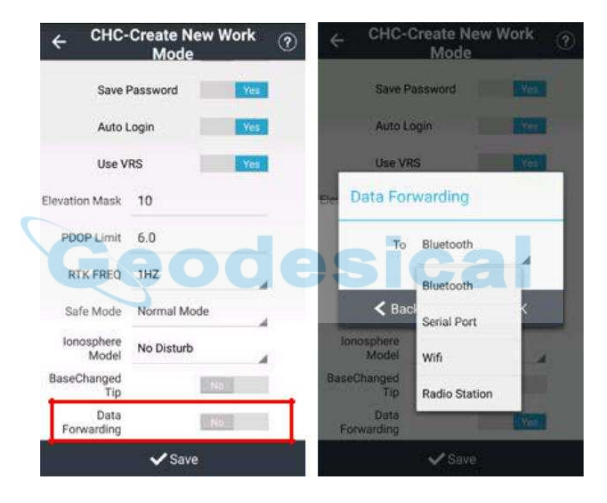

Después de ajustar otros parámetros, haga clic Salvar, entonces la ventana "Por favor, establece un nombre para el nuevo modo" pop-up. Introduzca usuario de Nombre, y haga clic DE ACUERDO. A continuación, la ventana "Crear con éxito el modo" aparecerá. Hacer clic DE ACUERDO, Ahora, el modo de trabajo está disponible en la lista. Por favor, seleccione el modo de trabajo a continuación, en Aceptar.

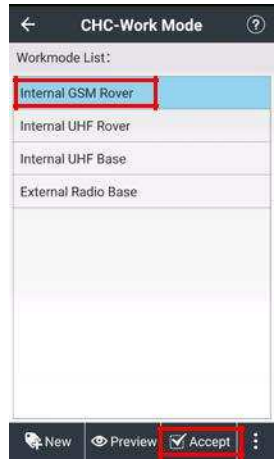

A continuación, la interfaz conducir al usuario a comprobar la información Ntrip. Los usuarios pueden seleccionar también la tabla de origen o cambiar otra cuenta Ntrip aquí. Si toda la información es correcta, por favor haga clic DE ACUERDO.

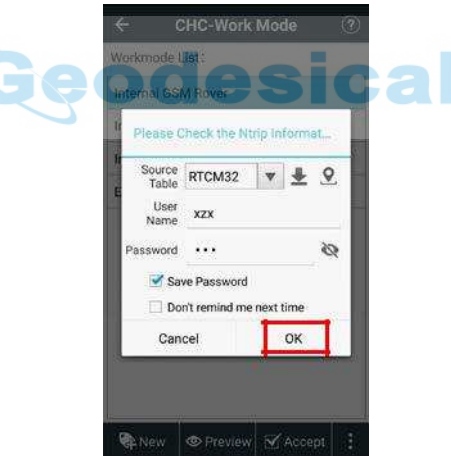

Después de aceptar con éxito, aparecerá "Ajustar los parámetros con éxito, hacer que desea comprobar el estado de acceso?" Haga clic Sí entrar Información del dispositivo interfaz.

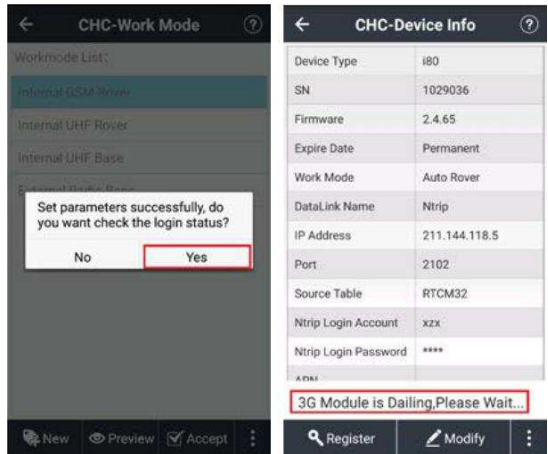

Los usuarios pueden ver si Ntrip de inicio de sesión con éxito y la razón de por qué no inicio de sesión.

### Por ejemplo:

(1) Cuando se le pregunta, "Solicitando ...", los usuarios tienen que esperar LANDSTAR 7 para recibir mensajes de inicio de sesión desde el receptor.

(2) Cuando se indica "No tarjeta SIM", los usuarios necesitan para tarjeta SIM de entrada en el primer receptor.

(3) Cuando se le pregunta, "módulo 3G es la marcación, por favor, espere ...", los usuarios tienen que esperar hasta que el módulo

3G marca con éxito. Si los usuarios esperan desde hace mucho tiempo y todavía no puede iniciar sesión con éxito, los usuarios necesitan para comprobar el estado del módulo 3G y activar el módulo 3G marcar encima de la función.

(4) Cuando se le pide "Nombre de usuario y la contraseña de error!", Los usuarios necesitan para comprobar el nombre de usuario y contraseña y la entrada correcta. A continuación, el LED verde parpadeará y los estados provendrá Soltero a Fijar,

lo que significa que el móvil esté recibiendo los datos de corrección de la base.

# 3.2.5 DCI (PDA Red)

Hacer clic Nuevo para crear un modo de trabajo.

RTK: Encender Sí.

Modo de trabajo: Seleccionar Auto Rover. Enlace de

datos: Seleccionar Red PDA. Protocolo: Seleccionar Ntrip.

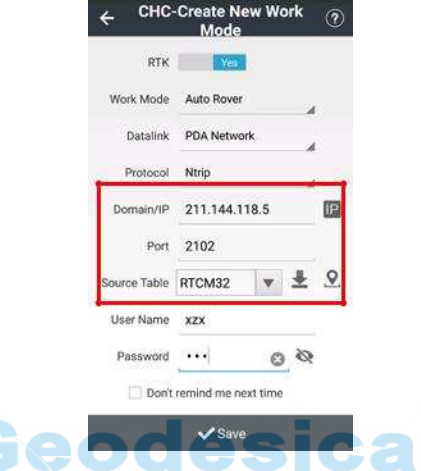

Entrada de la correspondiente Ntrip IP y Puerto, a continuación, haga clic Descargar para obtener la tabla de origen.

Introduzca el Nombre de usuario y Contraseña para la cuenta de usuario Ntrip. Ver la distancia entre la posición actual y la estación única en Tabla fuente

interfaz, por lo que los usuarios pueden elegir la estación individual más cercano.

Ŧ

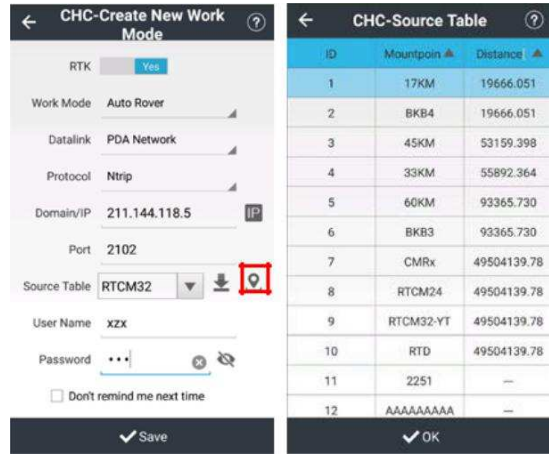

Siete tipos de mensajes se definen aquí en apoyo de la aplicación de transformaciones de coordenadas, es decir, tipos 1021 de mensajes a través de 1027. Tipo de mensaje 1021 proporciona los parámetros básicos de transformación para los tres primeros conjuntos, mientras que de tipo de mensaje 1022 proporciona la información para la cuarta serie, el Molodenski -Badekas transformación. Tipos de mensajes 1023 y 1024 definen los residuales para representaciones de cuadrícula elipsoidales y planas, respectivamente. Tipos de mensajes 1025, 1026 y 1027 definen los parámetros que apoyan la proyección Lambert Cónica Conformal (LCC2SP), la proyección oblicua Mercator (OM), y otros.

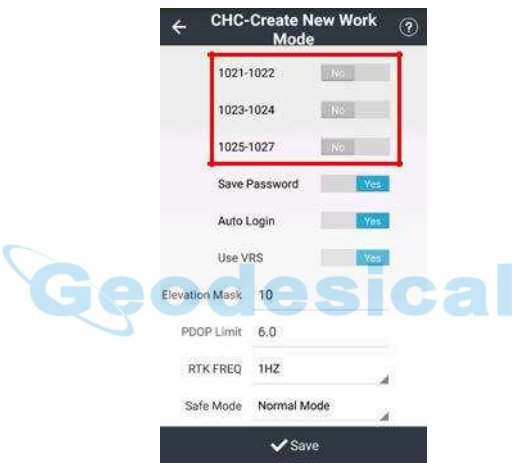

#### Tipo de mensaje Nombre mensaje

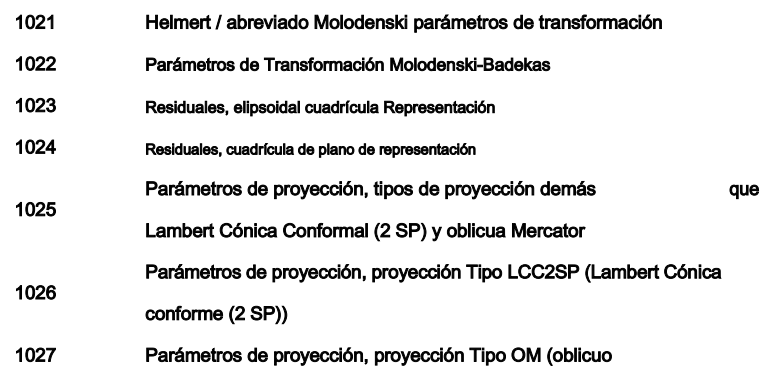

### Mercator)

 $\tilde{\phantom{0}}$ 

Cuando los usuarios utilizan 1021-1027 tipos de mensaje, por favor asegúrese de que la estación Ntrip está enviando esos mensajes. (Los usuarios deben sustituir en [1021-1022], siempre y cuando el uso de mensajes RTCM, debido 1021-1022 mensajes contienen mensajes de navegación.)

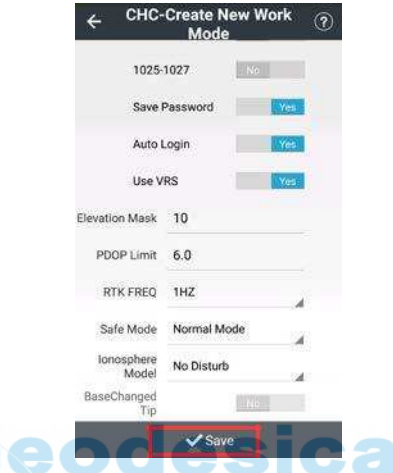

Hacer clic Salvar, a continuación, el mensaje "Por favor definir un nombre para el nuevo modo" pop-up. Ingrese nombre del modo de trabajo y haga clic DE ACUERDO. Ahora, el modo de trabajo está disponible en la lista. Por favor, seleccione el modo de trabajo a continuación, en Aceptar.

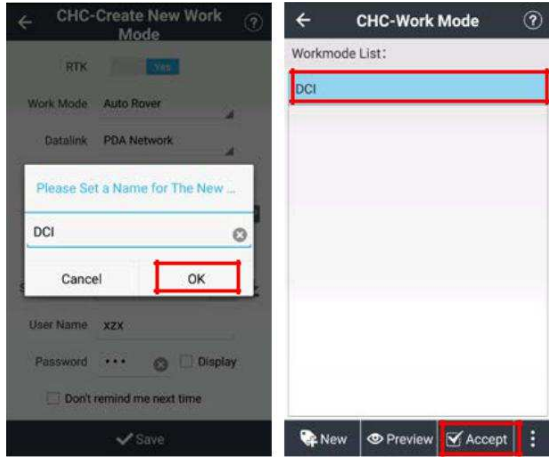

A continuación, la interfaz ofrecerá a los usuarios información sobre la comprobación Ntrip. Se puede seleccionar la tabla de origen o cambiar otra cuenta Ntrip aquí. Hacer clic DE ACUERDO Si toda la información es correcta.

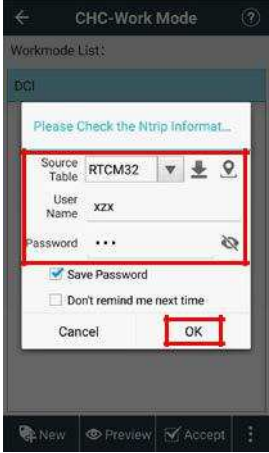

Después de aceptar con éxito, aparecerá "Ajustar los parámetros con éxito, hacer que desea comprobar el estado de acceso?" Haga clic Sí entrar Información del dispositivo interfaz.

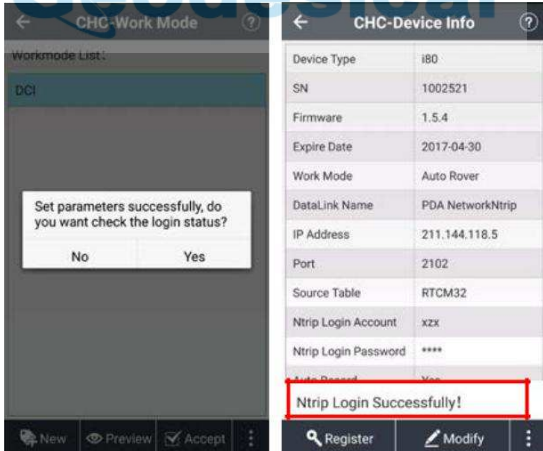

Los usuarios pueden ver si Ntrip de inicio de sesión con éxito y la razón de por qué no inicio de sesión.

Por ejemplo:

(1) Cuando se le pregunta, "Solicitando ...", los usuarios tienen que esperar LANDSTAR 7 para recibir mensajes de inicio de sesión desde el receptor.

(2) Cuando se le pide "Nombre de usuario y la contraseña de error!", Los usuarios necesitan para comprobar el nombre de usuario y contraseña y la entrada correcta. A continuación, el LED verde parpadeará y los estados

### provendrá Soltero a Fijar,

lo que significa que el móvil esté recibiendo los datos de corrección de la base.

### 3.2.5 PPP (Point preciso de posicionamiento)

Hacer clic Nuevo para crear un modo de trabajo.

RTK: Encender Sí. Modo de trabajo: Seleccionar Auto Rover. Enlace de datos: Seleccionar PPP. Máscara de elevación: El ángulo se establece para el blindaje obstrucción. Los satélites más bajos que este ángulo no se realizará un seguimiento, el valor predeterminado es 10.

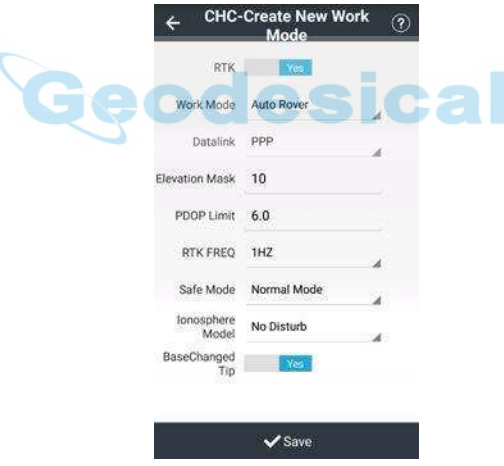

Hacer clic Salvar, a continuación, el mensaje "Por favor definir un nombre para el nuevo modo" pop-up. Ingrese nombre del modo de trabajo y haga clic DE ACUERDO. Ahora, el modo de trabajo está disponible en la lista. Por favor, seleccione el modo de trabajo a continuación, en Aceptar.

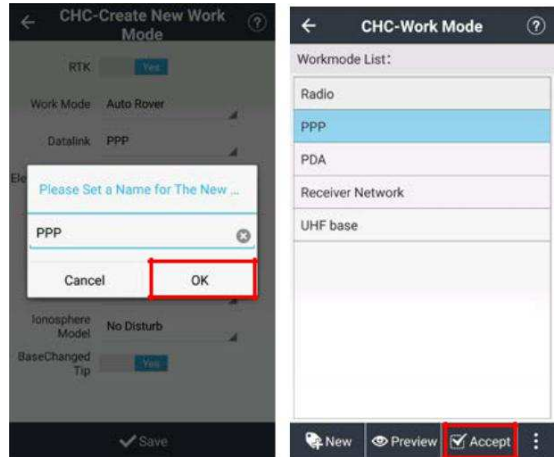

Después de aceptar con éxito, aparecerá "Ajuste de los parámetros correctamente!" Click

DE ACUERDO para terminar.

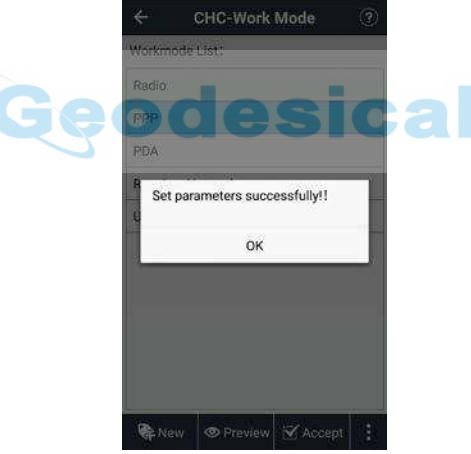

Nota: Por favor asegúrese de que su receptor es compatible con la función PPP, de lo contrario, no se puede utilizar el modo de trabajo PPP éxito.

# 3.3 Ajuste estático

Esta función puede ajustar los parámetros de grabación estática, hay dos tipos de configuración de interfaz correspondiente a dos tipos de receptor.

(1) X91 + / X900 +

Cuando los usuarios eligen X91 + / X900 + como el tipo de dispositivo para la conexión, los usuarios pueden ver

Configuración estática interfaz de la siguiente manera:

Inicio de la comunicación: Enciende, y significa inicio de la grabación está activada, sino off.

Intervalo: Incluyendo opciones de 20Hz, 10 Hz, 5 Hz, 2 Hz, 1 Hz, 2S, 5S, 10S, 15S, 30S y 1M.

Máscara de elevación: El ángulo se establece para el blindaje obstrucción. Los satélites más bajos que este ángulo no se realizará un seguimiento, el valor predeterminado es 10.

DataAutoSave: Enciende, y significa registro automático se encuentra activado, de lo contrario fuera.

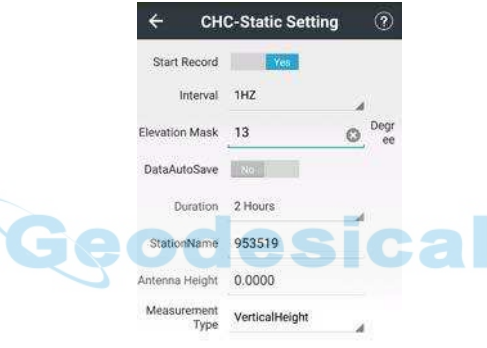

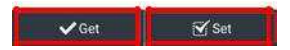

Al establecer estos parámetros, haga clic Obtener para obtener los parámetros por defecto.

Duración: tiempo de duración de entrada como desee, el valor predeterminado es 1440.

Nombre de estación: Nombre de la estación de entrada, el valor predeterminado es SN dispositivo.

Altura de la antena: altura de la antena de entrada, el valor predeterminado es 0.

Tipo de medida: Incluyendo opciones de SlantHeight, PhaseHeight,

VerticalHeight, el valor predeterminado es SlantHeight. Después de ajustar estos parámetros, haga clic Conjunto para finalizar la configuración estática. Ahora, los usuarios ya han sido grabación estática. Sin embargo, cuando RTK y grabación estática existen al mismo tiempo, una vez más, el estado de RTK se convertirá en una prioridad,

incluyendo si grabar automáticamente, período de registro, ángulo de máscara, el intervalo de muestreo. Hacer clic información

o Config - Información del dispositivo para ver el modo de trabajo actual.

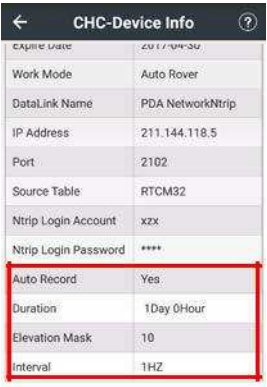

Ntrip Login Successfully!

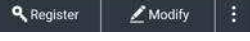

### (2) i80

Cuando los usuarios eligen i80 como el tipo de dispositivo para la conexión, los usuarios pueden ver Configuración estática interfaz **CSIVAI**  $\sim$ 

de la siguiente manera:

Inicio de la comunicación: Enciende, y significa inicio de la grabación está activada, sino off.

Formato de datos: Escoger HCN para grabar el archivo de HCN, o elegir Cerca para cerrarla.

DataAutoSave: La desconexión de los medios de grabación automática está activado, de lo contrario, se apaga.

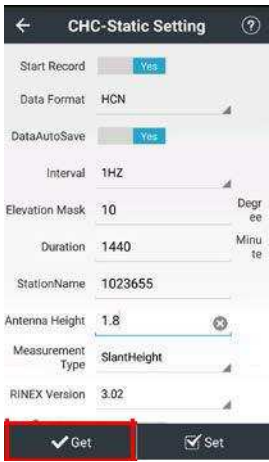

Al establecer estos parámetros, haga clic Obtener para obtener los parámetros por defecto.

Intervalo: Incluyendo opciones de 20Hz, 10 Hz, 5 Hz, 2 Hz, 1 Hz, 2S, 5S, 10S, 15S, 30S y 1M.

Máscara de elevación: El ángulo se establece para el blindaje obstrucción. Los satélites más bajos que este ángulo no se realizará un seguimiento, el valor predeterminado es 10.

Duración: tiempo de duración de entrada como desee, el valor predeterminado es 1440.

Nombre de estación: Nombre de la estación de entrada, el valor predeterminado es SN dispositivo.

Altura de la antena: altura de la antena de entrada, el valor predeterminado es 0.

Tipo de medida: Incluyendo opciones de SlantHeight, PhaseHeight,

VerticalHeight, y el valor predeterminado es SlantHeight.

RINEX Versión: Escoger 2,11 / 3,02 para grabar el archivo RINEX, o elegir Cerca para cerrarla.

Comprimir RINEX: Encienda para grabar archivos RINEX compresa después de elegir

2.11 / 3.02 formato de almacenamiento RINEX, sino off.

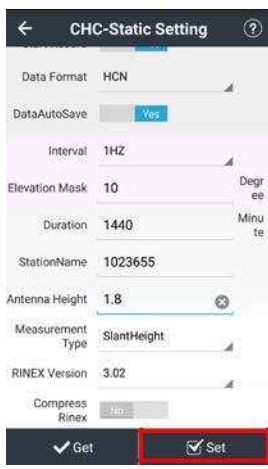

Después de ajustar estos parámetros, haga clic Conjunto para finalizar la configuración estática. Ahora, los usuarios ya han sido grabación estática. Sin embargo, cuando RTK y grabación estática existen al mismo tiempo, una vez más, el estado de RTK se convertirá en una prioridad, incluyendo si grabar automáticamente, periodo, el ángulo de la máscara, el intervalo de muestreo de grabación. Hacer clic información o Config-Información del dispositivo para ver el modo de trabajo actual.

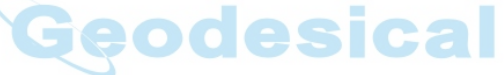

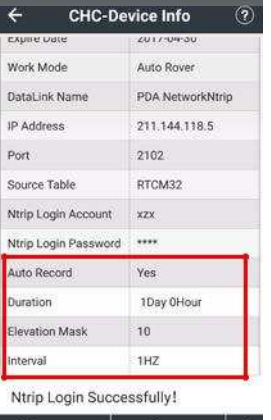

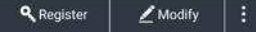

# Producto 3.4 NMEA

Esta función está ajustada para la salida de mensajes NMEA de otro equipo externo. GNSS RTK puede utilizar Bluetooth, puerto para conectar el receptor; inteligente RTK puede utilizar el Bluetooth, puerto o WiFi para conectar el receptor. Cuando se modifica la configuración, los usuarios tienen que hacer clic Conjunto para confirmar el ajuste se realiza con éxito. Cuando los usuarios finalizar la configuración de un modo de salida, los usuarios pueden copiar los parámetros de ajuste y pegarla en otro modo de salida si los usuarios quieren aplicar los mismos parámetros de ajuste a otro modo de salida.

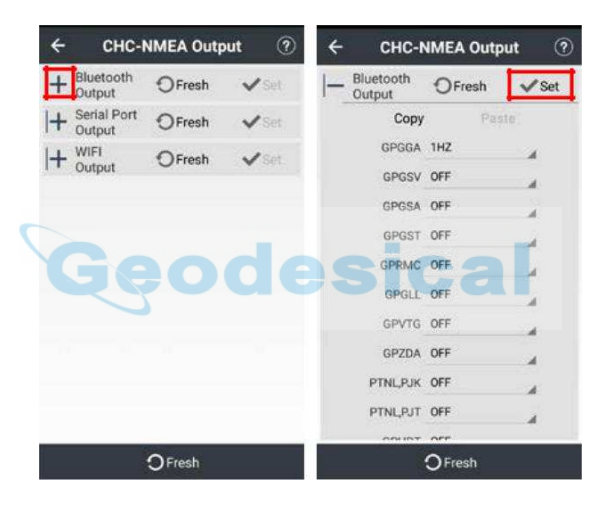

Cuando los usuarios utilizan receptores de CHC y establecer la salida GPGGA través del puerto serie como 1 Hz, por favor asegúrese de que los conjuntos de velocidad de transmisión 9600.

### 3.5 Información del dispositivo

Después de conectar entre el controlador y el receptor, LANDSTAR 7 leerá la información del receptor, tales como el tipo de dispositivo, número de serie, la fecha, el modo de trabajo, de enlace de datos y así sucesivamente expirar.

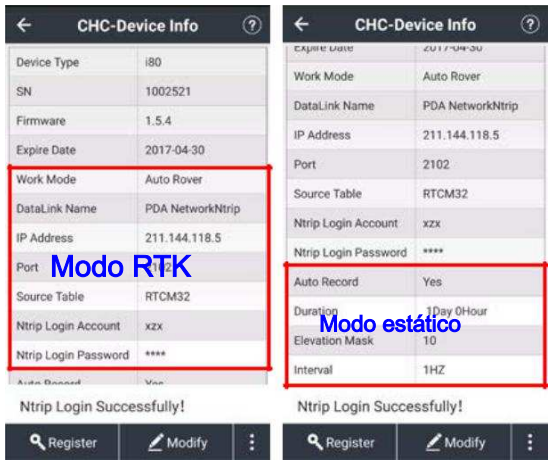

Registro: Haga clic para mostrar el cuadro de entrada para introducir el código de registro, y recordar que no debe entrar en el del código de registro. Por favor, póngase en contacto con el gerente de ventas regionales o distribuidor para obtener el código.

Modificar: Haga clic para visualizar la lista de la Modo de trabajo para modificar el modo de trabajo del receptor.

Fresco: Haga clic para obtener la información del dispositivo nuevo.

Reiniciar: Haga clic para restablecer la placa principal receptor. A continuación, se reiniciará la búsqueda receptor y estrellas.

Desconexión de radio: Haga clic para apagar la radio cuando se acepta el modo de radio.

Romper la red: Haga clic para romper la red cuando se acepta el modo de red / PDA receptor.

Entonces, el receptor no recibirá mensajes / API Ntrip.

Iniciar sesión: Haga clic aquí para iniciar sesión cuenta Ntrip, cuando se acepta el modo de red / PDA receptor.

Entonces, el receptor no recibirá mensajes / API Ntrip.

Actualice el firmware: Haga clic y elegir el firmware para actualizar el firmware para el receptor, sólo el apoyo de actualización

del firmware a través de conexión Wi-Fi.

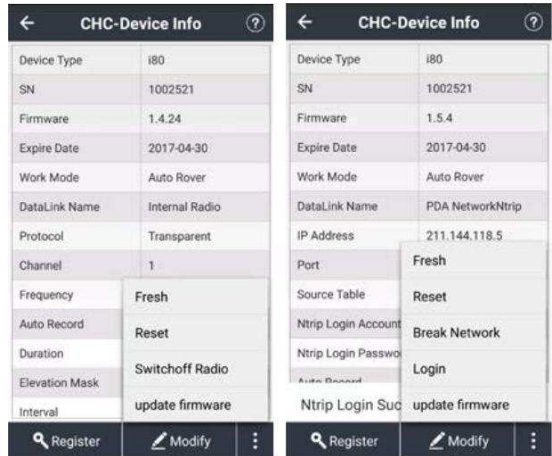

# 3.6 Interfaz

C

La principal función de personalización de la interfaz es determinar la visualización de la interfaz del programa. El que aparecerá en la interfaz del programa si está marcada.

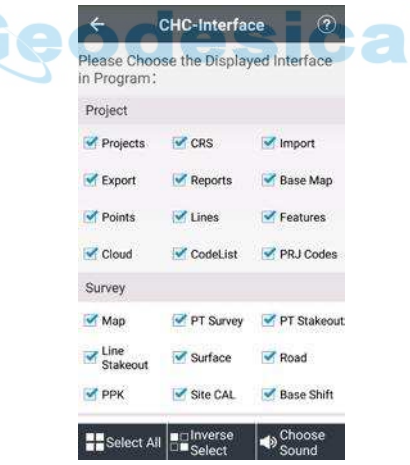

Hacer clic Elija de sonido, los usuarios pueden marcar voz o sonido pronta opcional.

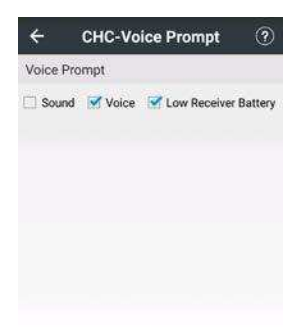

# 3.7 Acerca de

Si el software no se ha registrado, por favor, póngase en contacto con los representantes de ventas. Los

usuarios pueden visitar el sitio web oficial de CHC mediante el escaneo Sitio web Código QR.

Los usuarios pueden seguir CHC oficial de Facebook en los escaneos Facebook Código QR. Registro:

(1) Registrarse a través de correo electrónico

Introducir el config interfaz y haga clic Acerca de. Los usuarios podrán ver el estado de registro es

No registrado, hacer clic No registrado. A continuación, los usuarios verán una ventana emergente: "! Por favor Firma por correo electrónico", haga clic Confirmar.

A continuación, la información de usuario de entrada y haga clic Registro a presentar la solicitud. Por favor, introduzca su dirección de correo electrónico verdadera, porque vamos a enviar "Activación de la cuenta" correo a esta dirección de correo electrónico.

ucəlval

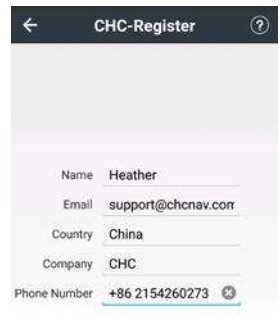

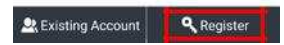

Cuando los usuarios envían aplicación con éxito, se le pedirá "Registrar a través de correo electrónico con éxito, por favor vaya a casilla de correo para activar su cuenta!". Hacer clic DE ACUERDO y van al buzón de correo electrónico, y luego los usuarios verán "Activación de la cuenta" enviar por correo CHCNAV. Por favor, haga clic en la URL para activar su cuenta. Después de la activación de la cuenta de correo, los usuarios pueden ir a Aplicar Registro Código interfaz en LANDSTAR 7.

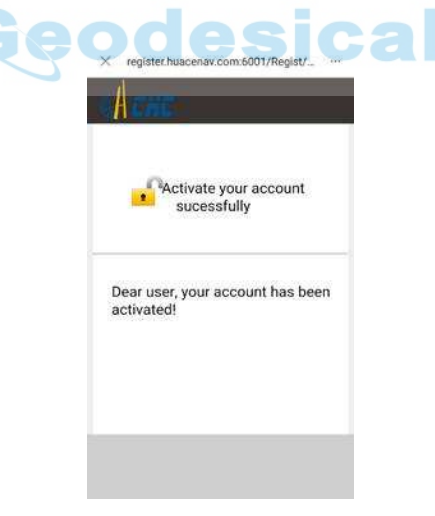

(2) Aplicar Registro Código

① Haga uso temporal Aplicar después Código temporal, y los usuarios pueden aplicar código de registro

inmediatamente. A continuación, los usuarios verán la barra de progreso se vuelve azul y el estado lee "con éxito", por

favor recuerde que debe reiniciar LANDSTAR 7 después del registro.

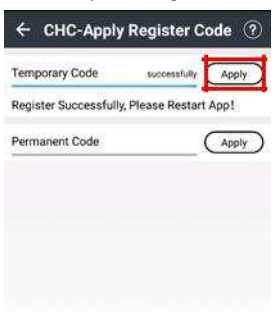

Register via Email

② Haga clic en el uso permanente Aplicar después Código permanente. Entrada de un pre-código y haga clic en OK. Los

usuarios deben pedirle al gerente regional de ventas o distribuidor para pre-códigos.

œ

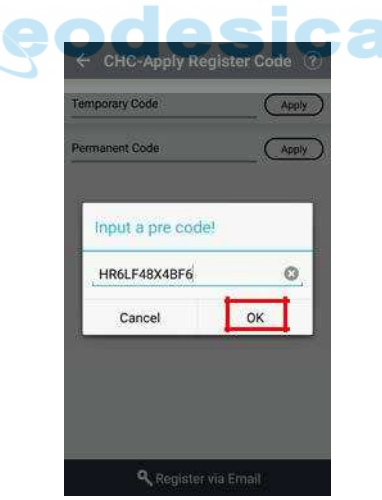

Cuando el código permanente se ha preparado, CHCNAV informará a los usuarios mediante el envío de correo electrónico o mensaje una vez que llevó usuarios reinicien LANDSTAR 7. (CHCNAV preparará código permanente para los usuarios dentro de 48 h.) Por último, vaya a aplicar registro

código, por favor recuerde que debe reiniciar LANDSTAR 7 después del registro.

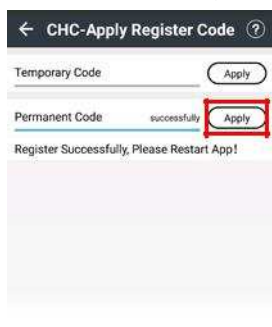

**Q** Register via Email

Nota: sólo una pre-código se puede utilizar en un dispositivo, y un dispositivo solamente puede introducir una pre-código.

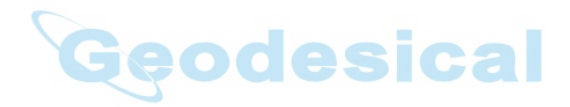

# 4 Encuesta

## 4.1 Mapa

Funciones principales:

① Los usuarios pueden ver el gráfico con el mapa base, y todos los mapas de base se pueden mostrar.

② Durante la medición, el punto, la línea y la superficie se mostrarán en diferente color o el estilo (colores de puntos, líneas y superficies se deciden por códigos nuevos creados).

③ Durante la medición, los usuarios pueden seleccionar los códigos de puntos, líneas y superficies.

④ Durante las características (puntos, líneas y superficies) de topografía, si el trabajo de la función de la topografía no ha terminado una vez, y los usuarios quieren continuar con otras características, el trabajo anterior de la función de la topografía se detendrá temporalmente. Los usuarios pueden examinar varias funciones simultáneamente.

Geodesical

Permite comprobar tareas pendientes, así como la tarea actual.

## 4.1.1 Cartografía

Hacer clic **entrar Cartografía interfaz.** 

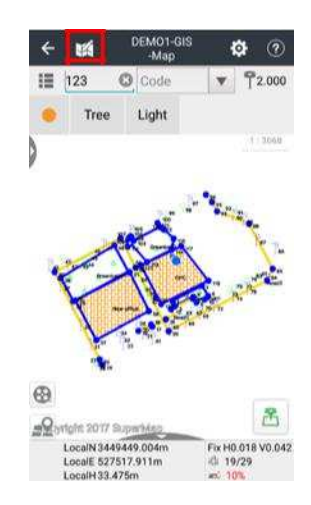

Los usuarios pueden ver barra de punto de ajuste en la barra de edición superior y mapa de la izquierda. (1) Snap Point: Los usuarios pueden seleccionar el punto de función, tanto en el mapa base o punto de levantamiento.

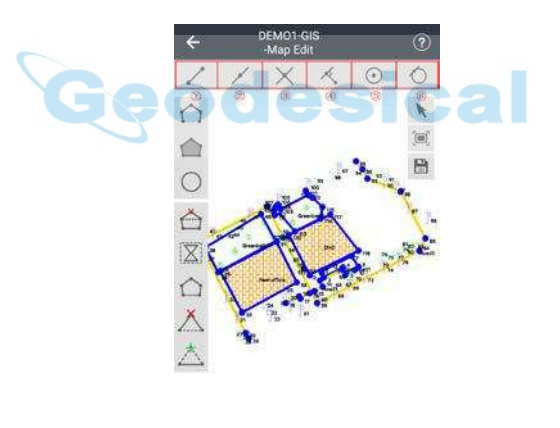

 $\text{Diffusion 2017 Bayesian} \quad \times \quad \text{O} \quad \swarrow$ 

- ① Punto final: Ajustar el punto final de una línea poligonal.
- ② Punto medio: Ajustar el punto medio de una línea poligonal.
- ③ Intersección: Snap intersección de dos polilíneas.
- ④ Perpendicular: Ajustar perpendicular de un círculo con un punto seleccionado.
- ⑤ Centrar: centro de complemento de un círculo.

⑥ Tangente: Ajustar tangente de un círculo con un punto seleccionado. Los usuarios pueden guardar los puntos de referencia, uno por uno, guardan puntos estarán en Coordina Biblioteca.

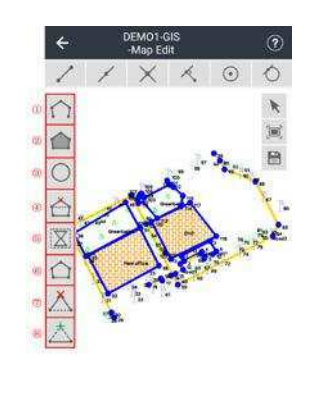

(2) Cartografía: Sólo el apoyo encuesta edición de puntos, líneas y polígonos.

- ical ① polilínea: Crear polilínea por puntos topográficos. ② Polígono: Crear polígono mediante puntos de estudio.
- 

③ Circulo: Crear círculo a través de 3 métodos, incluyendo la determinación de círculo con 3 puntos de muestreo, la elección de

Doppfgm 2017 Superivep

 $\times 5$ 

2 puntos de encuesta para determinar el diámetro, la elección de 1 puntos encuesta como centro con la introducción de radio.

- ④ Supresión polígono Nodo: Eliminar nodos de encuesta polígono.
- ⑤ nuevo trazado: Volver a dibujar polígonos deslizando el dedo por polígono.

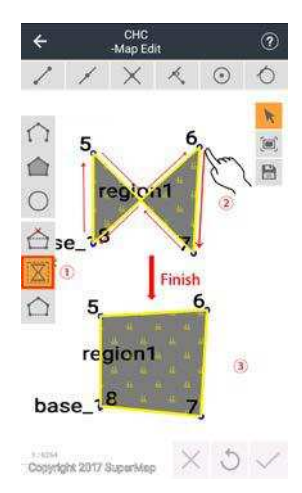

- ⑥ Cerrar polilínea: Cerrar encuesta polilínea.
- ⑦ Polilínea Nodo Supresión: Eliminar nodos de polilínea encuesta.

⑧ Polilínea nodo de inserción: Seleccione una polilínea encuesta y elegir un punto de levantamiento como insertar nodo.

 $\sim$  11

 $\bullet$   $\bullet$   $\bullet$ 

Haga clic en los iconos en la esquina derecha-abajo para abortar, deshacer o acabado de edición.

# 4.1.2 Ajuste

(1) Encuesta: Los usuarios pueden ver la información de la encuesta en esta interfaz.

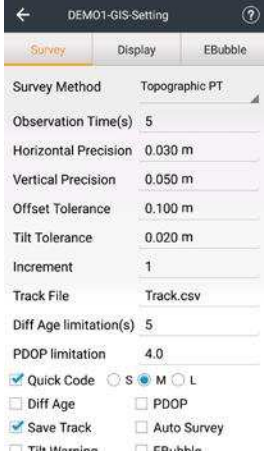

Método de encuesta: Apoyar el punto topográfico, punto de control, punto rápido, punto continua, punto de desplazamiento, el punto y punto de esquina compensar.

Tiempo de observación: tiempo de observación predeterminado de punto topográfico es 5s, punto de control es 10s, compensados punto es 1s, compensar punto es 5s, etc.

Precisión horizontal y vertical de precisión: Modificar como desee. Tales como: defecto de precisión horizontal del punto topográfico es 0.0300m, su precisión vertical es 0.0500m; por defecto de precisión horizontal del punto de referencia temporal es 0.1000m, su precisión vertical es 0.2000m.

### Offset Tolerancia: Modificar como desee. Por defecto es 0,10 m.

Incline Tolerancia: Modificar como desee. Predeterminado es 0.020m, y su rango es de entre 0,001 m y 1 m.

Incremento: Modificar como desee. Por defecto es 1.

Pista del archivo: Entre el nombre de la pista.

Diff Limitación de Edad: Modificar como desee. Por defecto es de 5 años, los usuarios pueden ver la edad diferencial en tiempo real en Mapa interfaz una vez marcada diff Edad caja, y el color del mensaje se pondrán rojas cuando la edad diferencial de corriente está por encima del límite.

PDOP Limitación: Modificar como desee. Por defecto es 4.0, los usuarios pueden ver el valor PDOP en tiempo real en Mapa interfaz una vez marcada PDOP caja, y el color del mensaje se vuelven rojos cuando el valor PDOP actual es sobre la limitación.

- 6

Tolerancia Tolerancia horizontal y vertical: Modificar como desee. por defecto es

0,20 m / 0,30 m.

Diff retardo Limitación: Introducir la limitación de retardo diferencial. Por defecto es de 5 años.

Repetidas veces: Entrada repitió tiempos de medición. Por defecto es 2.

Intervalo de medida: Introduzca el intervalo de tiempo de medición. Por defecto es 60.

Limitación fijo de retardo: Introducir la limitación de retardo diferencial. Por defecto es de 5 años.

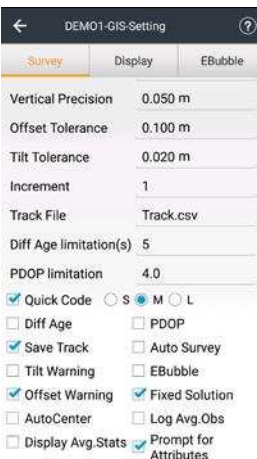

Código rápido: Marque para mostrar el menú de código rápido en Mapa interfaz, los usuarios pueden elegir el tamaño del panel

para que coincida con el dedo. ① Los usuarios pueden deslizar el dedo para elegir el tipo de programas: punto, línea y polígono. ② Haga clic para aplicar el código.

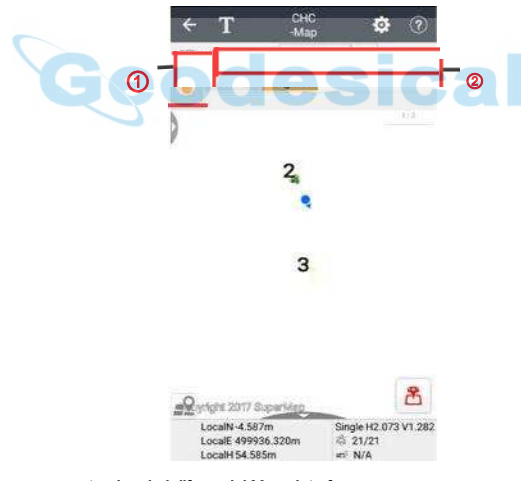

Diff Edad: Marque para mostrar la edad diferencial Mapa interfaz.

PDOP: Marque para mostrar el valor PDOP en Mapa interfaz.

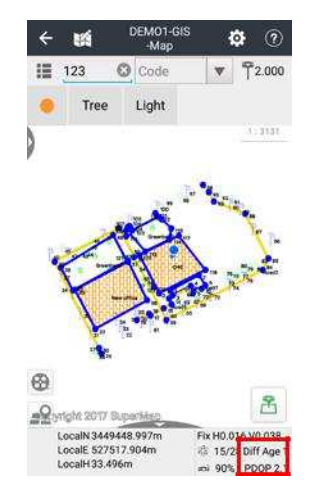

Guardar track: Marque para guardar pista.

Encuesta Auto: Por defecto no está marcada. Marque si los usuarios tienen que hacer la encuesta de auto, y luego la encuesta punto actual se detendrá; si los usuarios eligen Continuar, la encuesta va a continuar.

Inclinación Advertencia: Hacer que el receptor puede inclinar durante el levantamiento, y los usuarios pueden decidir Abandonar  $\sim$  10  $\pm$  $\mathbf{U}$  ,  $\mathbf{U}$  ,  $\mathbf{U}$ o Detener cuando dice "La inclinación es excesiva".

EBubble: Los usuarios verán el EBubble en la interfaz al hacer el replanteo punto, si está marcada la EBubble. Estará marcada generalmente cuando se utiliza el instrumento con la función de la encuesta de auto.

Desplazamiento Advertencia: Hacer el desplazamiento durante el levantamiento y los usuarios pueden decidir receptor Abandonar o Detener cuando dice "El desplazamiento es excesivo".

Fijo Solución: Si la solución fija marcada, entonces los usuarios pueden medir sólo cuando la solución es fijo; Por favor, desactive la solución fija, si los usuarios quieren medir incluso cuando la solución es simple o flotante.

CentradoAutomático: Su posición se mostrará automáticamente en el centro de la pantalla dentro de 5 años mientras que la cartografía.

Entrar Avg.Obs: Los datos de registro de observación promedio cuando los tiempos de observación> 1, la ruta de almacenamiento es "CHCNAV / LS7\_Projects / nombre del proyecto".

Avg.Stats de visualización: Visualizar las estadísticas de los datos promedio de observación cuando

tiempos de observación> 1.

Aviso para atributos: Marque para solicitar atributos interfaz mientras la topografía.

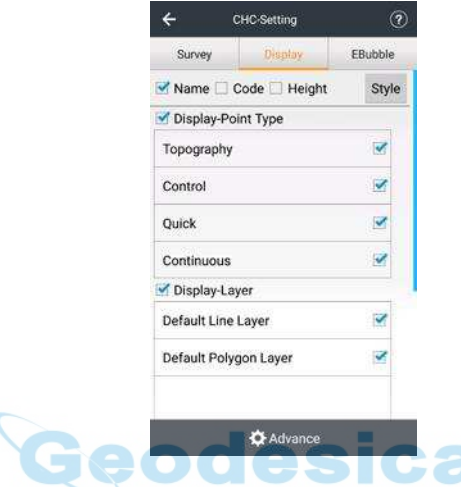

(2) Monitor: Haga clic para modificar lo que desea mostrar en la interfaz principal.

Nombre / Código / Altura: Seleccionar para mostrar el Mapa interfaz, los usuarios pueden seleccionar un elemento o multi-elemento. Por ejemplo, si la selección de Nombre y Código, los usuarios verán el nombre de punto y código de Mapa interfaz después de la medición.

Tipo de punto - Pantalla: Marque para elegir el tipo de punto que se mostrará en Mapa interfaz. Por ejemplo, cuando los usuarios han medido una gran cantidad de puntos de topografía, puntos de control y puntos rápidos, los usuarios pueden marcar Topografía si los usuarios sólo quieren ver los puntos de topografía. Luego, el Mapa interfaz, lo que los usuarios pueden ver son los puntos de topografía, no hay puntos de control o puntos rápidos.

Pantalla - Capa: Visualizar las capas con nuevos códigos creados, incluyendo las capas de puntos, mapa base, líneas y superficies.

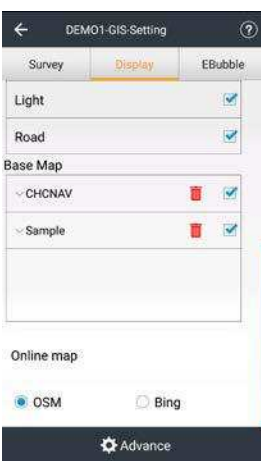

Mapa Base: Marque para elegir mapa base que se mostrará en Mapa interfaz (Los usuarios deben importar mapa base primera), los usuarios pueden borrar del mapa base directamente en la pestaña de la pantalla para liberar espacio.

Mapa en línea: Interruptor de apoyo OSM y mapa de Bing como mapa en línea, los usuarios pueden ver esta opción sólo cuando el interruptor en el mapa en línea en Mapa interfaz.

Avanzar: Configurar qué más para mostrar por selección antelación. Los usuarios pueden filtrar a través de un solo punto o de múltiples puntos o altura.

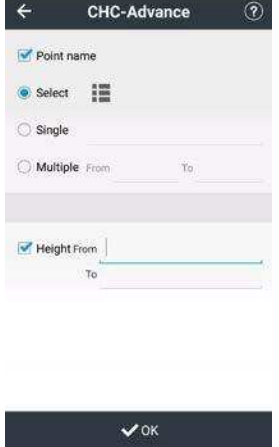

(3) EBubble: Ver la información de los receptores con la función automática de

#### medición o con sensor de inclinación.

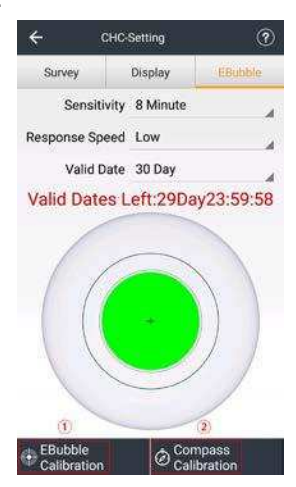

① Calibración EBubble: Haga clic para obtener la información de desplazamiento del receptor. Cuando el ángulo de desplazamiento es menor que el valor límite, los usuarios pueden hacer clic en Aceptar y, a continuación, iniciar la calibración EBubble.

Nota: Que necesita para mantener la burbuja centrada, y el instrumento debe estar bien estable durante la calibración.

② Calibración de la brújula: Haga clic para ver la interfaz de calibración de la brújula, y luego los usuarios

leerán "1) De acuerdo con la ilustración de rotación lenta Equipo" y "2) En el momento mismo Girar lentamente a sí mismo". Los usuarios deben mantener el nivel de receptor i80, y hacer que la cara del panel LCD a sí mismo. A continuación, realice el giro a la derecha para

i80 a lo largo del eje X para 360 grados, y

la rotación en sentido antihorario en 360 grados. Se propone para terminar una rotación en 2s. Al mismo tiempo, los usuarios deben rotar, y tiene que terminar el giro en 30s. Para este tipo de calibración, se propone hacer 2-3 veces para todas las rotaciones.

Nota: Los usuarios deben elegir un buen ambiente para hacer la calibración, (Además del campo geomagnético, tiene que tratar de evitar otras interferencias magnéticas) por lo general no hay grandes edificios, que se ejecutan coches, líneas eléctricas, torres y teléfonos móviles en una llamada alrededor de las cuando se hace la calibración del

sensor magnético. Si los usuarios no pueden evitar la condición mencionada, por favor mantenga alejado de los puntos anteriores cuando se hace la calibración del sensor magnético.

# Función 4.1.3 SIG

Hacer clic CodeList-Codes-Código Create-Gerente de Campo para crear campos de lista de códigos primera (ver detalle en 2,11 CodeList), y luego los usuarios pueden recopilar atributos SIG vez que indaga en las características Mapa interfaz.

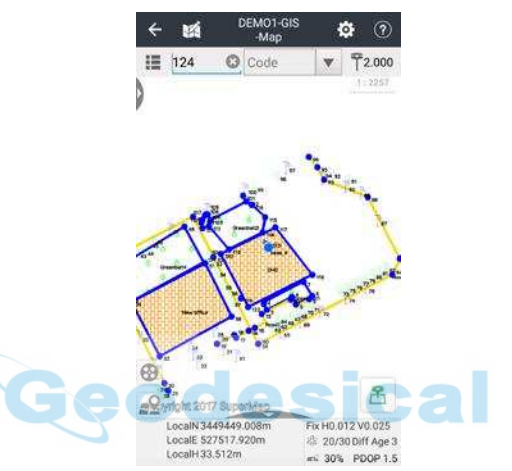

Entrar Ajuste interfaz y garrapata Aviso para atributos caja.

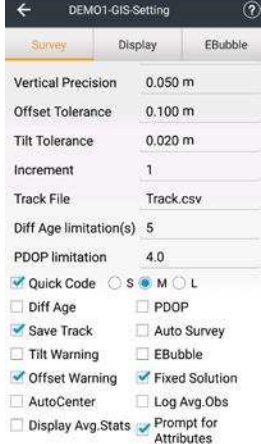

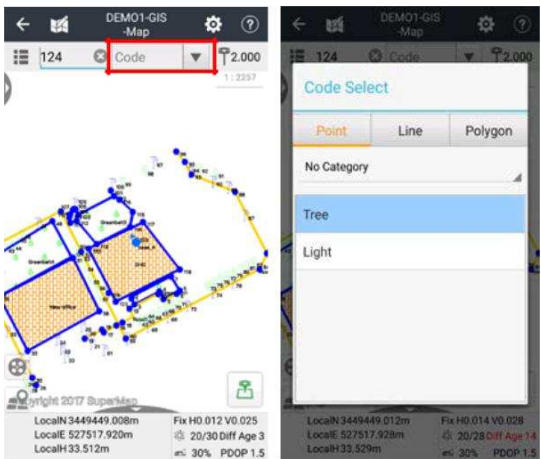

### De regreso Mapa interactuar y selecciona un código.

Haga clic en el botón encuesta. Entonces, como para el punto, atributos interfaz de pop-up inmediatamente después de la topografía, los usuarios pueden recoger los atributos de texto y multimedia y haga clic Salvar para terminar. Además, los atributos de los medios de comunicación se pueden recoger en el campo, así como elegir de archivos local.

**STATISTICS** 

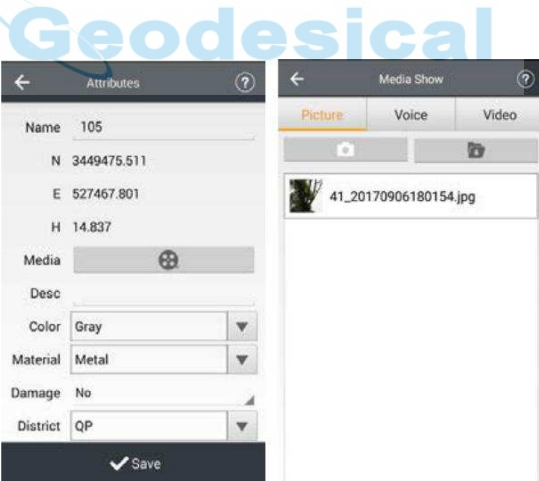

En cuanto a la polilínea y polígono, atributos interfaz de pop-up sólo después de que los usuarios completar una característica. A veces hay tantos nodos en una característica,

los usuarios quieren cobrar atributos de medios de comunicación de todos los nodos. En ese momento, los usuarios pueden hacer clic en el icono de medios en la esquina abajo a la izquierda de Mapa interfaz para su recogida.

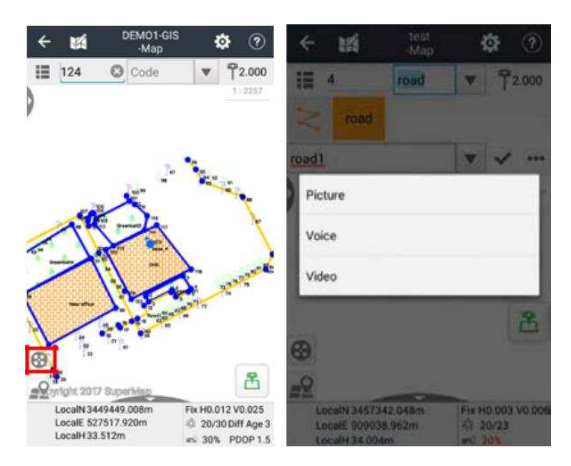

A continuación, añadir los atributos de los medios de atributos interfaz eligiendo de archivos local. Recopilación de otros atributos de la polilínea y polígono es el mismo que el punto.

Nota: Por favor, no marque Aviso para atributos caja en Ajuste interfaz cuando no se desea utilizar la función GIS.

## 4.1.4 Símbolos

símbolos: Los usuarios podrán ver los símbolos en el menú desplegable en la parte izquierda de la interfaz, y los usuarios pueden

deslizar para abrir o cerrar el menú.

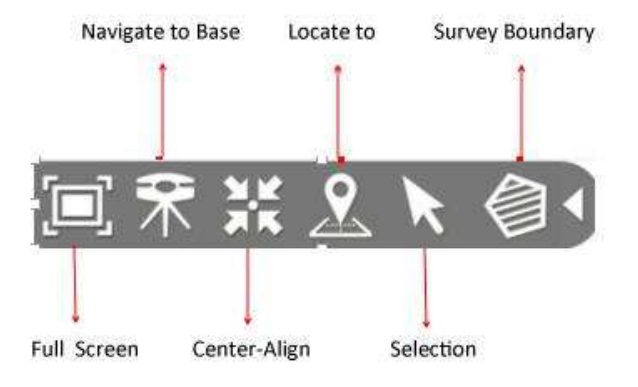

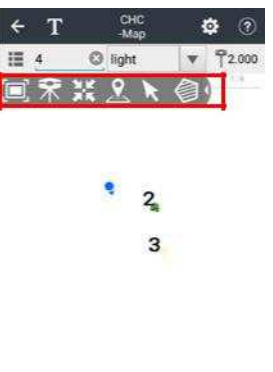

矞  $\frac{\sqrt{2}}{\pi}$  start 2017 Superintees Single H1.766 V1.306<br>  $\leq 21/21$ <br>  $= N/A$ LocalE 499936.204m

Localizar a: Los usuarios pueden localizar a punto y ajustar la escala de medición como el deseo.

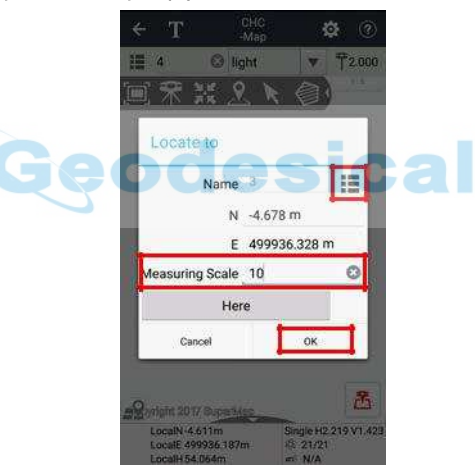

Selección: Selección del cuadro está disponible en el mapa y las interfaces de replanteo, los usuarios pueden seleccionar

varias funciones al mismo tiempo y replantear directamente.

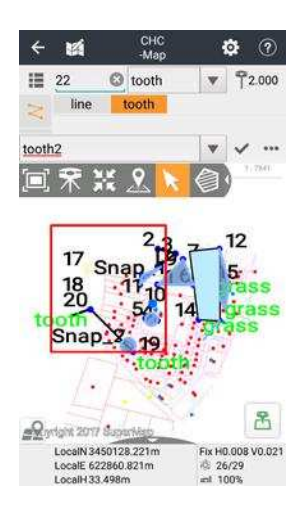

Medición de límites: Haga clic para ver la interfaz de levantamiento de límites, los usuarios pueden seleccionar varios puntos para construir límite. Ajustes de límites encuesta son para la planificación de área de un puesto de trabajo.

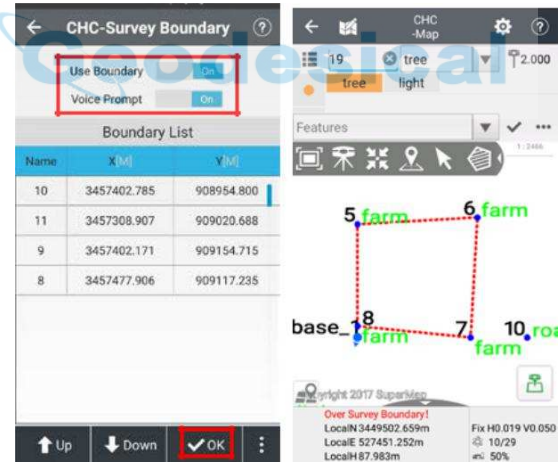

Utilice Límite: Marque para usar límites encuesta. Cuando el receptor está fuera de los límites, habrá algunas palabras rojas "Más de medición de límites!" mostró en la interfaz del mapa.

Aviso de la voz: Marque para abrir instrucción de voz. Habrá pedirá un sonido de alarma

una vez que el receptor está fuera de los límites. Arriba: Mover el punto límite hacia arriba. Abajo: Mover el punto límite hacia abajo. DE ACUERDO: Confirmar lista de límites. Seleccionar: Seleccionar puntos existentes. Nuevo: introducir manualmente los puntos que se encuentran en la zona de medición. Editar: Editar punto seleccionado en la lista de límites. Borrar: Eliminar punto seleccionado. Limpiar: Limpiar todos los puntos. Nota: límite encuesta puede ser utilizado para la encuesta, juego, juego de carreteras y la estaca de potencia, etc.

# 4.2 Encuesta PT

### 4.2.1 Encuesta

Antena: Consiste en Vertical H y Slant H. Vertical H: La altura desde el punto de tierra a la parte inferior del receptor. Al utilizar jalón, la altura vertical es la altura del poste.

H Slant: La altura desde el punto de tierra a marca de la señal de medición estática (X91 + es el anillo de caucho azul, i80 es la parte inferior del receptor) de receptor, por lo general se necesita esta altura al configurar el receptor en un trípode.

Método: Consiste en Topográfico PT, Control PT, Quick PT, PT continua, Offset PT, compensar PT y Corner

PT. Control de PT: puntos de control de la encuesta se llevará mucho tiempo para observar, pero puede proporcionar una alta precisión resultado.

PT continua: Continuamente encuestar puntos automáticamente de acuerdo con un período o espacio de distancia de tiempo fijo predeterminado (los usuarios pueden seleccionar A tiempo o A distancia después clic en el icono de la encuesta).

Offset PT: Cuando los usuarios no pueden llegar al punto de destino, esta función es útil. Introducir el ángulo de acimut entre el punto de destino y la posición actual
(Los usuarios pueden medir el punto actual y cualquier punto en la dirección del punto de destino, y obtener el ángulo en función de cálculo de Herramientas menú), la distancia horizontal, la distancia vertical (Si el punto de destino es mayor que el punto actual, de entrada un valor positivo; si es más bajo, la entrada de un valor negativo).

Compensar PT: Cuando se inclina el polo / nivel de gama, el resultado de la encuesta será compensado automáticamente a la condición de nivel normal. El resultado de la encuesta es de la ubicación de la gama inferior del poste (Esta función sólo está disponible con los del receptor RTK con función de inclinación de la encuesta, la brújula y la calibración EBubble se debe hacer antes disponibles).

Corner PT: Esto se recomienda para la encuesta de inclinación o cuando el receptor no puede estar centrada.

#### Nota: Antes de inspeccionar, los usuarios deben establecer los parámetros. Ir Ajuste, selecciona el

precisión horizontal a ser mayor que el valor de H, precisión vertical a ser mayor que el valor de V. Si la solución actual no es fijo (por ejemplo flotan o DGPS o 3D / de un solo punto), pero los usuarios quieren seguir adelante con el procedimiento de recogida de punto, por favor quite la marca Solución fijo. Si el receptor móvil mantiene estática, sino que recuerda el movimiento del receptor móvil (Si usuarios a encontrar la coordenada está cambiando mucho, mientras que el receptor móvil mantiene estática), esto podría ser causado por error del sitio de calibración / localización.

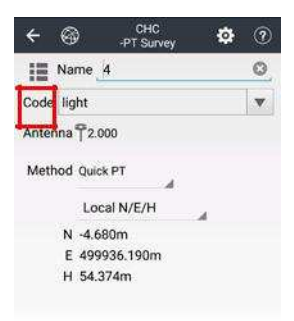

m N/A 2 21/21 Single H2.392 V1.786

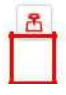

## 4.2.2 Ajuste

Haga clic para establecer parámetros (ver detalle en 4.1.2 Ajuste).

Función 4.2.3 SIG

Los usuarios pueden recoger atributos SIG vez que indaga en las características Encuest

## interfaz.

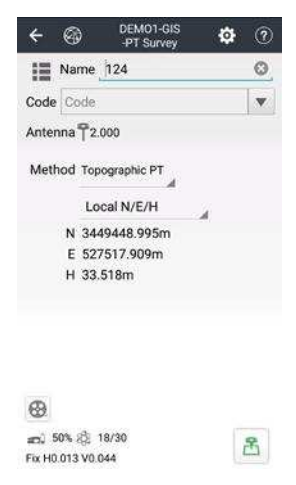

Entrar Ajuste interfaz y garrapata Aviso para atributos caja.

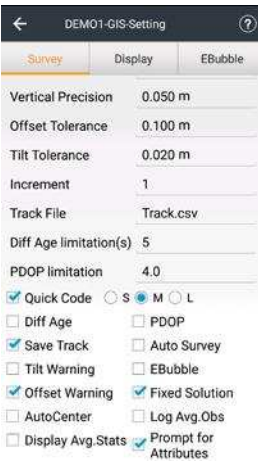

## De regreso Encuesta PT interactuar y selecciona un código.

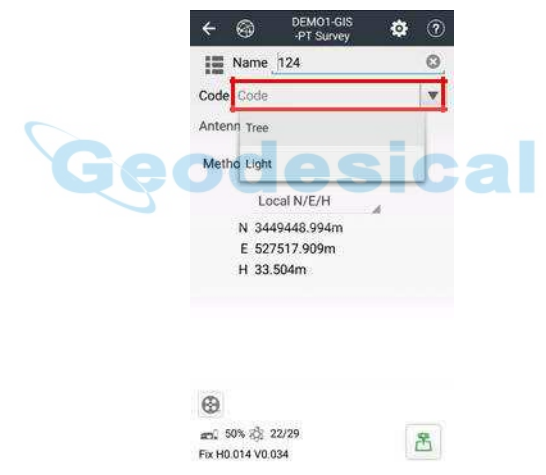

Haga clic en el botón encuesta. Entonces, atributos interfaz de pop-up inmediatamente después de la topografía, los usuarios pueden recoger los atributos de texto y multimedia y haga clic Salvar para terminar. Además, los atributos de los medios de comunicación se pueden recoger en el campo, así como elegir de archivos local.

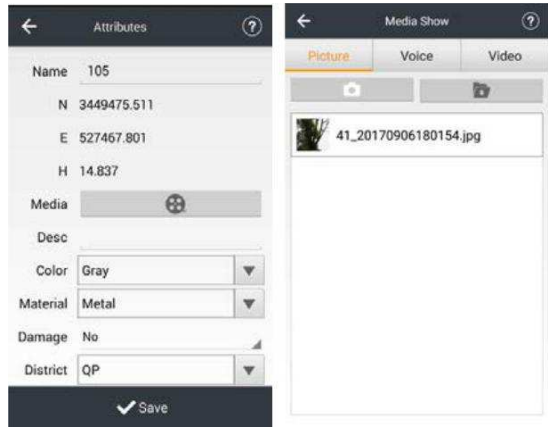

Nota: Por favor, no marque Aviso para atributos caja en Ajuste interfaz cuando no se desea utilizar la función GIS.

# 4,3 PT replanteo

Antes de los puntos de replanteo, los usuarios necesitan para agregar algunos puntos: Haga clic en Biblioteca punto (en el lado izquierdo del nombre del punto) a entrar en los puntos de la biblioteca para ser juego, haga clic

Añadir para seleccionar un punto. Después de aumentar los puntos, seleccione el punto de destino a continuación, confirmar o haga doble clic en el punto de destino para iniciar el replanteo.

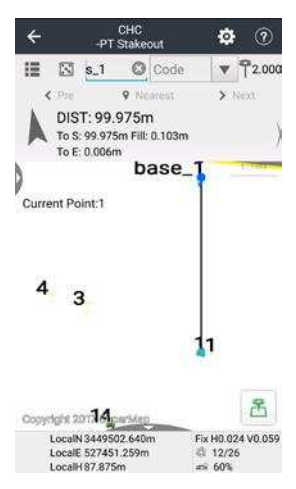

Flecha: Orientar a punto en tiempo real objetivo.

m

Texto: De preferencia adelante-atrás-izquierda-derecha o este-oeste-norte-sur y conmutada por deslizante horizontal en la caja de texto.

**desical** 

DIST: Refiérase a la distancia horizontal entre la posición actual y el punto de destino.

#### Ajuste:

(1) Estaca: Haga clic para establecer parámetros.

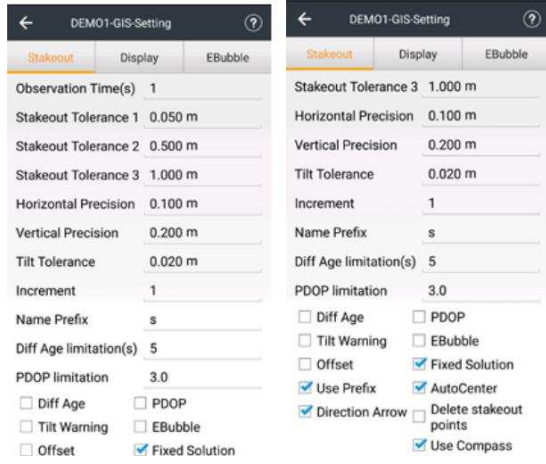

Tiempo de observación: Modificar como desee, tiempo de observación predeterminado es 5 segundos.

Replanteo Tolerancia 1 / Replantear Tolerancia 2 / Replantear Tolerancia 3: Modificar como desee. Tres tolerancias diferentes están disponibles para ser fijado con distinto grado de indicaciones sonoras urgencia.

Precisión horizontal y vertical de precisión: Modificar como desee, la precisión horizontal predeterminado es 0.100m, su precisión vertical es 0.200m.

Incline Tolerancia: Modificar como desee, por defecto es 0.020m, y su rango es de entre

0,001 m y 1 m. Tendrá sentido tras señalar Advertencia de inclinación caja.

Incremento: Modificar como desee, por defecto es 1.

Prefijo del nombre: Nombre de entrada prefijo, por defecto es s. Tendrá sentido tras señalar

Usar prefijo caja.

Diff Limitación de Edad: Modificar como desee. Por defecto es de 5 años, los usuarios pueden ver la edad diferencial en tiempo real en PT replanteo interfaz una vez marcada diff Edad caja, y el color del mensaje se pondrán rojas cuando la edad diferencial de corriente está por encima del límite.

PDOP Limitación: Modificar como desee. Por defecto es 4.0, los usuarios pueden ver el valor PDOP en tiempo real en PT replanteo interfaz una vez marcada PDOP caja, y el color del mensaje se vuelven rojos cuando el valor PDOP actual es sobre la limitación.

Diff Edad: Marque para mostrar la edad diferencial PT replanteo interfaz.

PDOP: Marque para mostrar el valor PDOP en PT replanteo interfaz.

Inclinación Advertencia: Hacer que el receptor puede inclinar durante el levantamiento, y los usuarios pueden decidir Abandonar o Detener cuando dice "La inclinación es excesiva".

EBubble: Los usuarios verán el EBubble en la interfaz al hacer el replanteo punto, cuando se marca el EBubble. Estará marcada generalmente cuando se utiliza el instrumento con la función de la encuesta de auto.

Compensar: Marque a replantear punto de desplazamiento.

Fijo Solución: Cuando la solución fija marcada, entonces los usuarios pueden medir sólo cuando la solución es fijo; Por favor, desactive la solución fija, si los usuarios quieren medir incluso cuando la solución es simple o flotante.

Utilice Prefijo: Marque para usar el nombre de prefijo.

CentradoAutomático: Su posición se mostrará automáticamente en el centro de la pantalla dentro de 5 años mientras que la cartografía.

Flecha de dirección: Por defecto está marcada, si los usuarios no quieren ver flecha en PT replanteo interfaz, por favor, no marque la misma.

Eliminar puntos de señalización: Marque eliminar puntos en Puntos a replantear mesa de

Puntos interfaz de usuarios, una vez terminado el replanteo.

Uso de la brújula: Marque para usar controlador de E-brújula para el cálculo de azimut mientras replanteo, de lo

contrario, el movimiento uso receptor para el cálculo. (2) Monitor: Ver detalle en 4.1.2 Ajuste.

(3) EBubble: Ver detalle en 4.1.2 Ajuste.

Después de ajustar todos los parámetros, haga clic en el icono medida e iniciar la función de replanteo.

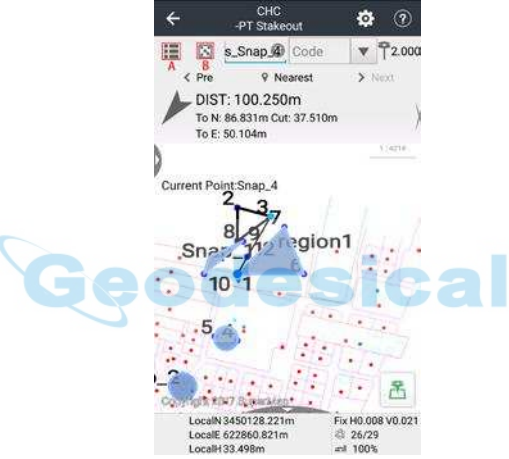

A. Puntos: Haga clic para seleccionar puntos de levantamiento (Ver detalle en 2,7 puntos).

SEGUNDO. Snap Point: Los usuarios pueden seleccionar el punto de función, tanto en el mapa base o punto de levantamiento.

① Punto final: Encajar el punto final de una línea poligonal.

② Punto medio: Encaje el punto medio de una línea poligonal.

- ③ Intersección: Snap intersección de dos polilíneas.
- ④ Perpendicular: Encajar perpendicular de un círculo con un punto seleccionado.
- ⑤ Centro: Centro de resorte de un círculo.
- ⑥ Tangente: Snap tangente de un círculo con un punto seleccionado.

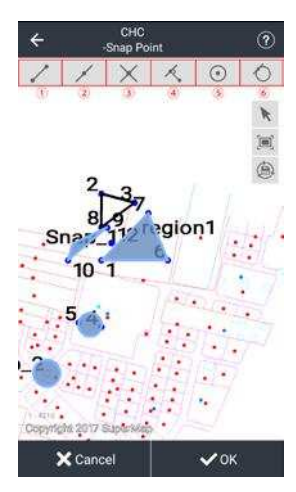

Hacer clic DE ACUERDO a replantear el punto roto. Si desea guardar punto de ajuste, se

debe hacer clic antes de hacer clic DE ACUERDO, a continuación, puede guardar el punto y

replantear simultáneamente. puntos guardados se utilizarán en Coordina Biblioteca. Nota: Después de ajustar los parámetros adecuados, el software calculará la diferencia entre el punto de replanteo y el punto de destino. Si la diferencia está en el límite, el programa pasa al siguiente punto. Si no es así, los usuarios necesitan para hacer valer este punto de nuevo.

## 4.4 Línea de replanteo

## 4.4.1 Líneas

Haga clic para entrar Líneas gerente de la adición de líneas de replanteo de líneas existentes (ver detalle en 2,8 líneas).

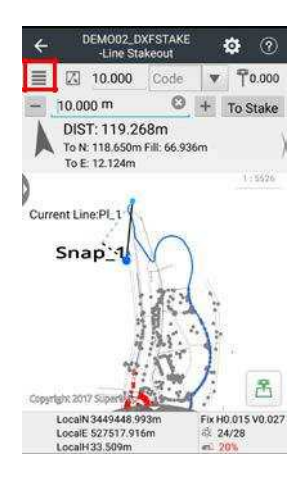

## 4.4.2 Selección de la curva

Haga clic en el icono para seleccionar la curva para el replanteo.

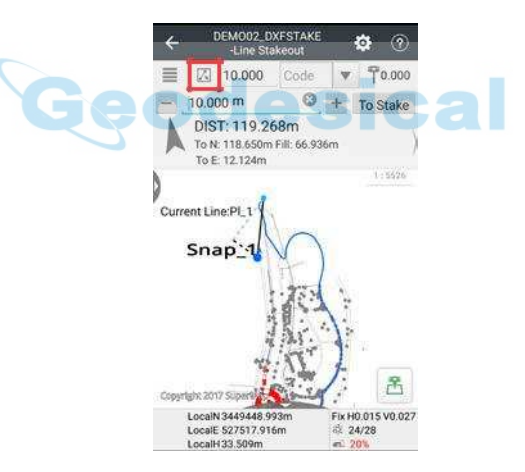

Los usuarios pueden seleccionar la curva desde la progresiva o DXF / SHP presentar a replantear y establecer estación de inicio y nombre de la línea como necesidad. Entonces LANDSTAR 7 calculará automáticamente estación final.

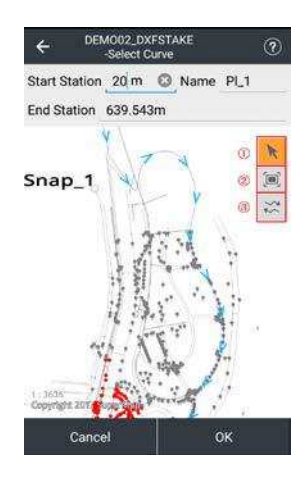

① Seleccionar: Haga clic en el icono del primero, y luego los usuarios pueden seleccionar la curva.

② Pantalla completa: Amplía a pantalla completa.

③ Inversión: Haga clic a la dirección de curva seleccionada inversa. Hacer clic DE ACUERDO para replantear seleccionado curva, o haga clic Cancelar para anular la selección.

## 4.4.3 Ajuste

(1) Estaca: Haga clic para establecer parámetros.

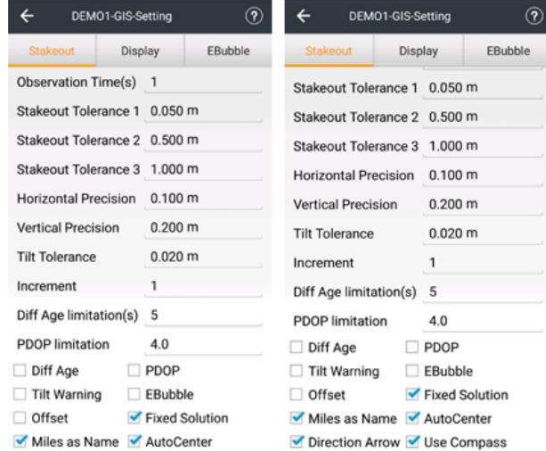

esi

**Ca** 

Tiempo de observación: Modificar como desee, tiempo de observación predeterminado es 5 segundos.

Replanteo Tolerancia 1 / Replantear Tolerancia 2 / Replantear Tolerancia 3: Modificar como desee. Los usuarios pueden establecer tres tolerancia diferente, y luego los usuarios verán tres círculos alrededor del punto de replanteo. Cuando los usuarios están cerca del círculo, se le pedirá tono (el tono será rápida ya que los usuarios acercarse a punto de replanteo).

Precisión horizontal y vertical de precisión: Modificar como desee, la precisión horizontal predeterminado es 0.100m, su precisión vertical es 0.200m.

Incline Tolerancia: Modificar como desee, por defecto es 0.020m, y su rango es de entre 0,001 m y 1 m. Tendrá sentido tras señalar Advertencia de inclinación caja.

Incremento: Modificar como desee, por defecto es 1.

Diff Limitación de Edad: Modificar como desee. Por defecto es de 5 años, los usuarios pueden ver la edad diferencial en tiempo real en línea de replanteo interfaz una vez marcada diff Edad caja, y el color del mensaje se pondrán rojas cuando la edad diferencial de corriente está por encima del límite.

PDOP Limitación: Modificar como desee. Por defecto es 4.0, los usuarios pueden ver el valor PDOP en tiempo real en línea de replanteo interfaz una vez marcada PDOP caja, y el color del mensaje se vuelven rojos cuando el valor PDOP actual es sobre la limitación.

Diff Edad: Marque para mostrar la edad diferencial línea de replanteo interfaz.

PDOP: Marque para mostrar el valor PDOP en línea de replanteo interfaz.

Inclinación Advertencia: Hacer que el receptor puede inclinar durante el levantamiento, y los usuarios pueden decidir Abandonar o Detener cuando dice "La inclinación es excesiva".

EBubble: Verá el EBubble en la interfaz al hacer el replanteo punto, si está marcada la EBubble. Estará marcada generalmente cuando se utiliza el instrumento con la función de la encuesta de auto.

Compensar: Marque a replantear punto de desplazamiento.

Fijo Solución: Si la solución fija marcada, entonces los usuarios pueden medir sólo cuando la solución es fijo; Por favor, desactive la solución fija, si los usuarios quieren medir incluso cuando la solución es simple o flotante.

Miles como Nombre: Marque para usar el kilometraje como nombre de la estación.

CentradoAutomático: Su posición se mostrará automáticamente en el centro de la pantalla dentro de 5 años mientras que la cartografía.

Flecha de dirección: Por defecto está marcada, si los usuarios no quieren ver flecha en línea de replanteo interfaz, por favor, no marque la misma.

Uso de la brújula: Marque para usar controlador de E-brújula para el cálculo de azimut mientras replanteo, de lo contrario, el movimiento uso receptor para el cálculo. (2) Monitor: Ver detalle en 4.1.2 Ajuste.

## (3) EBubble: Ver detalle en 4.1.2 Ajuste.

Después de seleccionar la línea, los usuarios pueden hacer clic en el icono medida e iniciar el replanteo.

## Replanteo 4.5 Superficie

(1) Superficie del archivo:

Haga clic en el icono archivo de superficie para entrar archivo superficie interfaz.

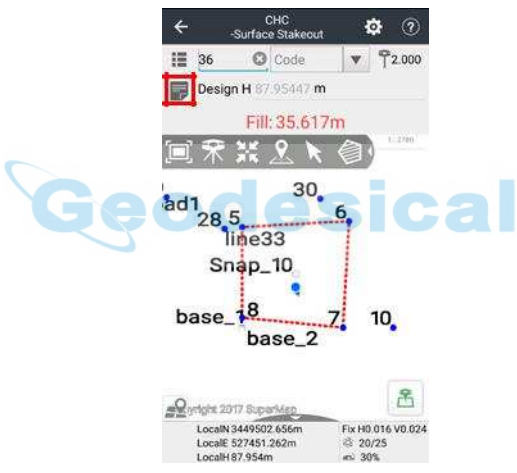

Importar: Apoyo a archivo HCT / ROD importación. Seleccione el archivo y haga clic Confirmar para terminar.

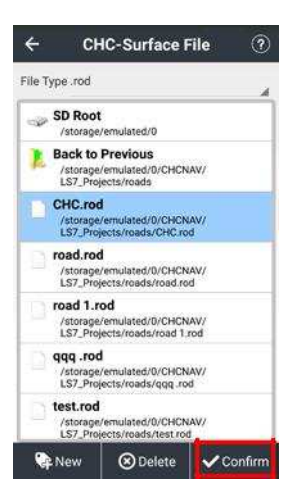

Nuevo: Hacer clic Nuevo para crear un nuevo archivo de superficie. Los usuarios pueden crear un nuevo archivo de superficie mediante la introducción manual de los nuevos puntos o seleccionando en Puntos gerente.

|  | File Type .hct                                                | Name | Local N     | Local E                     | Local H  |
|--|---------------------------------------------------------------|------|-------------|-----------------------------|----------|
|  | <b>SD Root</b>                                                | 116  |             | 3449483.71 527504.46786     | 15.02049 |
|  | /storage/emulated/0                                           |      |             | 115 3449473 77 527515 30179 | 14.98908 |
|  | <b>Back to Previous</b>                                       |      |             |                             |          |
|  | /storage/emulated/0/CHCNAV/<br>LS7_Projects/DEMO1-GIS         | 114  |             | 3449461.49 527513.15692     | 15.54052 |
|  | Media                                                         | 113  |             | 3449447.81 527485.85176     | 12.70347 |
|  | /storage/emulated/0/CHCNAV/<br>LS7_Projects/DEMO1-GIS/Media   | 112  |             | 3449466.69 527469.66571     | 14.84803 |
|  | codes<br>/storage/emulated/0/CHCNAV/                          | 111  |             | 3449465.03 527464.48855     | 14,78463 |
|  | LS7_Projects/DEMO1-GIS/codes                                  | 110  |             | 3449469 24 527463 63388     | 14.74297 |
|  | gis<br>/storage/emulated/0/CHCNAV/                            | 109  |             | 3449471.69 527464.32320     | 14.82251 |
|  | LS7_Projects/DEMO1-GIS/gis<br><b>BaseMap</b>                  | 108  |             | 3449473.60 527465.25299     | 14.70917 |
|  | /storage/emulated/0/CHCNAV/<br>LS7_Projects/DEMO1-GIS/BaseMap | 107  | 3449475.21  | Delete                      |          |
|  |                                                               | 106  | 3449476.27. |                             |          |
|  |                                                               |      | Clean       |                             |          |

Borrar: Seleccione el archivo y haga clic Borrar para eliminarlo. El archivo borrado no se puede recuperar.

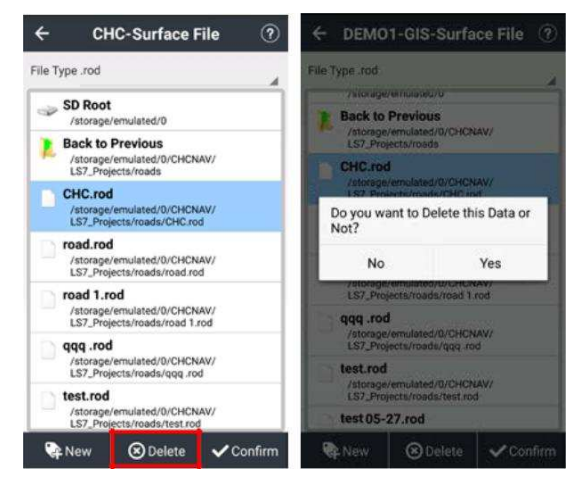

(2) Pantalla: Flecha: Encontrar el objetivo siguiendo la dirección de la flecha.

Indicación de texto: Indicar la altura de diseño, llenar o cortar profundidad cuando el receptor está en el área de la superficie.

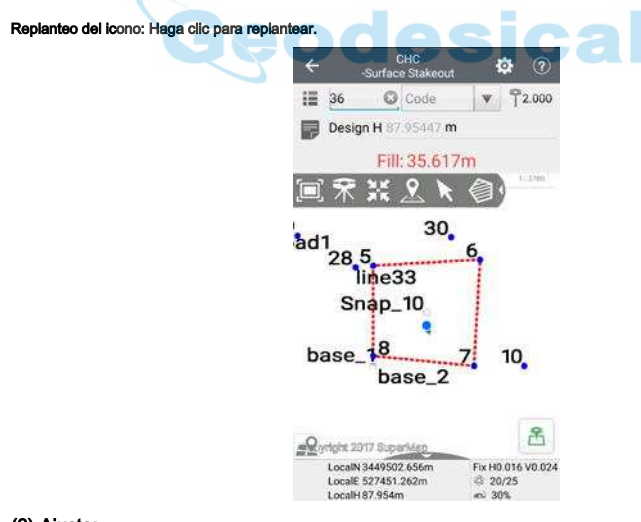

## (3) Ajuste:

Haga clic en el icono del ajuste para establecer los parámetros.

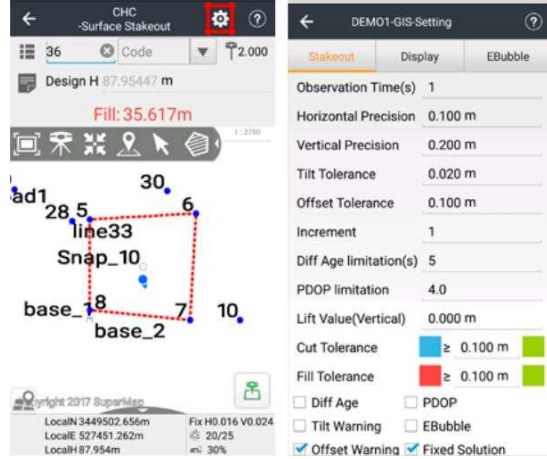

Tiempo de observación: Modificar como desee, tiempo de observación predeterminado es 5 segundos.

Precisión horizontal y vertical de precisión: Modificar como desee, la precisión horizontal predeterminado es 0.100m, su precisión vertical es 0.200m.

Incline Tolerancia: Modificar como desee, por defecto es 0.020m, y su rango es de entre

0,001 m y 1 m. Tendrá sentido tras señalar Advertencia de inclinación caja.

Offset Tolerancia: Modificar como desee, por defecto es 0.100m. Tendrá sentido tras señalar Advertencia Offset caja.

Incremento: Modificar como desee, por defecto es 1.

Diff Limitación de Edad: Modificar como desee. Por defecto es de 5 años, los usuarios pueden ver la edad diferencial en tiempo real en Replanteo superficie interfaz una vez marcada diff Edad caja, y el color del mensaje se pondrán rojas cuando la edad diferencial de corriente está por encima del límite.

PDOP Limitación: Modificar como desee. Por defecto es 4.0, los usuarios pueden ver el valor PDOP en tiempo real en Replanteo superficie interfaz una vez marcada PDOP caja, y el color del mensaje se vuelven rojos cuando el valor PDOP actual es sobre la limitación.

Levante Valor: Modificar como desee, por defecto es 0.000m.

Cortar Tolerancia / relleno Tolerancia: Modificar como desee, por defecto es 0.100m.

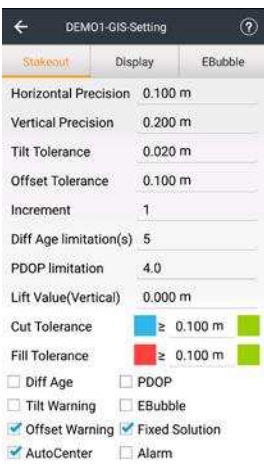

Diff Edad: Marque para mostrar la edad diferencial Replanteo superficie interfaz.

PDOP: Marque para mostrar el valor PDOP en Replanteo superficie interfaz.

Inclinación Advertencia: Hacer que el receptor puede inclinar durante el levantamiento, y los usuarios pueden decidir Abandonar o Detener cuando dice "La inclinación es excesiva".

EBubble: Verá el EBubble en la interfaz al hacer el replanteo punto, si está marcada la EBubble. Estará marcada generalmente cuando se utiliza el instrumento con la función de la encuesta de auto.

Desplazamiento Advertencia: Hacer que el receptor se compensará durante el levantamiento, y los usuarios pueden decidir Abandonar o Detener cuando dice "El desplazamiento es excesivo".

Fijo Solución: Si la solución fija marcada, entonces los usuarios pueden medir sólo cuando la solución es fijo; Por favor, desactive la solución fija, si los usuarios quieren medir incluso cuando la solución es simple o flotante.

CentradoAutomático: Su posición se mostrará automáticamente en el centro de la pantalla dentro de 5 años mientras que la cartografía.

Alarma: Marque con alarma cuando el punto es excesivo. (4) Estaca:

Encontrar la posición correcta y haga clic en el icono de replanteo para replantear.

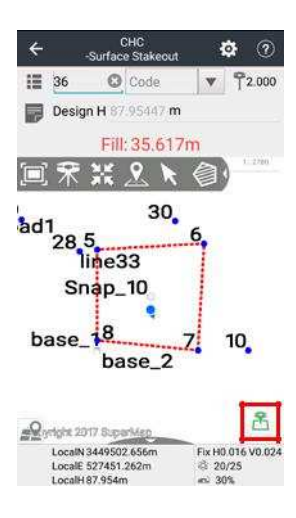

## 4.6 carretera

## 4.6.1 La introducción de la interfaz de carretera

El texto solicita en Replantear carretera interfaz se puede dividir en tres tipos: (1) todo alrededor y diferencia de elevación.

(2) compensación horizontal y vertical y la diferencia de elevación.

(3) Distancia en tiempo real y la diferencia de elevación (calculado por la ubicación del receptor de forma automática). Tres tipos de demora pueden ser conmutados por cuadro de mensaje de texto deslizante.

Replantear carretera interfaz contiene tres partes, incluyendo área de la vista, el área de texto y el botón de navegación. También es compatible para mostrar el camino, punto de medición y el punto actual, en dirección norte, escalas dinámicas y los botones para el ajuste de tamaño de la pantalla.

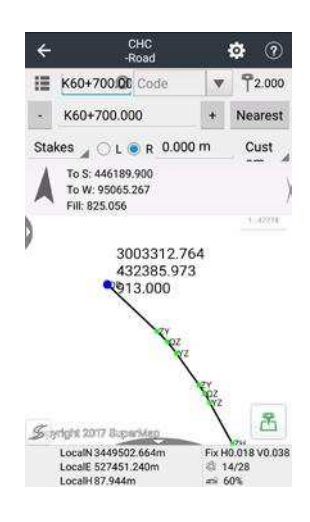

Lista: Haga clic para crear o abrir caminos, puntos y exportar datos.

Nombre: Haga clic para establecer el nombre del punto.

Código: Entrada directa o seleccione el código en la lista de códigos.

Punto azul: La posición de kilometraje de carretera

+: Añadir el kilometraje.

-: Disminuir el kilometraje.

Flecha: Mostrar la posición actual en tiempo real y el objetivo se puede encontrar en el sitio.

sical

Este sur oeste Norte: Mostrar el objetivo en este (E), sur (S), oeste (W), y al norte (N) (sólo se muestran dos mensajes a distancia).

Delante / atrás / izquierda / derecha: dirección rumbo es la dirección positiva (sólo mostrar dos mensajes de distancia).

Llenar: Indica la posición actual más baja que la posición de diseño de la distancia y la necesidad de llenar.

Cavar: Indica la posición actual más alta que la posición de diseño de la distancia y la necesidad de excavar.

Izquierda: Carreteras a lo largo de la dirección del lado izquierdo.

Derecha: Carreteras a lo largo de la dirección del lado derecho.

Más cercano: Para comprobar la estaca más cercana desde la posición actual.

Sección: Haga clic en el botón para utilizar el modo de sección transversal.

Medida: Después de ajustar la antena, que comenzará a medir.

## 4.6.2 camino

Nuevo: nombre de la vía de entrada y ruta de almacenamiento, haga clic Nuevo camino, y luego elegir el tipo de carretera, haga

clic Terminar.

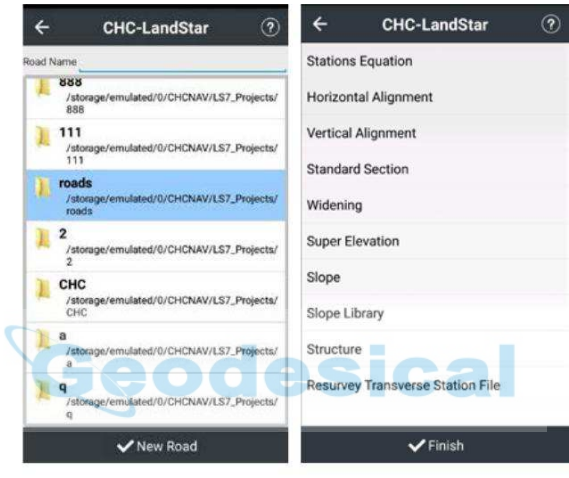

Nota: Por favor parámetros de entrada de arriba a abajo en orden.

Estaciones de la ecuación: Hacer clic Nuevo a la entrada antes y después de kilometraje, haga clic en OK para confirmar.

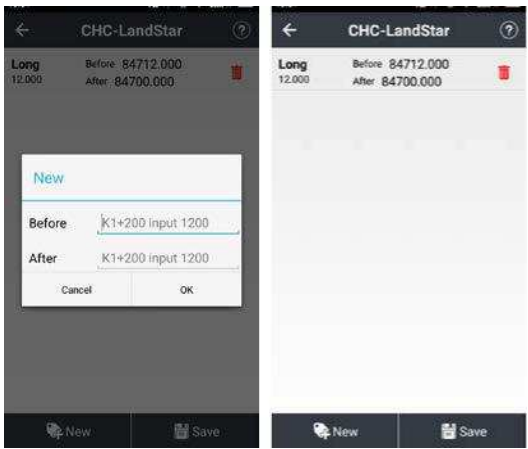

## Alineación horizontal:

## (1) C / L Anexar: Elegir el tipo y las coordenadas de entrada, etc.

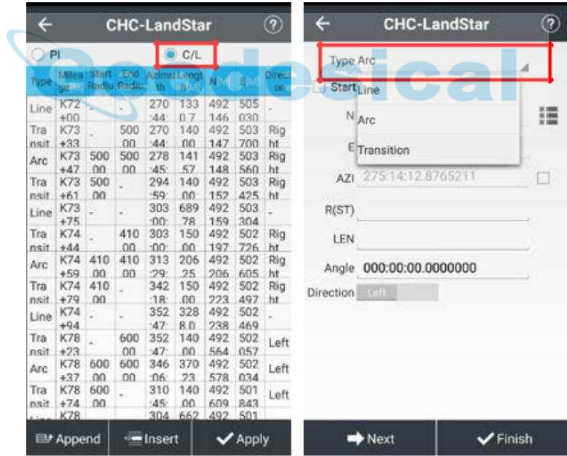

Línea: acimut de entrada y longitud.

Arco: radio de entrada y longitud, y elegir la dirección.

Transición: radio inicial de entrada, radio final y duración.

Siguiente: Haga clic hasta que todos los parámetros de la curva introducidos, haga clic Terminar, y entonces Aplicar.

Adjuntar: parámetros caminos de entrada.

Insertar: Insertar parámetros carreteras.

Editar: Modificar los parámetros de carreteras seleccionadas.

Borrar: Borrar seleccionado parámetros carreteras (2) PI Anexar: Iniciar la combinación de entrada y estaca, haga clic al lado de entrada de tipo de curva y los parámetros. Los usuarios pueden elegir el tipo de curva en la lista desplegable, y los parámetros de entrada requeridos.

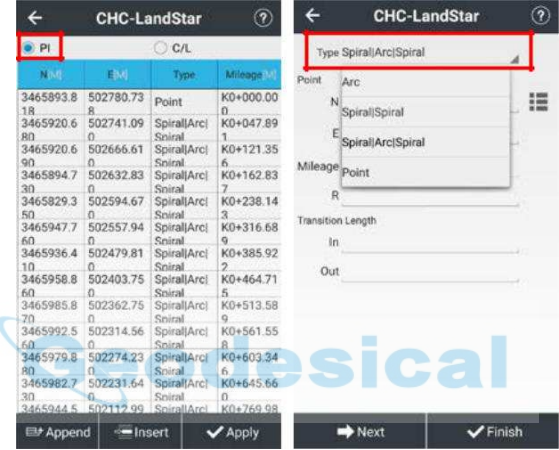

Arco: las coordenadas de entrada y radio.

Espiral | Espiral: Coordenadas de entrada, dentro y fuera longitud de transición.

Espiral | Arco | Espiral: Coordenadas de entrada, radio, dentro y fuera longitud de transición.

Puntos: las coordenadas de entrada y el kilometraje.

Siguiente: Haga clic hasta que todos los parámetros de la curva introducidos, haga clic Terminar, y entonces Aplicar.

Alineamiento vertical: Editar alineación vertical, introduzca el kilometraje, la altura y el radio (no negativo o positivo).

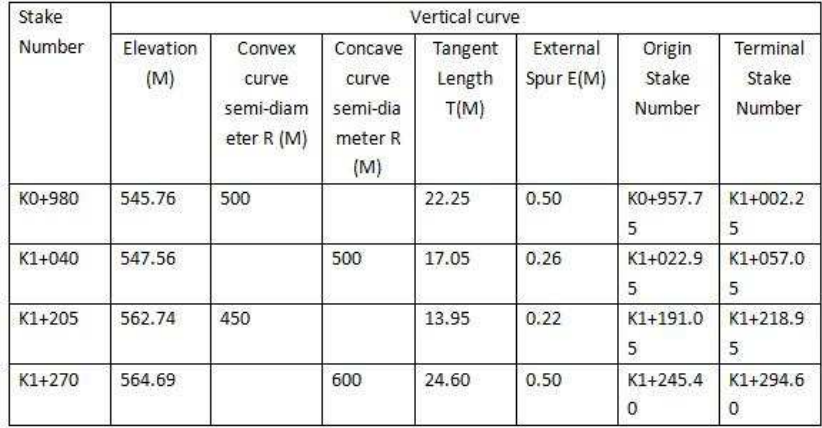

## Nota: Antes de entrar en curva vertical, por favor escribe la curva plana.

Nuevo: Haga clic para crear un camino, y luego seleccione Alineamiento vertical.

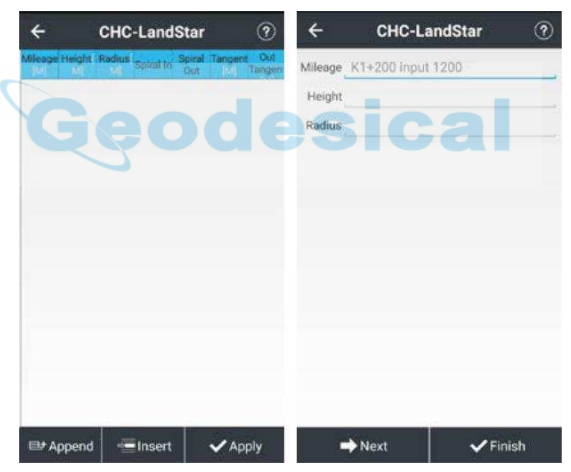

La primera línea: el kilometraje de entrada, altura.

La segunda línea: el kilometraje de entrada, altura y radio. ......

La última línea: el kilometraje de entrada, altura.

Aplicar: Haga clic en el icono en la esquina abajo derecha de la interfaz de entrada para completar.

Sección estándar: Hacer clic Nuevo, seleccione el nombre de sección, ancho estándar, la pendiente estándar, haga clic DE

ACUERDO para completar, y luego haga clic en Salvar. Súper Elevación: Hacer clic Nuevo, distancia de entrada, pendiente, variar tipo, haga clic DE ACUERDO, y haga clic Salvar. ampliación: Hacer clic Nuevo, distancia de entrada, la anchura, variar tipo, haga clic DE ACUERDO, y haga clic

Salvar. Cuesta abajo: Hacer clic Nuevo, nombre de la pendiente de entrada, tipo de pendiente, se inicia el kilometraje, el kilometraje final pulse Confirmar y Continuar a la entrada de la próxima pendiente y, a continuación, haga clic Salvar. Puntos: Haga

clic a la lista de puntos de entrada (ver detalle en 2,7 puntos). Exportar datos: Haga clic a nombre de archivo de entrada, seleccione el tipo de exportación y la ruta de exportación.

## 4.6.3 Replanteo carretera

Camino abierto: Hacer clic Encuesta, Carretera para entrar en la interfaz de replanteo de carreteras. A continuación, abra un archivo de ruta para el replanteo.

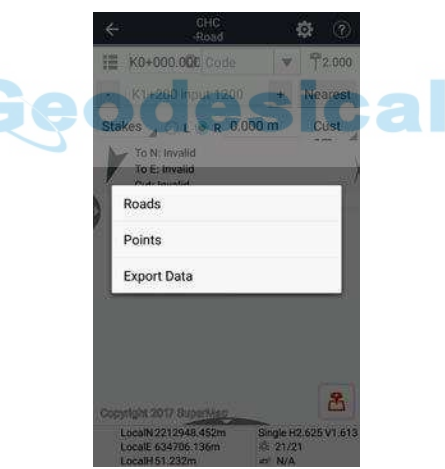

Ajuste: Haga clic en el icono del ajuste para establecer los parámetros.

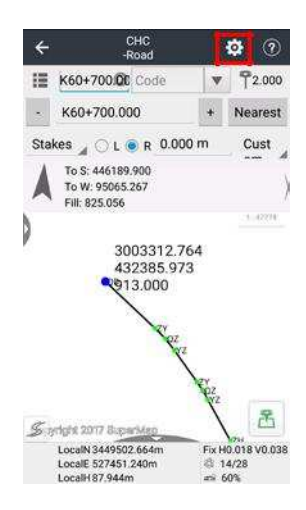

## (1) Estaca:

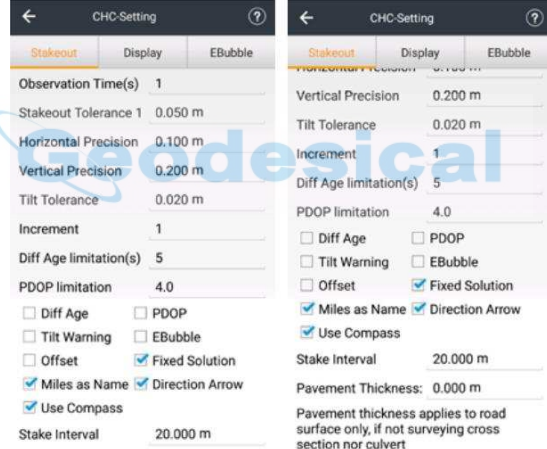

Tiempo de observación: Modificar como desee, tiempo de observación predeterminado es 5 segundos.

Replanteo Tolerancia 1: Modificar como desee. Los usuarios pueden establecer tolerancia de señalización, y luego los usuarios verán tres círculos alrededor del punto de replanteo. Cuando los usuarios están cerca del círculo, se le pedirá tono (el tono será rápida ya que los usuarios acercarse a punto de replanteo).

Precisión horizontal y vertical de precisión: Modificar como desee, la precisión horizontal predeterminado es 0.100m, su precisión vertical es 0.200m.

Incline Tolerancia: Modificar como desee, por defecto es 0.020m, y su rango es de entre

0,001 m y 1 m. Tendrá sentido tras señalar Advertencia de inclinación. Incremento: Modificar como desee, por defecto es 1.

Diff Limitación de Edad: Modificar como desee. Por defecto es de 5 años, los usuarios pueden ver la edad diferencial en tiempo real en La carretera interfaz una vez marcada diff Edad caja, y el color del mensaje se pondrán rojas cuando la edad diferencial de corriente está por encima del límite.

PDOP Limitación: Modificar como desee. Por defecto es 4.0, los usuarios pueden ver el valor PDOP en tiempo real en La carretera interfaz una vez marcada PDOP caja, y el color del mensaje se vuelven rojos cuando el valor PDOP actual es sobre la limitación.

Diff Edad: Marque para mostrar la edad diferencial La carretera interfaz.

PDOP: Marque para mostrar el valor PDOP en La carretera interfaz.

Inclinación Advertencia: Hacer que el receptor puede inclinar durante el levantamiento, y los usuarios pueden decidir Abandonar o Detener cuando dice "La inclinación es excesiva".

EBubble: Verá el EBubble en la interfaz al hacer el replanteo punto, si está marcada la EBubble. Estará marcada generalmente cuando se utiliza el instrumento con la función de la encuesta de auto.

Compensar: Marque a replantear punto de desplazamiento.

Fijo Solución: Si la solución fija marcada, entonces los usuarios pueden medir sólo cuando la solución es fijo; Por favor, desactive la solución fija, si los usuarios quieren medir incluso cuando la solución es simple o flotante.

Miles como Nombre: Marque para usar el kilometraje como el nombre del centro de estaca.

Flecha de dirección: Por defecto está marcada, si los usuarios no quieren ver flecha en La carretera

interfaz, por favor, no marque la misma.

Uso de la brújula: Marque para usar controlador de E-brújula para el cálculo de azimut mientras replanteo, de lo contrario, el movimiento uso receptor para el cálculo.

Estaca de intervalo: El kilometraje actual se incrementará en la distancia de replanteo.

El espesor del pavimento: Entrada de valor negativo cuando la altura actual de replanteo es mayor que la altura de diseño, de lo contrario, la entrada de valor positivo. (2) Monitor: Ver detalle en 4.1.2 Ajuste.

(3) EBubble: Ver detalle en 4.1.2 Ajuste.

estacas: Entrar en el kilometraje en la interfaz principal y hacer el replanteo siguientes indicaciones. Seleccionar la izquierda o la derecha y luego introduzca desplazar y replantear a cabo de acuerdo a las indicaciones, como valores que se muestran.

Sección: Cuando se mide la sección transversal, asegúrese de medir correspondiente estaca del centro, o no puede exportar los datos de la sección. Después de comprobar la sección transversal, será en el modo de medición de sección transversal y una línea roja se mostrará.

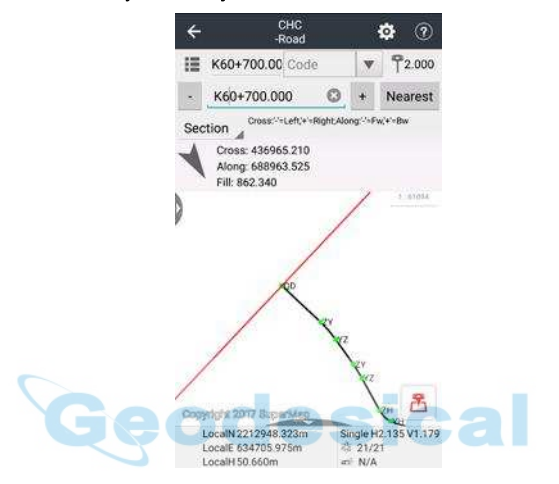

Cruzar: Distancia de la corriente para cruzar sección.

A lo largo: Distancia de proyección de la posición actual de la sección transversal. - Indica la posición actual está en camino.

Llenar: diferencia de elevación entre la posición actual y la elevación diseñado. Cuando la recogida de sección transversal, la cruz es casi 0 significa que la posición actual; cruz no es 0 significa la distancia desde la posición actual a la fijación central. Cruz es negativo significa la posición actual está en el lado izquierdo de la carretera. Cruz es un medio positivo de la posición actual se encuentra en el lado derecho.

Alcantarilla: Seleccione la alcantarilla, alcantarilla de entrada a distancia y el ángulo, y luego comience encuesta. Ángulo: Introducir el ángulo entre la dirección de la alcantarilla y la línea media carretera.

![](_page_134_Picture_1.jpeg)

Cuesta abajo: Mostrar la pendiente actual aparecerá en la interfaz principal.

![](_page_134_Figure_3.jpeg)

Comprobar los datos: Utilizar el receptor para comprobar cualquier posición en las carreteras si sigue siendo la desviación.

![](_page_135_Picture_75.jpeg)

Pendiente libre: Cuando se reúnen con el mismo tipo de pendiente, los usuarios pueden seleccionar la pendiente libre para

evitar la duplicación de entrada.

![](_page_135_Figure_4.jpeg)

## 4.7 PPK

PPK (post cinemática procesado), también conocido como la tecnología de post-procesamiento dinámico que utilizan fase de la portadora a Después diferencial procesamiento. El principio de PPK es simultánea la observación de la cantidad observada de fase de la portadora de satélite para un receptor como estación de base y al menos un receptor como

estación móvil. Después de que el uso LANDSTAR 7 función PPK para combinación lineal y generar valores de fase de la portadora virtual observó, y luego determinar la posición relativa de los receptores y obtener la estación móvil coordenadas en el sistema de coordenadas local de conversión de coordenadas.

Conectar receptores (como base o estación móvil) y establecer el modo estático conexion: Haga clic para

establecer receptores como estación base o la estación móvil.

Configuración estática: Establecer el modo estático.

Nota: Iniciar grabación botón debe estar Sí, el valor sugestivo de la máscara de intervalo y de elevación debe ser 1HZ y 13 grados receptivamente.

![](_page_136_Picture_57.jpeg)

Conjunto: Haga clic para establecer el modo estático.

Utilice la función PPK: Cuando los usuarios finalizar la configuración de estación base (modo estático), es necesario establecer otro receptor como estación móvil que utiliza la función PPK. Puede hacer clic para establecer PPK Obs Tiempo Config basado en números de satélite. A continuación, haga clic en Aceptar, la función PPK puede operar y el tiempo se mostrará en la interfaz que basa en el número de satélites de búsqueda. Además, proporcionamos autocompletar para guardar convenientemente los datos estáticos sin mirar el tiempo interno de grabación estática.

![](_page_137_Picture_38.jpeg)

## 4.8 Calibración del Sitio

Cuando los parámetros de corrección de puntos de aplicación "de relación anormal para la corrección plana" del sistema o "valor residual es demasiado grande", sugerimos verificar el punto de control de entrada que participan corrección de punto equivocado o no, si el punto de control de partido o no. Si los usuarios confirman que no hay error, por favor continuar las operaciones. corrección del punto es calcular la relación de conversión matemática entre WGS-84 y rectangular plano sistema de coordenadas local. Suponiendo que hay algunos puntos conocidos K1, K2, K3, K4, y encontrar la posición en el campo de los puntos conocidos. Después de que la medida de los puntos correspondientes de 1,2,3,4 en el caso de la estación de base no se mueve.

Sitio CAL: Haga clic para entrar en la interfaz de calibración de un punto.

![](_page_138_Picture_59.jpeg)

Altura Método de montaje: Incluir diferencia fija, ajuste, las mejores prácticas de la superficie. método de ajuste plano predeterminado es la mejor práctica.

Añadir: Haga clic para seleccionar puntos corresponden GNSS y puntos conocidos. Seleccionar

Horizontal Vertical + Calibración. La mejor opción es elegir 3 parejas de puntos en función de la  $\mathcal{L}(\mathcal{L})$ situación real.

Calcular: Haga clic en calcular. El software le pedirá "éxito corrección de avión, ajuste la altura del éxito". Después de que haga clic Solicitud, el símbolo es "Ya sea reemplazar los parámetros actuales de ingeniería de proyecto o no", seleccione

Sí hará que los parámetros de corrección calculados actuales se aplican en el sistema de coordenadas que puede afectar a todo el proyecto. Los usuarios pueden iniciar sesión para ver la corrección de avión y parámetros de ajuste de elevación, por lo demás parámetros no se muestran.

## Shift 4.9 Base

Cuando se mueve o la creación de la base de nuevo en Base de auto modo, Cambio de base que se requiere para asegurar que todos los puntos actuales son pertenecen a la misma un sistema de coordenadas que antes.

![](_page_139_Picture_30.jpeg)

Cambio de base: Haga clic para entrar en la interfaz de cambio de base. En la interfaz de cambio de base, haga clic en el icono al lado del GNSS punto para seleccionar un punto medido en un punto de control actual, haga clic en el icono al lado de Punto conocido para seleccionar el punto de control correspondiente. Los resultados del cálculo se mostrarán automáticamente. A continuación, haga clic DE ACUERDO. El software le pide "Aplicar Parámetros Shift o no?", Haga clic Sí, a continuación, el software le pide "base Shift y puntos geodésicos relacionados, Biblioteca Punto abierta si o no?". Hacer clic Sí, la biblioteca punto se abre y las coordenadas planas se cambian debido a parámetros de desplazamiento se han aplicado a todos los puntos levantados en esta base.

## 5 Herramientas

## 5.1 Movimiento de tierras

¢

(1) La superficie con altura A de la superficie: Importación de archivos por encima de la superficie. Haga clic en el icono de importación para entrar archivo superficie interfaz.

![](_page_140_Picture_41.jpeg)

Los usuarios pueden elegir archivo de superficie o crear un nuevo archivo de superficie mediante la selección de puntos. Hacer clic Nuevo para crear un nuevo archivo de superficie, los usuarios pueden añadir un nuevo punto o seleccionar el punto de Puntos, a continuación, haga clic DE ACUERDO y guardar nuevo archivo de superficie. La ruta de almacenamiento del nuevo archivo de superficie es: CHCNAV / LS7\_Projects / CHC /.

![](_page_141_Picture_31.jpeg)

A continuación, haga clic Confirmar utilizar el archivo de superficie.

![](_page_141_Picture_32.jpeg)

Frontera: Importar archivo de borde.

Altura: Altura de entrada.

Coeficiente escasa: Entrada coeficiente de escasa tierra, rango de 0 a 1. Por último, haga clic Calcular para el cálculo de movimiento de tierras. (2) Superficie sin altura A de la superficie: Importación de archivos por encima de la superficie. Haga clic en el icono de importación para entrar archivo superficie interfaz.

![](_page_142_Picture_26.jpeg)

Los usuarios pueden elegir archivo de superficie o crear un nuevo archivo de superficie mediante la selección de puntos. Hacer clic Nuevo para crear un nuevo archivo de superficie, los usuarios pueden añadir un nuevo punto o seleccionar el punto de Puntos, a continuación, haga clic DE ACUERDO y guardar nuevo archivo de superficie. La ruta de almacenamiento del nuevo archivo de superficie es: CHCNAV / LS7\_Projects / CHC /.

![](_page_142_Picture_27.jpeg)

A continuación, haga clic Confirmar utilizar el archivo de superficie.

![](_page_143_Picture_1.jpeg)

Por debajo de la superficie: Importación por debajo archivo de superficie.

Frontera: Importar archivo de borde.

Coeficiente escasa: Entrada coeficiente de escasa tierra, rango de 0 a 1. Por último, haga clic Calcular para el

ASICA

cálculo de movimiento de tierras.

## 5.2 Cálculo Inverso

Haga clic en la lista en el lado derecho y seleccione Punto de partida A y el punto final B de puntos, haga clic en OK para calcular. Los resultados se muestran en la tabla. Los resultados contienen: acimut, elevación de ángulo, distancia horizontal, la distancia baldosas, offset, este desplazamiento hacia el norte, diferencia de altura y el gradiente. Haga clic en Aceptar puede obtener resultados de cálculo inverso.
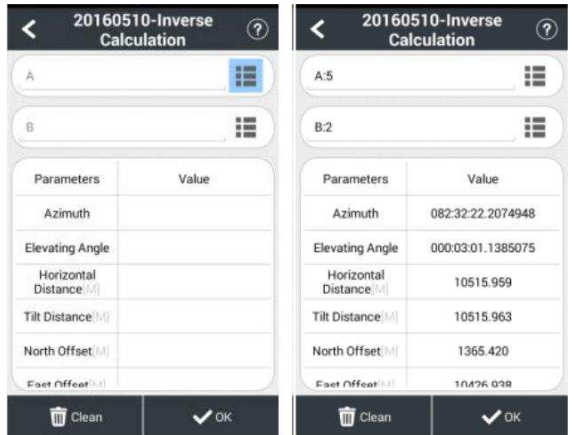

# 5.3 Areas

Esta función es calcular el área, el perímetro de la figura, las coordenadas que participa determinación se eligen entre gestión de los puntos de la biblioteca elegida. La unidad de perímetro es métrica y la unidad de área apoya metros cuadrados.

DE ACUERDO: Calcular el perímetro y el área de la figura que se compone de puntos en secuencia.

Borrar: Eliminar punto.

Seleccionar: Añadir puntos a la lista.

Arriba abajo: Hacen que los puntos seleccionados se mueven hacia arriba o hacia abajo.

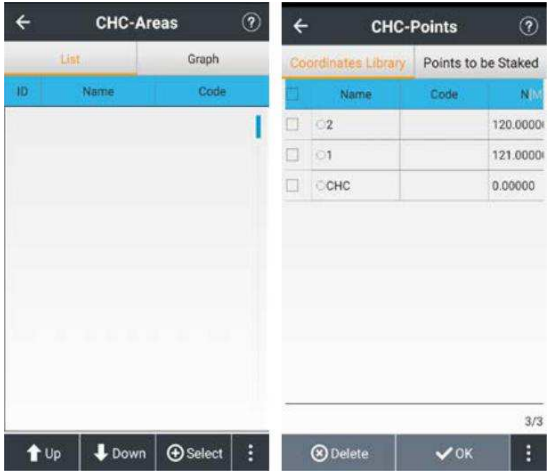

# 5.4 Convertidor Ángulo

convertidor de ángulo puede convertir grados, minutos, segundos y radianes entre estos 3 tipos de convertidor.

Introduzca un valor en grados, minutos y segundos cuadro de edición, haga clic en el DE ACUERDO botón para calcular el valor de los grados y radianes correspondientes. Del mismo modo, se puede convertir radianes a grados y grados, minutos y segundos, o convierte grados a radianes y el valor de cada minuto.

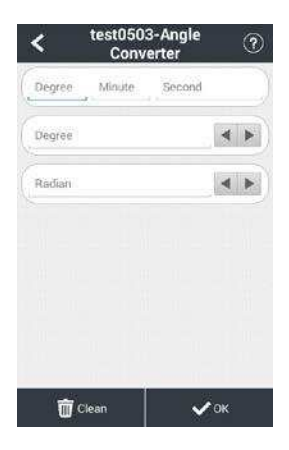

# 5.5 Parámetros Calcular

Tipo de cálculo: Incluir 7 Parámetros y 3 Parámetros.

7 Parámetros: El ámbito de aplicación de 7 parámetros es relativamente grande, generalmente más grandes que 50 km. Los usuarios necesitan saber al menos tres pares de valores de los puntos conocidos de sistema local y sus correspondientes coordenadas WGS-84 de coordenadas. Sólo cuando conseguimos los siete parámetros de transmisión del sistema de coordenadas de WGS al sistema de coordenadas local, podemos iniciar el cálculo de parámetros.

Seleccione Punto Par: Hacer clic Añadir añadir pares de puntos y pares de entrada de punto GNSS y puntos conocidos para calcular 7 parámetros. Añadir coordenadas WGS-84 en

GNSS Point y añadir a las coordenadas del plano Punto conocido.

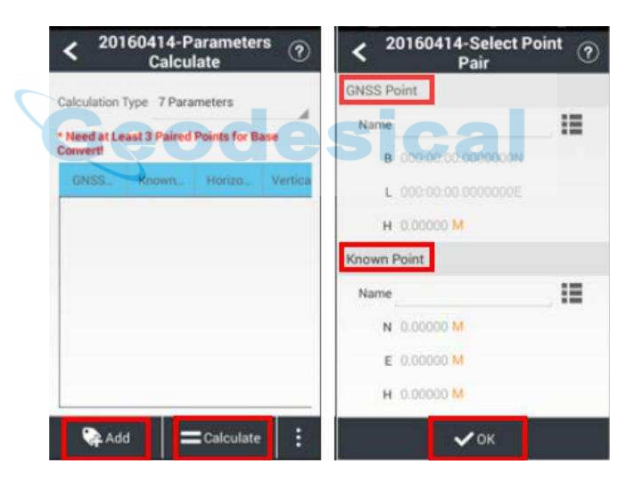

Nota: Seleccione tres pares de puntos correspondientes y añadir a la interfaz de cálculo parámetros.

Calcular: Haga clic en calcular. Los resultados se extraen de forma automática. A continuación, haga clic DE ACUERDO aplicar 7 parámetros al proyecto actual.

Datum trans: Volver al menú principal, haga clic CRS para ver Datum interfaz trans

y 7 parámetros se pueden ver. transformación de datum por defecto es de 7 parámetros. Hacer clic Iniciar sesión, Nombre de entrada es admin y la contraseña es 123456, y luego se desbloqueará parámetros.

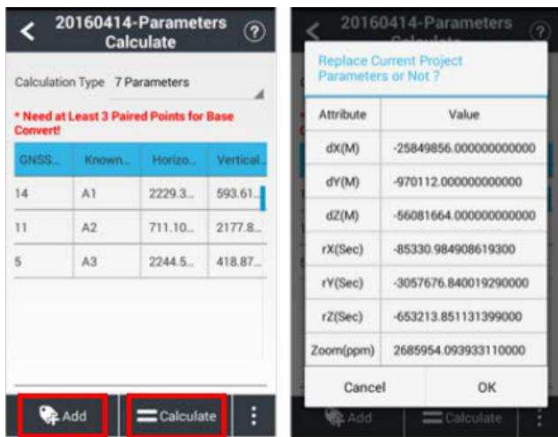

3 parámetros: se solicita al menos un par punto conocido que se utiliza generalmente en pequeñas escamas. La precisión es de hasta el rango de operación, disminuyendo con el aumento de la distancia de funcionamiento.  $\rightarrow$   $\rightarrow$   $\rightarrow$   $\rightarrow$  $\overline{\phantom{a}}$ 

# 5.6 Calculadora

Utilizar para cálculos matemáticos simples.

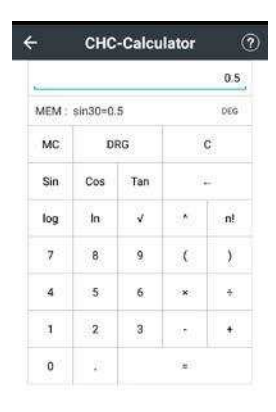

MC: Claro histórico.

## GRD: Transformar de entrada tipo de número (Grado o rad).

### DO: Borrar registro actual.

Sin / Cos / Tan: Calcular sen / cos / valor de bronceado. Los usuarios deben hacer clic DRG para transformar entrada de tipo

número en grados (DEG), el pecado 30 (DRG) = 0,5.

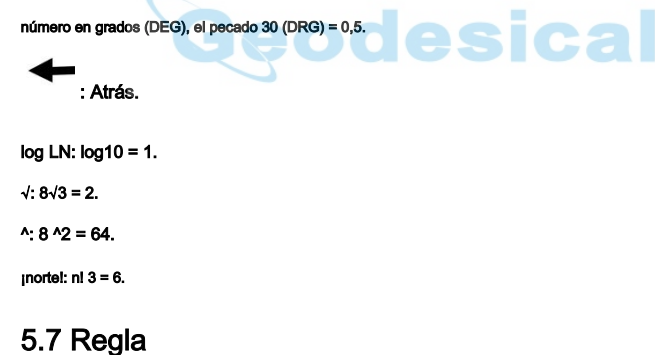

## Esta función proporcionará a los usuarios una regla para hacer un poco de simple medición. Los usuarios pueden utilizar la regla real para ajustar la longitud de la regla moviendo el círculo, a continuación, haga clic en el icono confirmar.

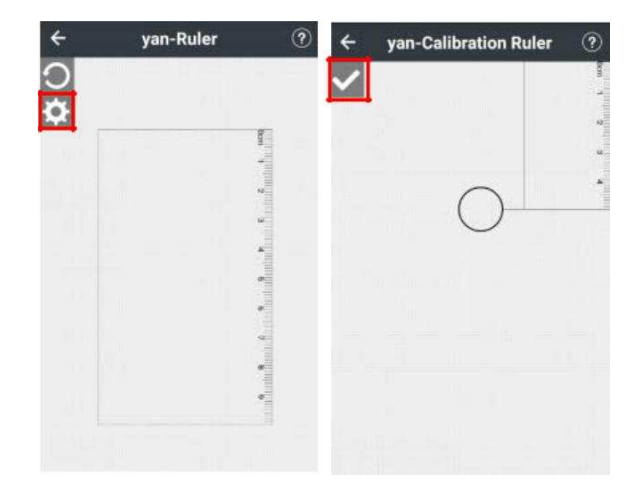

# 5.8 Predicción ionosfera

Mostrar las condiciones ionosféricas en la actualidad y actualizar cada 10 minutos.

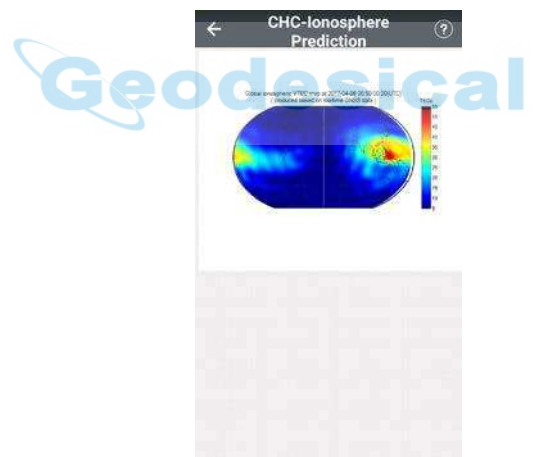

Las tormentas solares se producen una vez cada 11 años, junto con el período de actividad olla sol. La frecuencia y la intensidad de la tormenta ionosférica se relaciona con la olla de sol. Cuando el viento solar barrió la Tierra, que va a cambiar el campo electromagnético, causando tormentas geomagnéticas y tormenta ionosférica, afectar a las comunicaciones, especialmente comunicaciones de onda corta, por ejemplo GNSS.

# 5.9 Punto a línea Distancia

Seleccione los puntos A, B, C de la gestión de punto y clic DE ACUERDO calcular. El resultado se muestra en un cuadro emergente, de la siguiente manera: haga clic Limpiar para borrar los datos actuales.

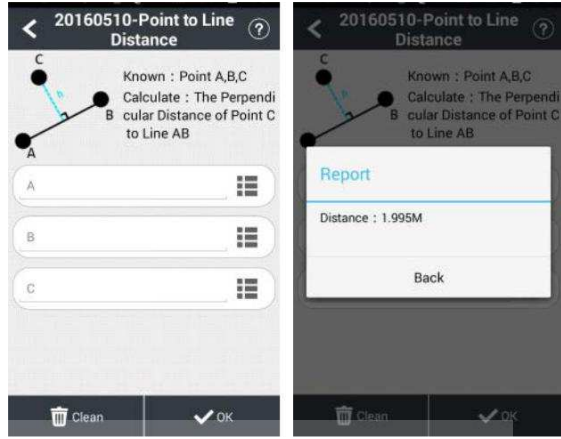

# 5.10 Distancia Offset **O de Sical**

Origen (A): Seleccione la forma Puntos. Distancia horizontal (AP '): Introduzca la distancia horizontal.

Perpendicular (PP '): Introduzca la distancia vertical.

Ángulo de azimut: Introducir el ángulo de acimut.

Offset Distancia: Hacer clic DE ACUERDO para visualizar una pantalla de resultados de cálculo, introduzca el nombre de punto, y

haga clic DE ACUERDO para guardar el punto calculado.

## 5.11 ángulo de desviación

Ángulo de deflexión: Haga clic en la desviación para calcular el ángulo de desviación. Seleccione el punto A,

B, C y clic DE ACUERDO, el ángulo se mostrará en la interfaz emergente.

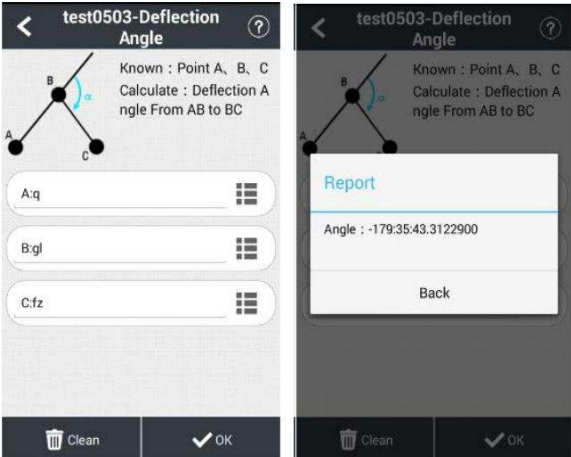

# 5.12 Rotación

Rotación: El punto P está en la línea AB que gira un cierto ángulo. Después de seleccionar puntos AB, el sistema calculará la distancia entre un punto y el punto B como predeterminada y esta distancia como valor inicial para AP. el valor de AP puede ser negativo lo que significa que el punto P está en la línea de extensión de la línea seleccionada.

A / B: Seleccione las coordenadas de A, B Opción de Biblioteca.

AP: distancia inicial.

Ángulo de rotación: Hacer clic DE ACUERDO mostrará resultado de calcular.

Resultado del cálculo: nombre y código de entrada y haga clic DE ACUERDO para salvar este punto calculado.

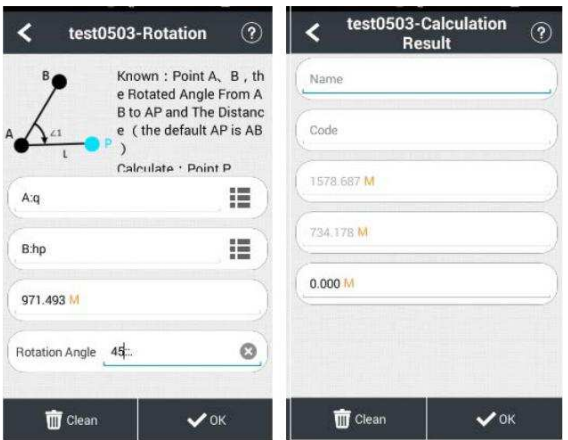

# 5.13 Punto de intersección

Puntos conocidos: Seleccionar puntos de gestión de punto y haga clic DE ACUERDO para calcular la intersección P de la línea AB y CD de línea. **COL** 

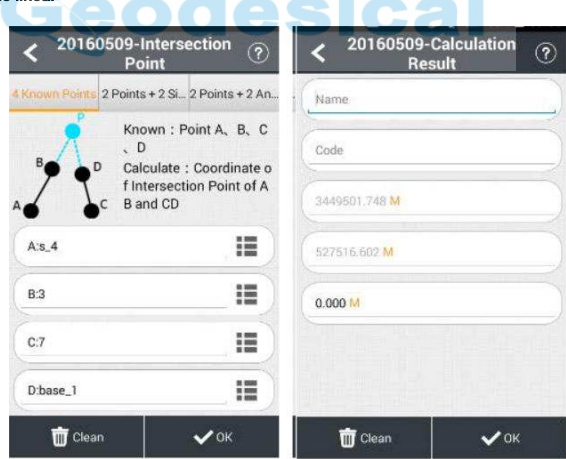

Puntos + 2 Lados: Seleccionar los puntos A y B de la gestión de los puntos. Introduzca la longitud de la línea de AP y la línea B. Pulse DE ACUERDO calcular. Introduzca un nombre y haga clic DE ACUERDO ahorrar.

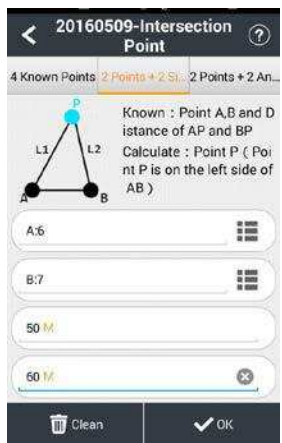

Puntos + 2 Ángulos: Calcular intersección P con puntos conocidos A y B y el ángulo interior de PAB. Hacer clic DE

ACUERDO calcular. Introduzca un nombre y haga clic DE ACUERDO ahorrar.

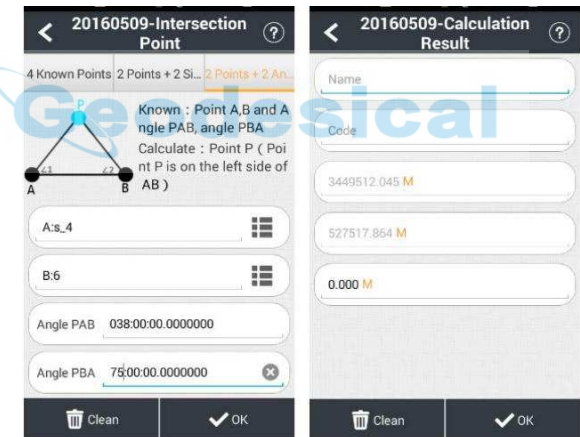

# 5.14 bisección del ángulo

Bisección del ángulo: Dado línea BA y BC trata de un ángulo ABC, P es un punto de la línea del ángulo de bisección, de acuerdo con las coordenadas de los puntos A, B, C, y la distancia plano del punto P al punto B, podemos tener la coordenada de punto P. Si el valor de distancia es negativa, significa que el punto P está en la forma opuesta

línea de extensión de la línea del ángulo de bisección. Hacer clic DE ACUERDO, los resultados mostrarán cabo, introducir el nombre del punto y haga clic DE ACUERDO para guardar el punto calculado.

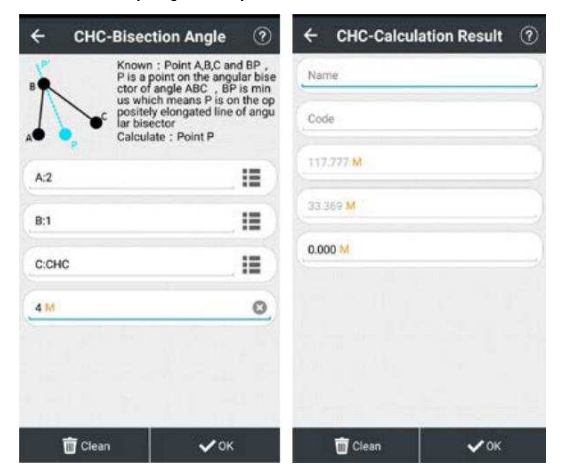

# Línea divisoria 5.15

Divida la línea: Seleccione el punto de partida y el punto final de Puntos, seleccionar Método,

paso de entrada y el primer nombre de punto, a continuación, en DE ACUERDO; se le recordará a los usuarios una división éxito.

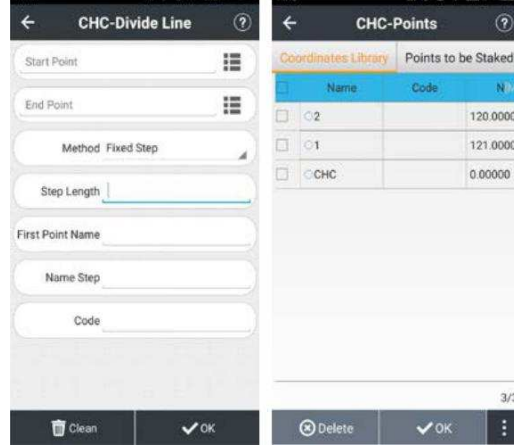

Hacer clic Puntos Manager para repasar puntos.

## 5.16 Promedio de valor de los puntos

Seleccionar: Seleccionar puntos de calcular.

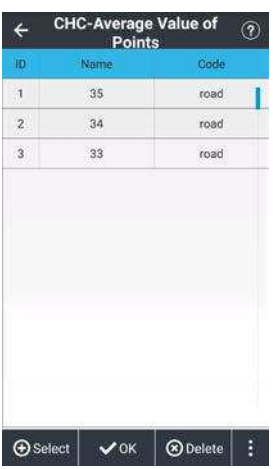

DE ACUERDO: Comunicar el valor medio de los puntos seleccionados en una ventana de símbolo.

٠n

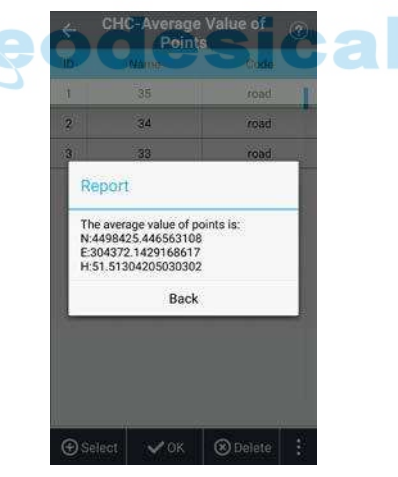

Borrar: Eliminar punto de la lista.

Coordinar Tipo: Los usuarios pueden configurar los tipos de coordenadas de puntos.

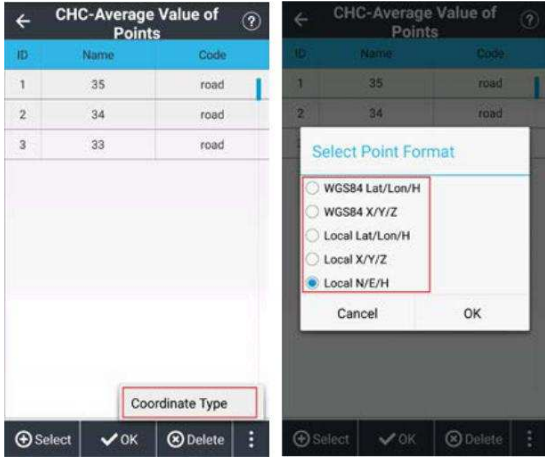

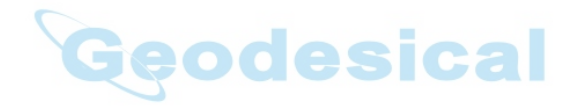

## Shanghai Huace Navigation Technology Co., Ltd

Edificio C, NO. 599 Gaojing Road, distrito de Qingpu, 201702 Shanghai, China

CF

Tel: +86 542 21 60 273 Tel: 86

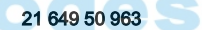

Email: sales@chcnav.com | support@chcnav.com

٠

Página web: www.chcnav.com